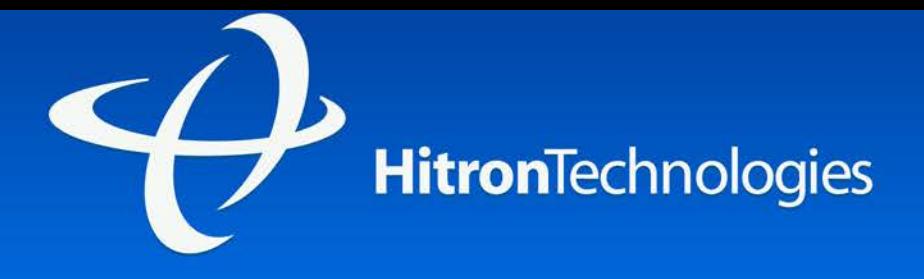

# USER'S GUIDE

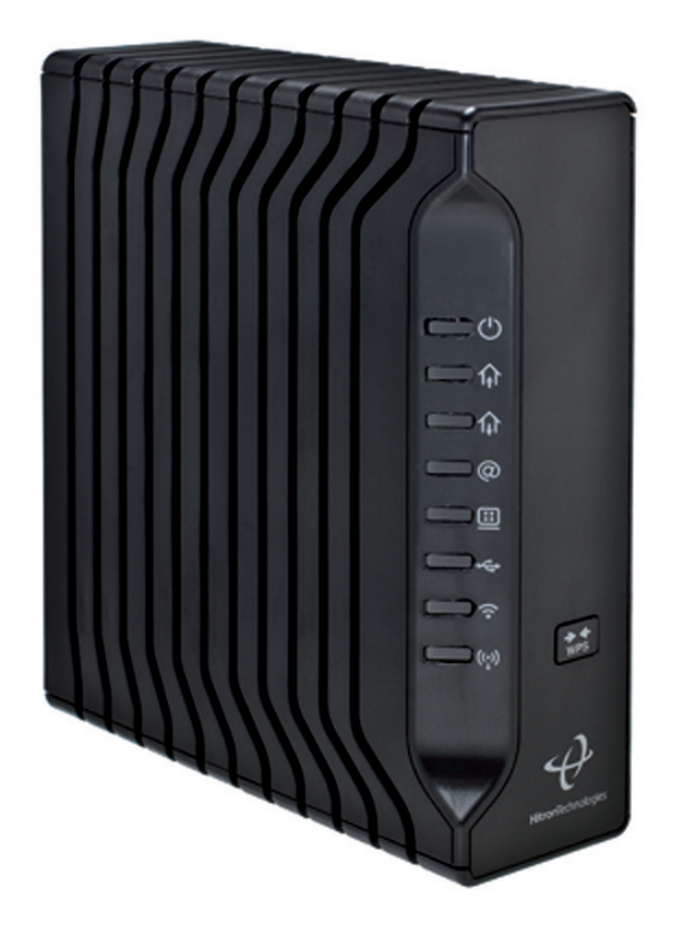

CGN RESIDENTIAL CABLE MODEM

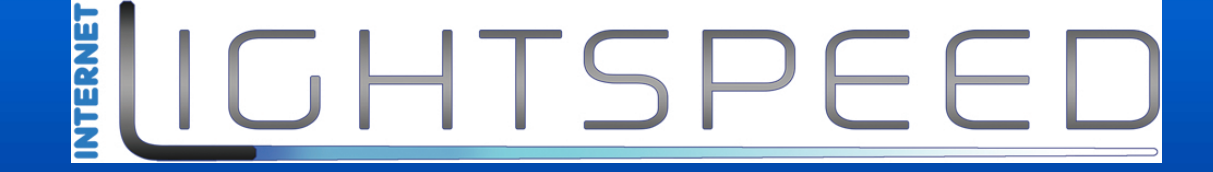

<span id="page-1-0"></span>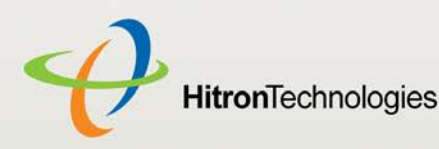

# ABOUT THIS USER'S GUIDE

# INTENDED AUDIENCE

This manual is intended for people who want to configure the CGN's features via its Graphical User Interface (GUI).

## HOW TO USE THIS USER'S GUIDE

This manual contains information on each the CGN's GUI screens, and describes how to use its various features.

- $\triangleright$  Use the [Introduction](#page-11-0) (page [12](#page-11-0)) to see an overview of the topics covered in this manual.
- ▶ Use the Table of Contents (page 7), List of Figures (page 10) and List of Tables (page 11) to quickly find information about a particular GUI screen or topic.
- $\triangleright$  Use the Index (page 112) to find information on a specific keyword.
- Use the rest of this User's Guide to see in-depth descriptions of the CGN's features.

# RELATED DOCUMENTATION

- **Quick Installation Guide**: see this for information on getting your CGN up and running right away. It includes information on system requirements, package contents, the installation procedure, and basic troubleshooting tips.
- **▶ Online Help**: each screen in the CGN's Graphical User Interface (GUI) contains a **Help** button. Click this button to see additional information about configuring the screen.

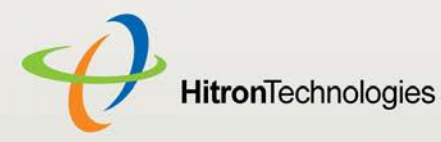

## DOCUMENT CONVENTIONS

This User's Guide uses various typographic conventions and styles to indicate content type:

- ▶ Bulleted paragraphs are used to list items, and to indicate options.
- *1* Numbered paragraphs indicate procedural steps.

NOTE: Notes provide additional information on a subject.

**Warnings provide information about actions that could harm you or your device.**

Product labels, field labels, field choices, etc. are in **bold** type. For example:

Select **UDP** to use the User Datagram Protocol.

A mouse click in the Graphical User Interface (GUI) is denoted by a right angle bracket  $( > )$ . For example:

Click **Settings** > **Advanced Settings**.

means that you should click **Settings** in the GUI, then **Advanced settings**.

A key stroke is denoted by square brackets and uppercase text. For example:

Press [ENTER] to continue.

## CUSTOMER SUPPORT

For technical assistance or other customer support issues, please consult your Hitron representative.

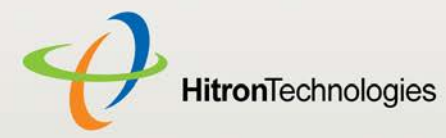

# DEFAULT CREDENTIALS

<span id="page-3-0"></span>The CGN's default login credentials are as follows. For more information, see [Logging into the CGN on page 22.](#page-21-0)

Table 1: Default Credentials

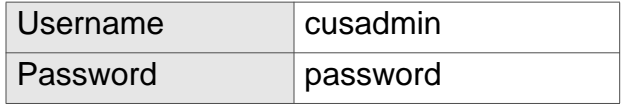

Copyright 2012 Hitron Technologies. All rights reserved. All trademarks and registered trademarks used are the properties of their respective owners.

DISCLAIMER: The information in this User's Guide is accurate at the time of writing. This User's Guide is provided "as is" without express or implied warranty of any kind. Neither Hitron Technologies nor its agents assume any liability for inaccuracies in this User's Guide, or losses incurred by use or misuse of the information in this User's Guide.

<span id="page-4-0"></span>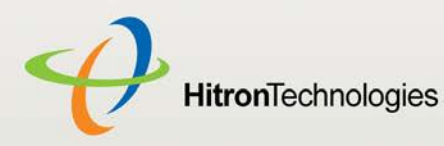

# COMPLIANCES

# FCC INTERFERENCE STATEMENT

This equipment has been tested and found to comply with the limits for a Class B digital device pursuant to Part 15 of the FCC Rules. These limits are designed to provide reasonable protection against radio interference in a commercial environment.

This equipment can generate, use and radiate radio frequency energy and, if not installed and used in accordance with the instructions in this manual, may cause harmful interference to radio communications.

Operation of this equipment in a residential area is likely to cause interference, in which case the user, at his own expense, will be required to take whatever measures are necessary to correct the interference. If this equipment does cause harmful interference to radio or television reception, which can be determined by turning the equipment off and on, the user is encouraged to try to correct the interference by one of the following measures:

- Reorient or relocate the receiving antenna.
- Increase the separation between the equipment and receiver.
- ▶ Connect the equipment into an outlet on a circuit different from that to which the receiver is connected.
- ▶ Consult the dealer or an experienced radio/TV technician for help.

The device complies with Part 15 of the FCC Rules. Operation is subject to the following two conditions: (1) This device may not cause harmful interference, and (2) this device must accept any interference received, including interference that may cause undesired operation.

FCC Caution: Any changes or modifications not expressly approved by the party responsible for compliance could void the user's authority to operate this equipment.

IEEE 802.11b or 802.11g operation of this product in the U.S.A is firmware-limited to channels 1 through 11.

#### **IMPORTANT NOTE:**

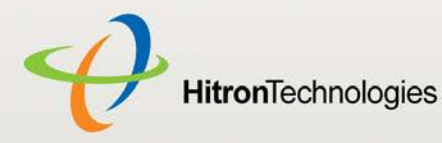

#### **FCC Radiation Exposure Statement:**

This equipment complies with FCC radiation exposure limits set forth for an uncontrolled environment. This equipment should be installed and operated with minimum distance 20cm between the radiator & your body.

This transmitter must not be co-located or operating in conjunction with any other antenna or transmitter.

The availability of some specific channels and/or operational frequency bands are country dependent and are firmware programmed at the factory to match the intended destination. The firmware setting is not accessible by the end user.

Note to CATV System Installer - The cable distribution system should be grounded (earthed) in accordance with ANSI/NFPA 70, the National Electrical Code (NEC), in particular Section 820.93, Grounding of Outer Conductive Shield of a Coaxial Cable. 107 SMCD3G3-CCR 4-Port Gateway Administrator Manual

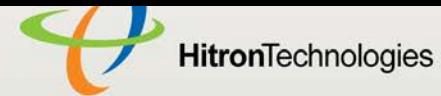

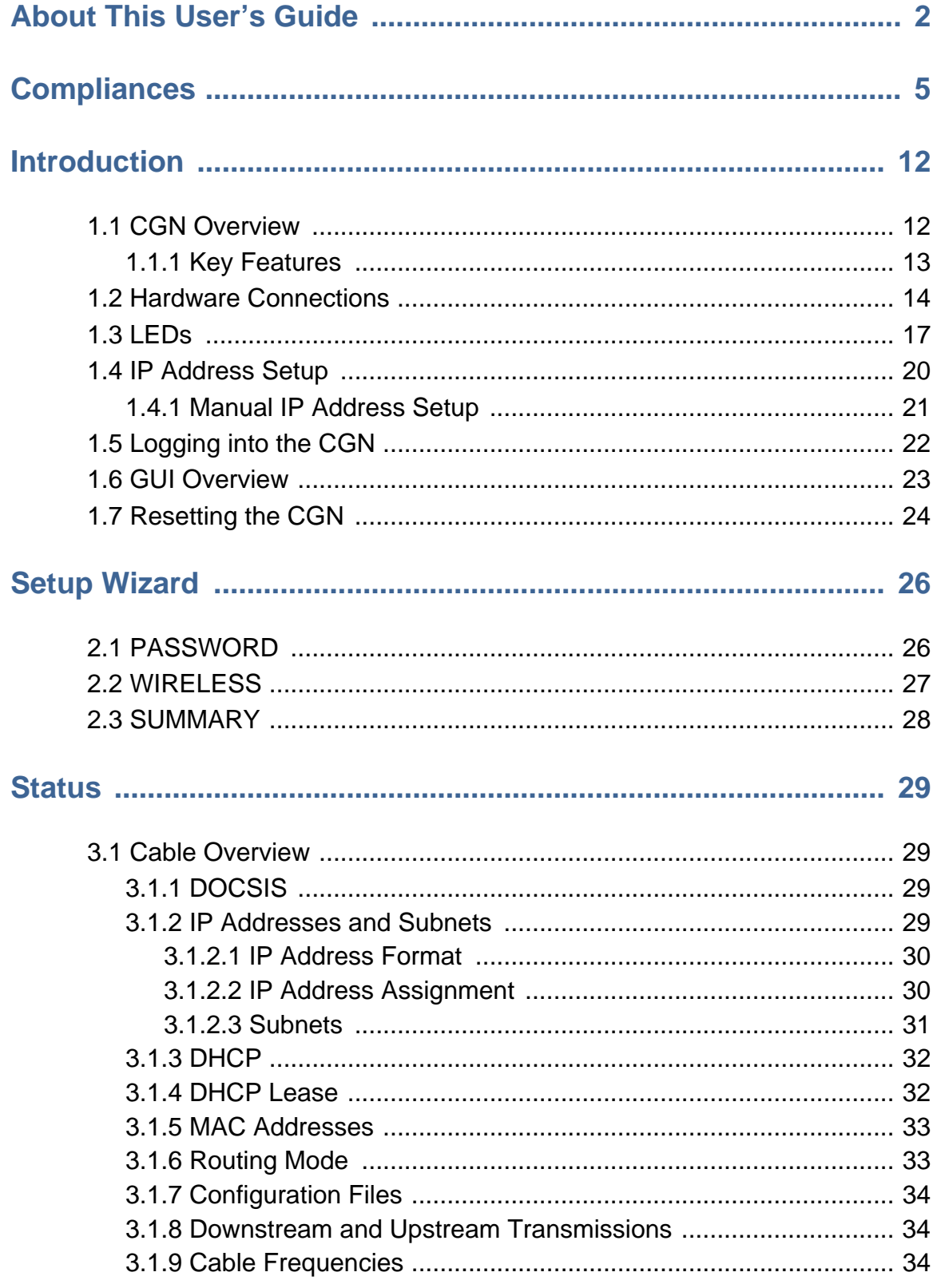

HITRON CGN USER'S GUIDE

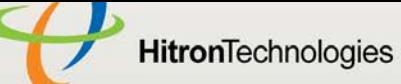

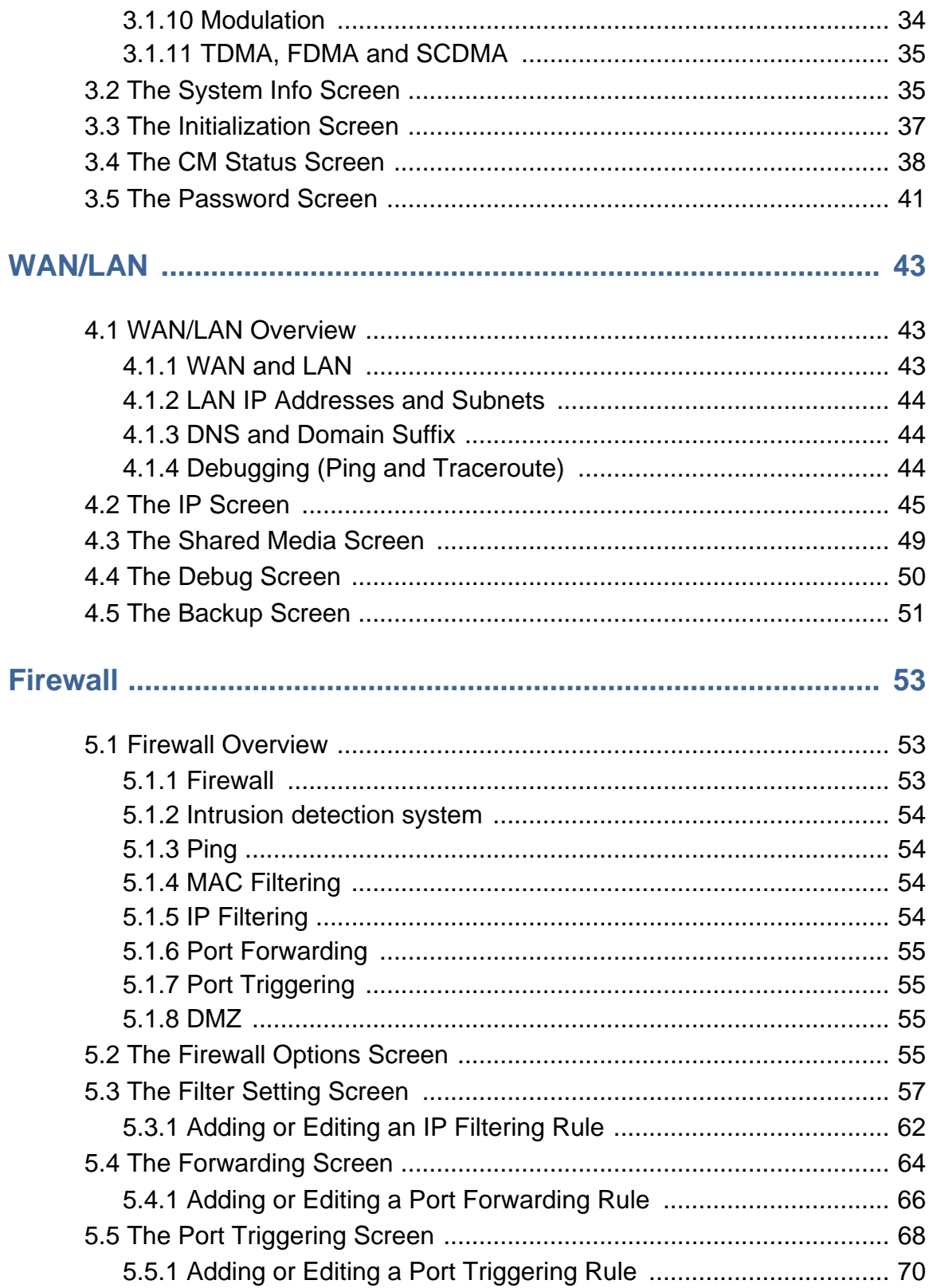

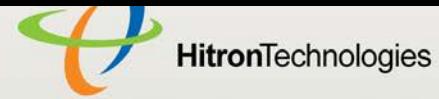

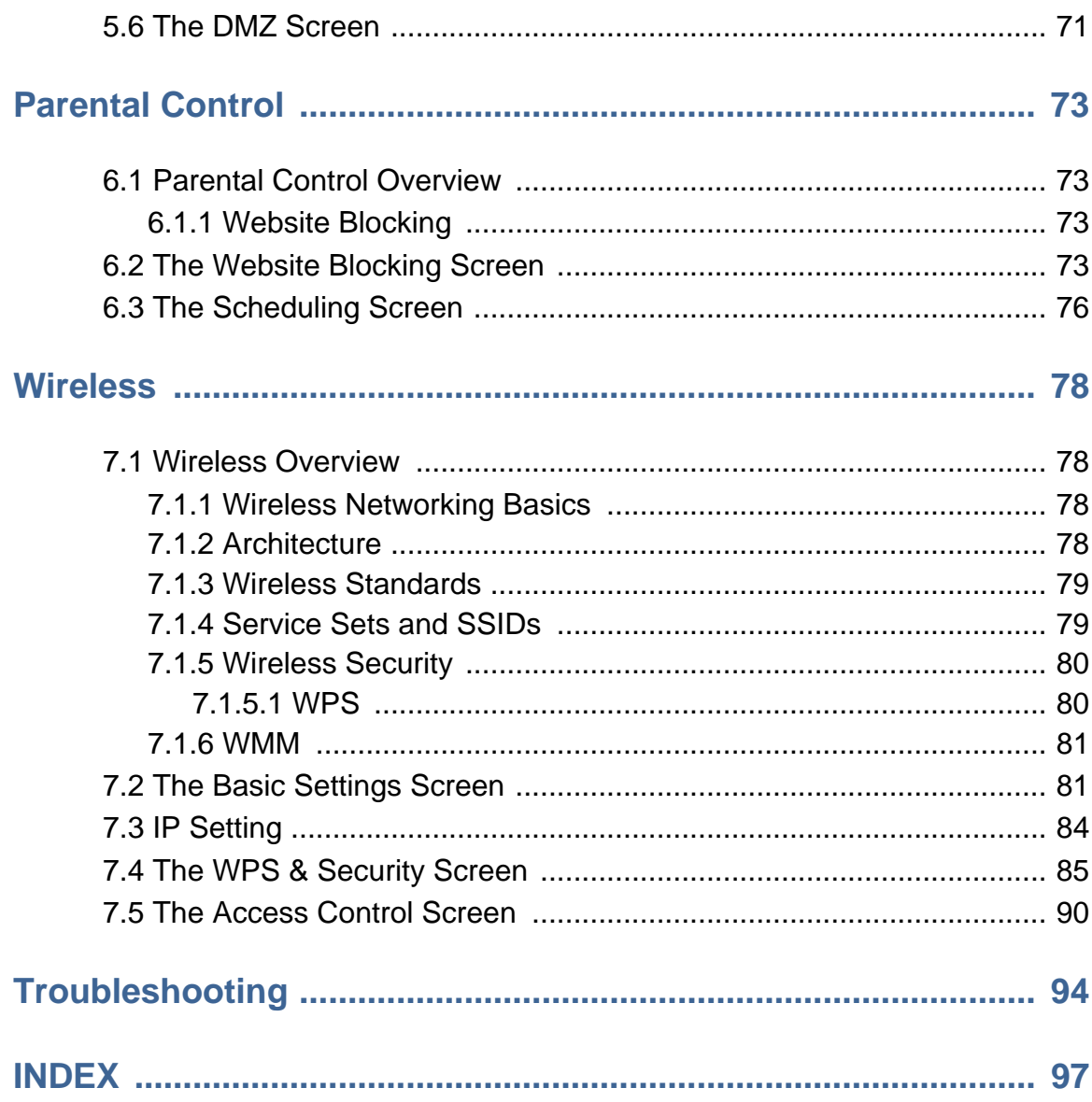

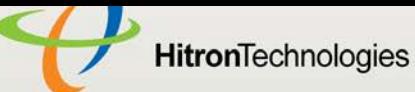

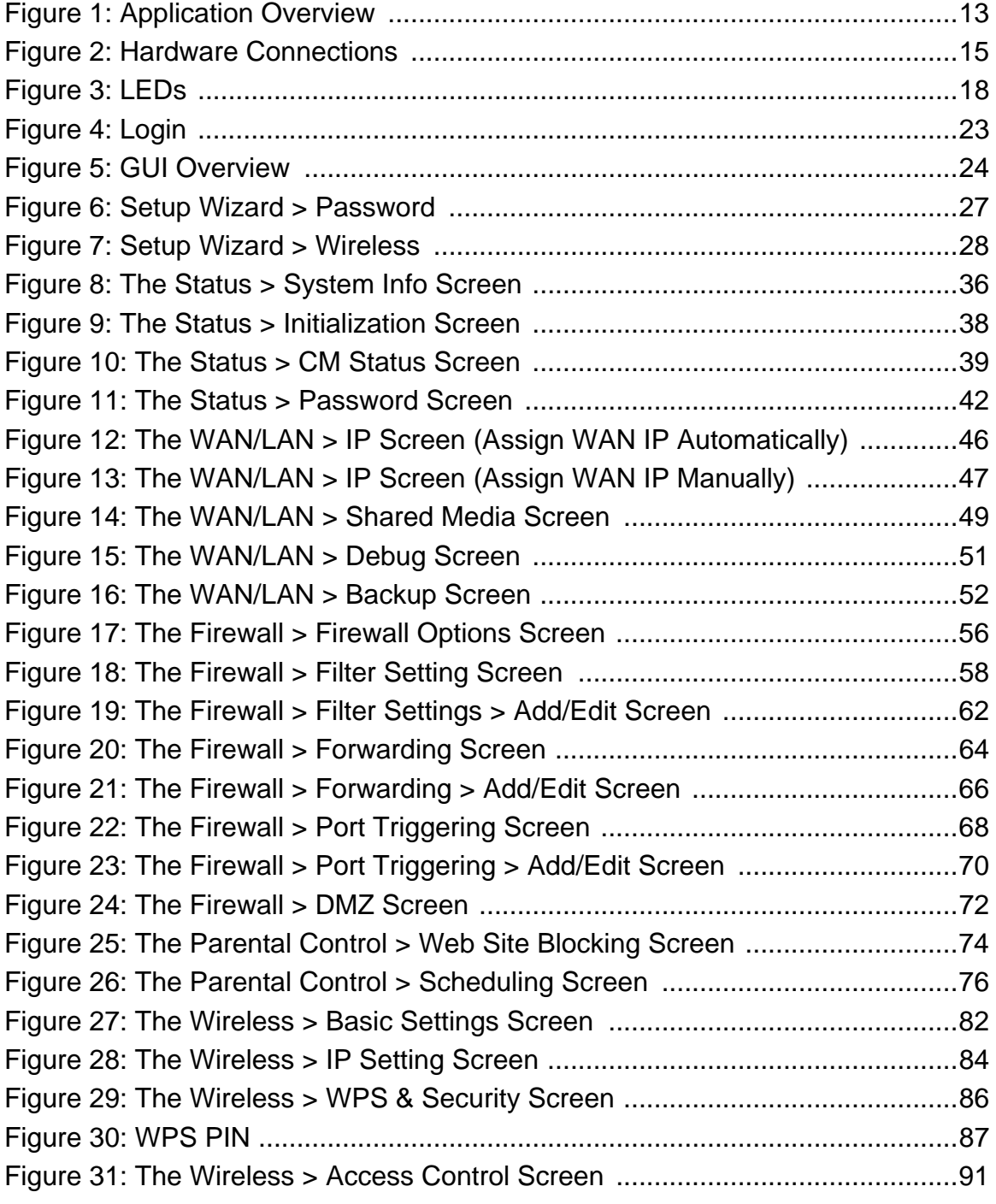

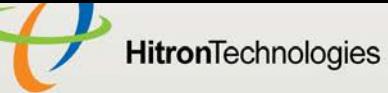

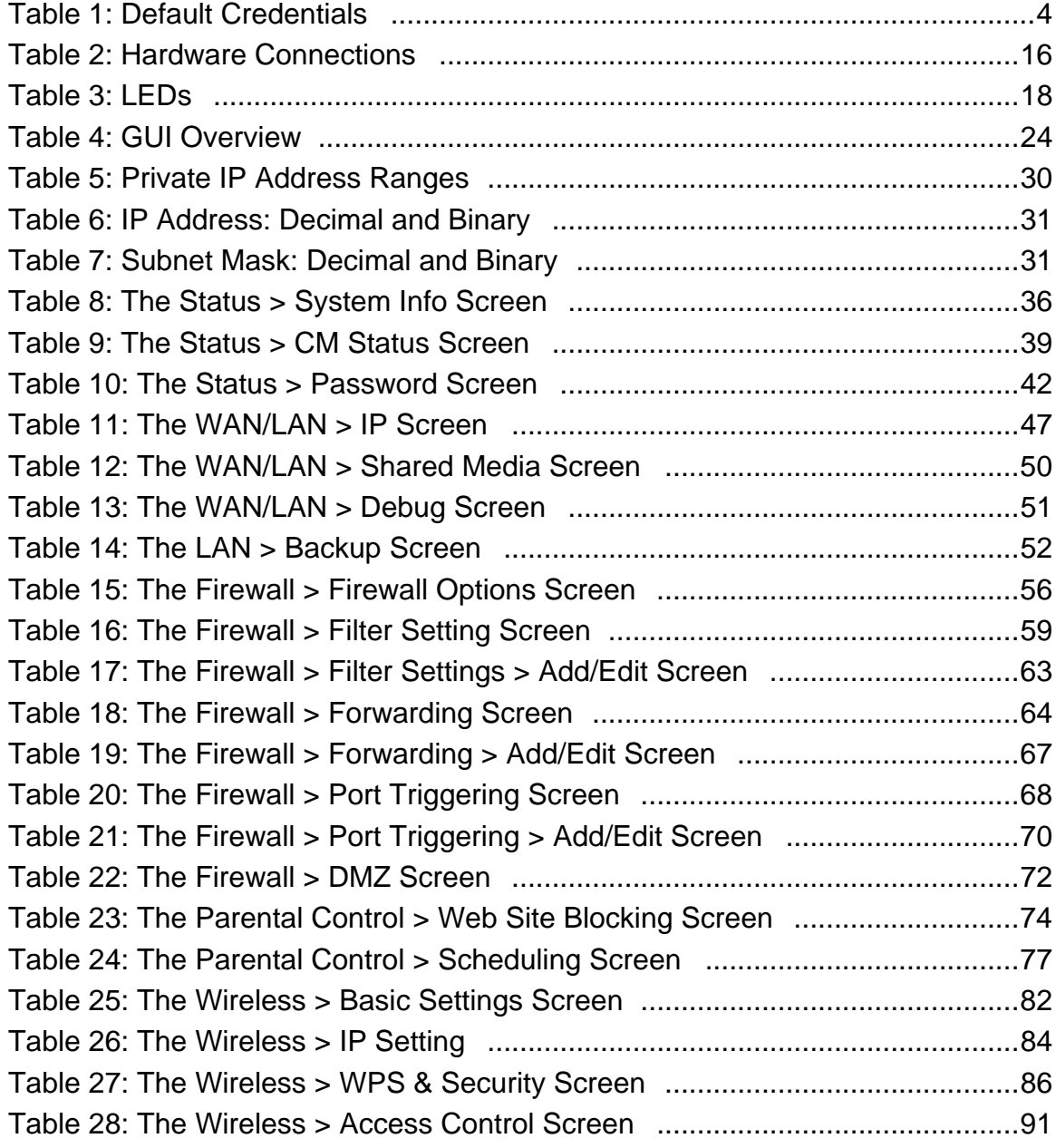

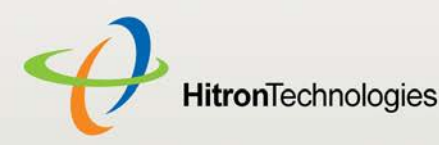

1

# <span id="page-11-0"></span>INTRODUCTION

<span id="page-11-1"></span>This chapter intoduces the CGN and its GUI (Graphical User Interface). It contains the following sections:

- ▶ [CGN Overview on page 12](#page-11-3)
- ▶ [Hardware Connections on page 14](#page-13-1)
- ▶ [LEDs on page 17](#page-16-1)
- ▶ [IP Address Setup on page 20](#page-19-1)
- ▶ [Logging into the CGN on page 22](#page-21-2)
- [GUI Overview on page 23](#page-22-2)
- <span id="page-11-2"></span>[Resetting the CGN on page 24](#page-23-3)

# <span id="page-11-3"></span>1.1 CGN OVERVIEW

Your CGN is a NAT-capable cable modem and wireless access point that allows you to connect your computers, wireless devices, and other network devices to one another, and to the Internet via the cable connection.

Computers with a wired connection to the CGN are on the Local Area Network (LAN), computers with a wireless connection to the CGN are on the Wireless Local Area Network (WLAN) and the CGN connects to the service provider over the Wide Area Network (WAN).

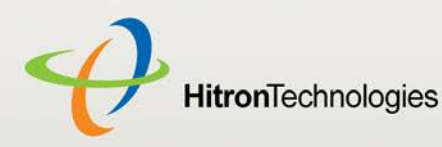

#### <span id="page-12-1"></span>Figure 1: Application Overview

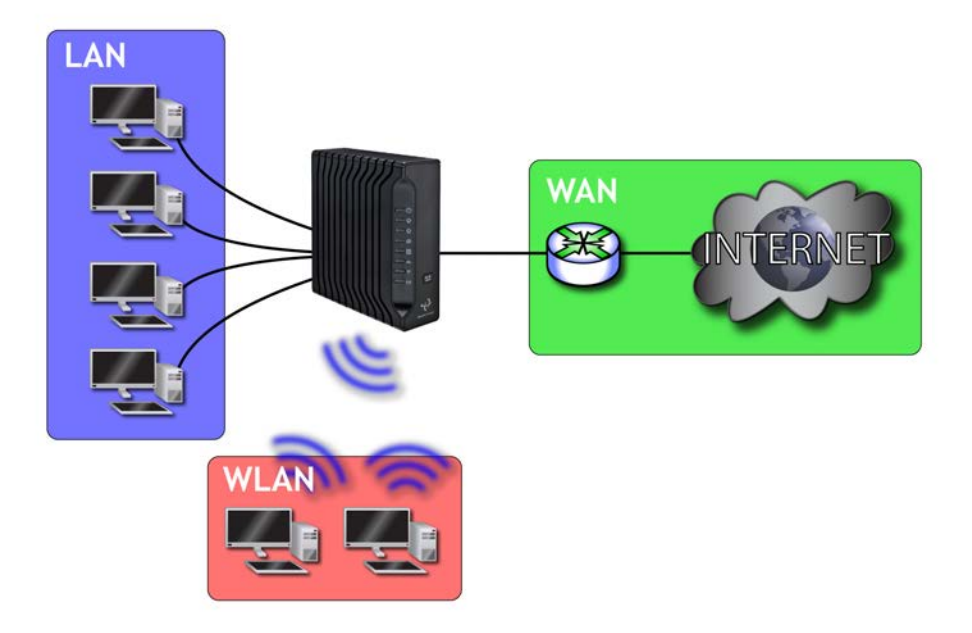

## <span id="page-12-0"></span>1.1.1 KEY FEATURES

The CGN provides:

- Internet connection to cable modem service via **CABLE** port (F-type RF connector)
- ▶ Local Area Network connection via four 10/100/1000 Mbps (megabits per second) Ethernet ports
- ▶ Dynamic Host Configuration Protocol (DHCP) for devices on the LAN
- ▶ LAN troubleshooting tools (Ping and Traceroute)
- ▶ IEEE 802.11b/g/n wireless MIMO (Multiple-In, Multiple-Out) networking, allowing speeds of up to 450Mbps
- ▶ Wireless security: WEP, WPA-PSK and WPA2-PSK encryption, Wifi Protected Setup (WPS) push-button and PIN configuration, MAC filtering,
- Wired security: stateful inspection firewall with intrusion detection system, IP and MAC filtering, port forwarding and port triggering, De-Militarized Zone (DMZ) and event logging
- $\triangleright$  Parental control: scheduled website blocking and access logs

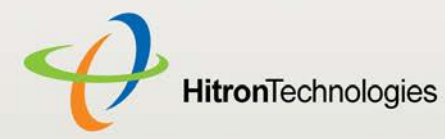

- ▶ Settings backup and restore
- <span id="page-13-0"></span>Secure configuration interface, accessible by Web browser

# <span id="page-13-1"></span>1.2 HARDWARE CONNECTIONS

This section describes the CGN's physical ports and buttons.

**HitronTechnologies** 

#### <span id="page-14-0"></span>Figure 2: Hardware Connections

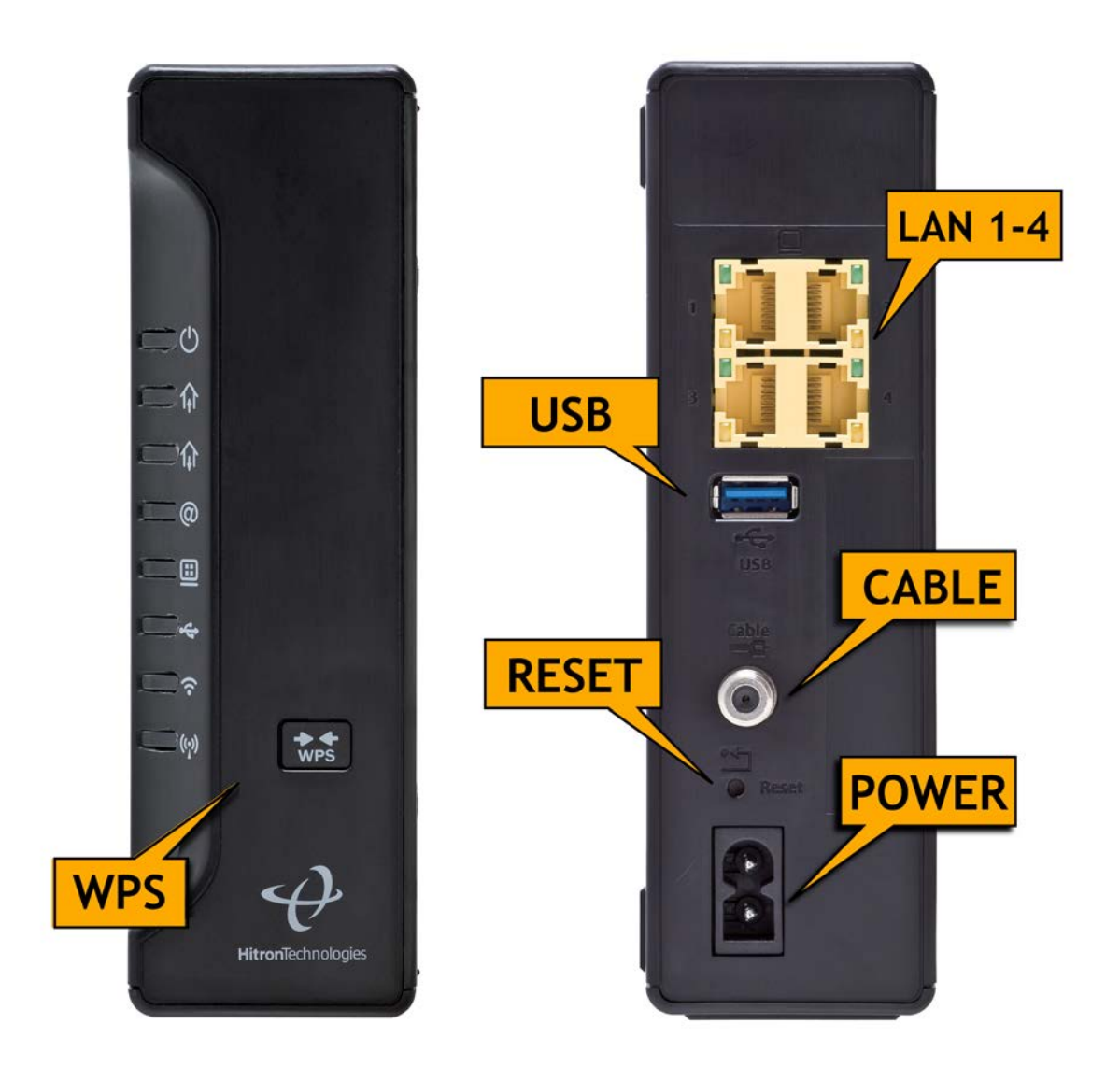

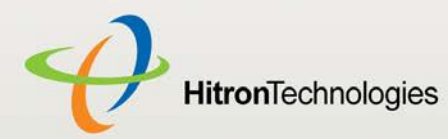

<span id="page-15-0"></span>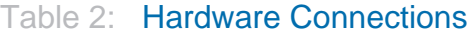

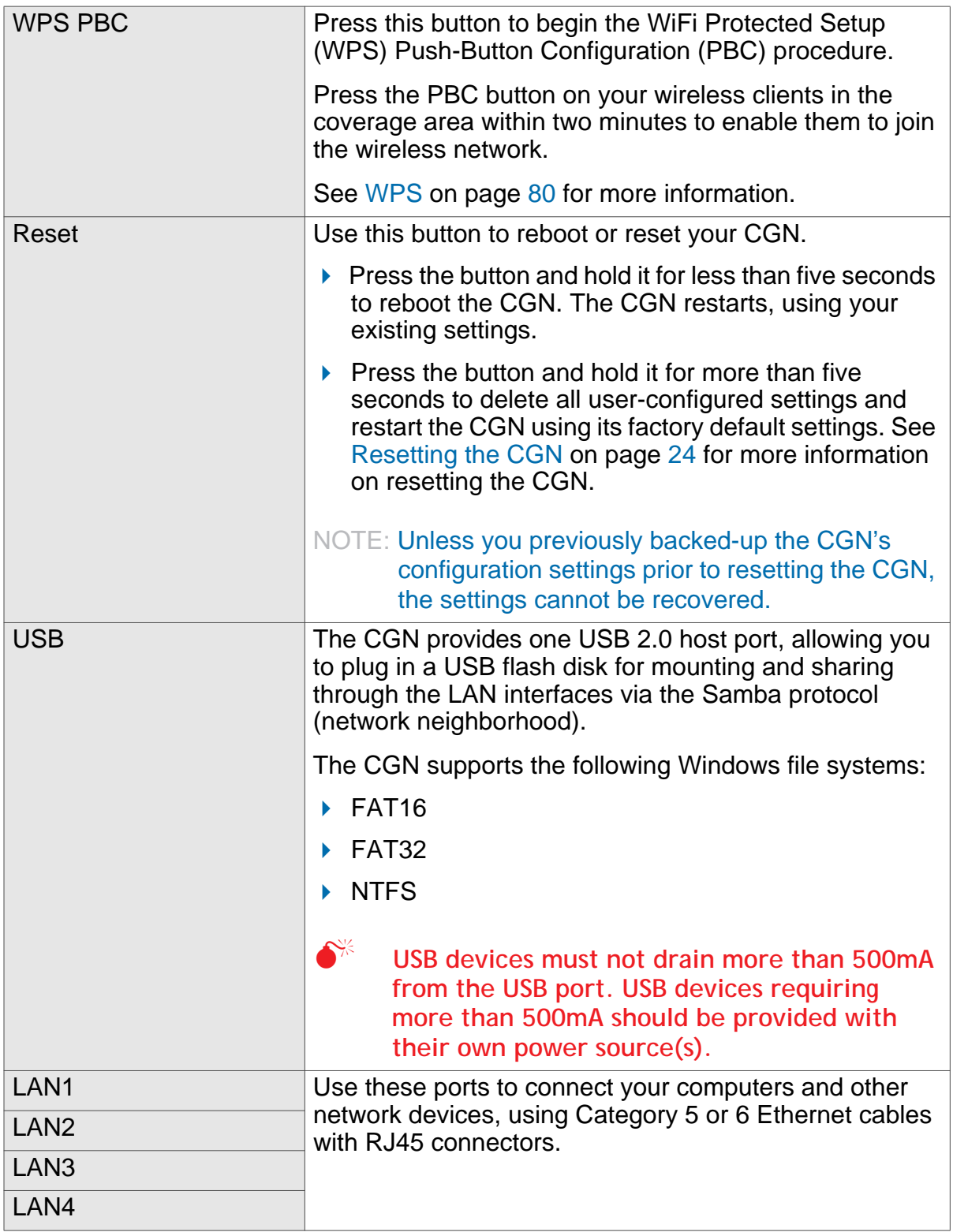

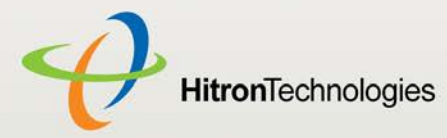

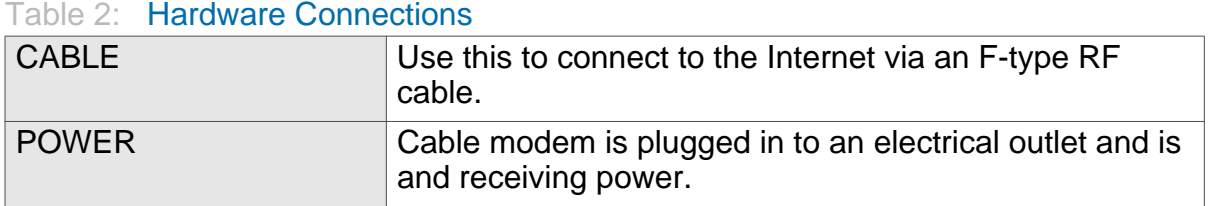

# <span id="page-16-1"></span><span id="page-16-0"></span>1.3 LEDS

This section describes the CGN's LEDs (lights).

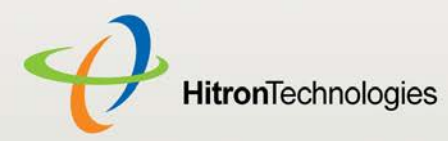

<span id="page-17-0"></span>Figure 3: LEDs

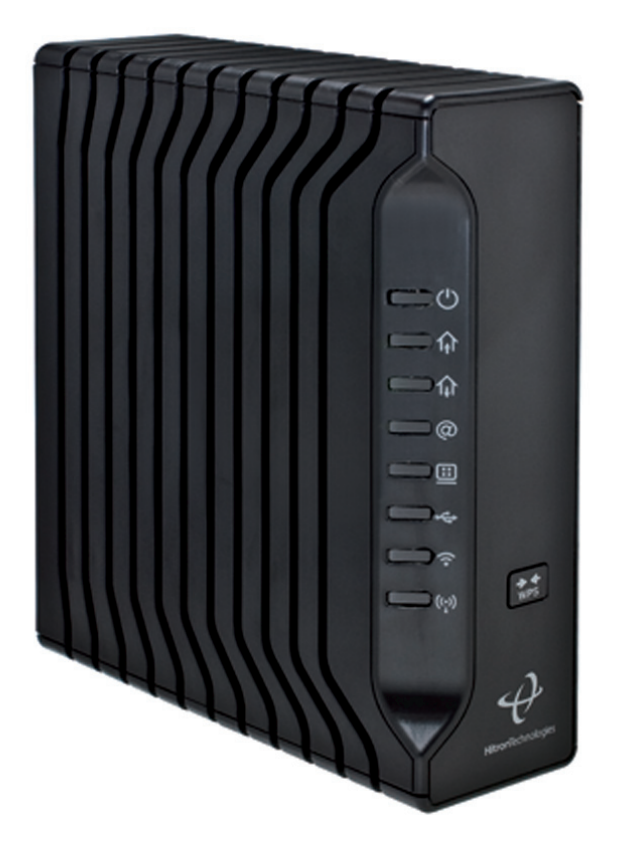

<span id="page-17-1"></span>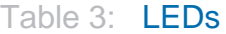

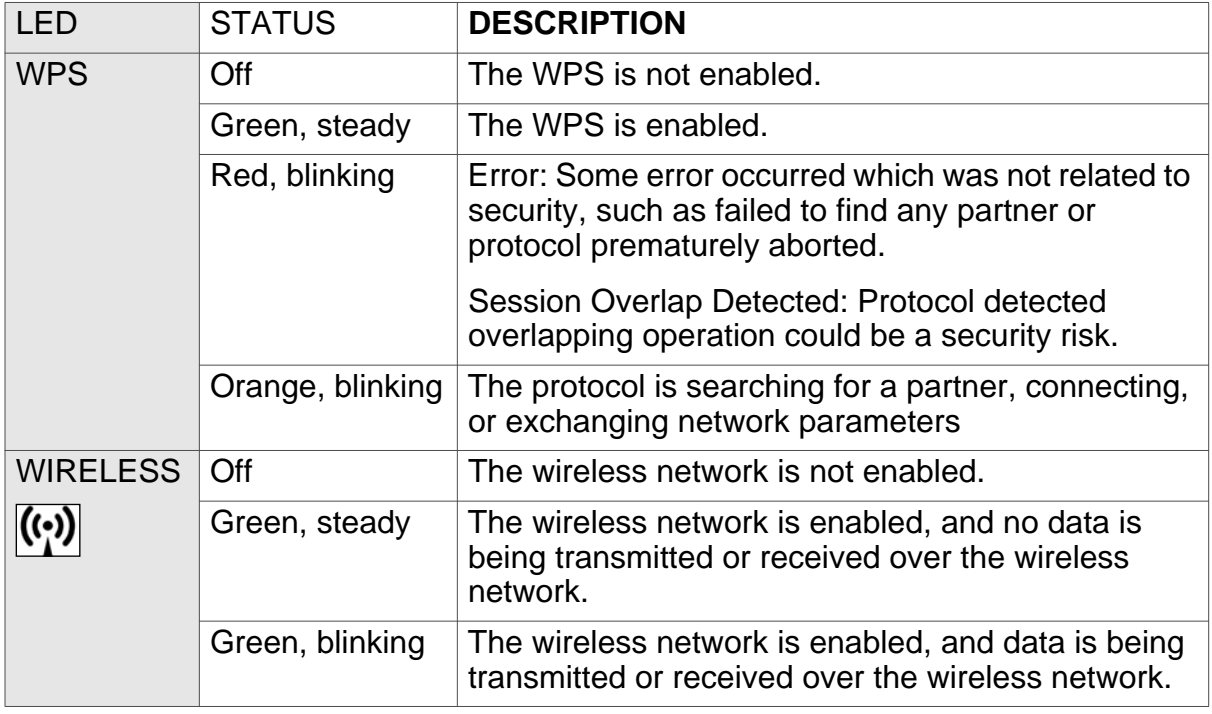

**HitronTechnologies** 

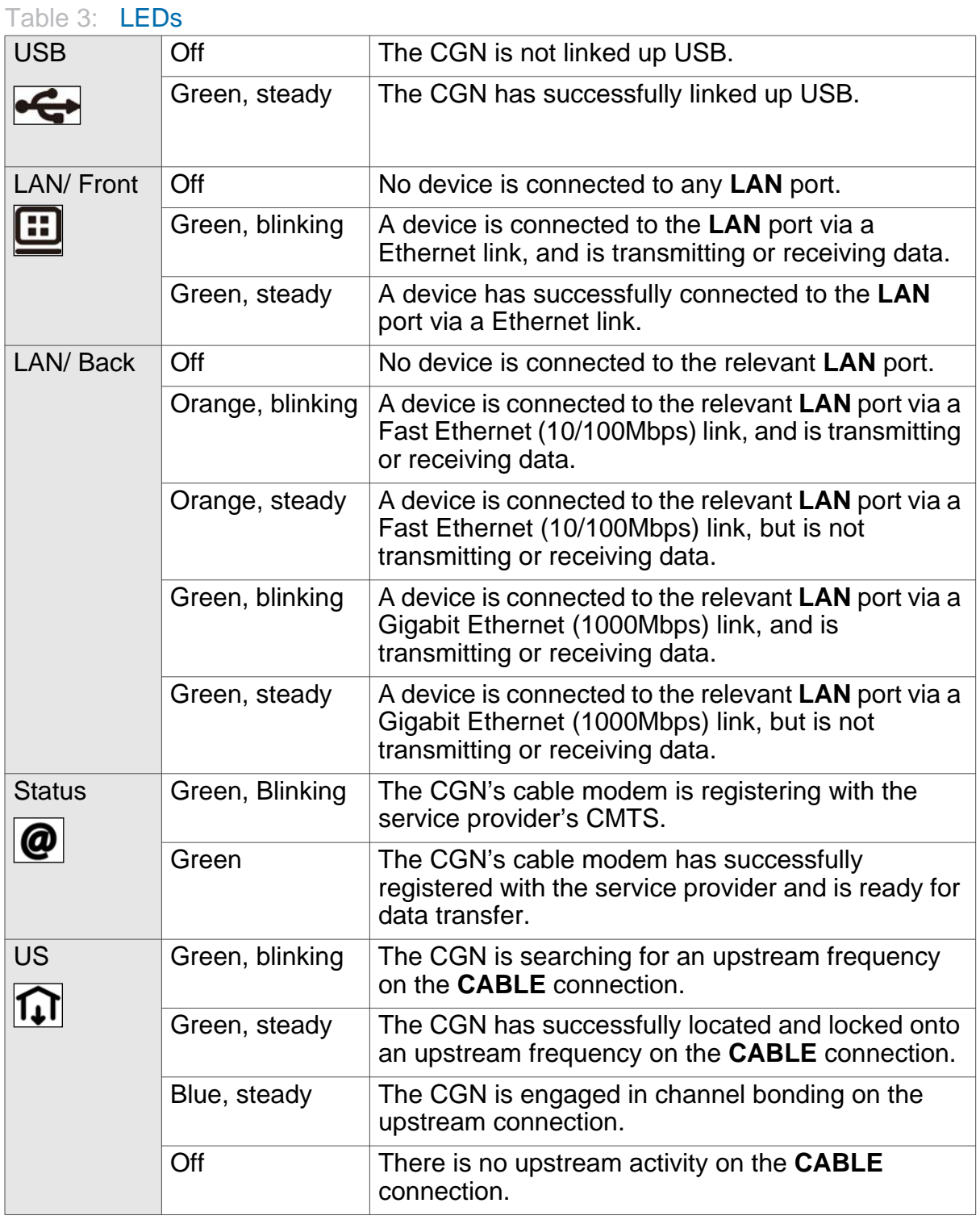

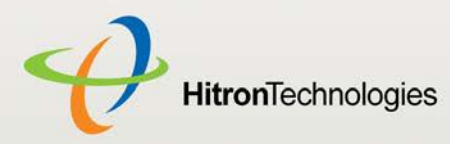

Table 3: LEDs

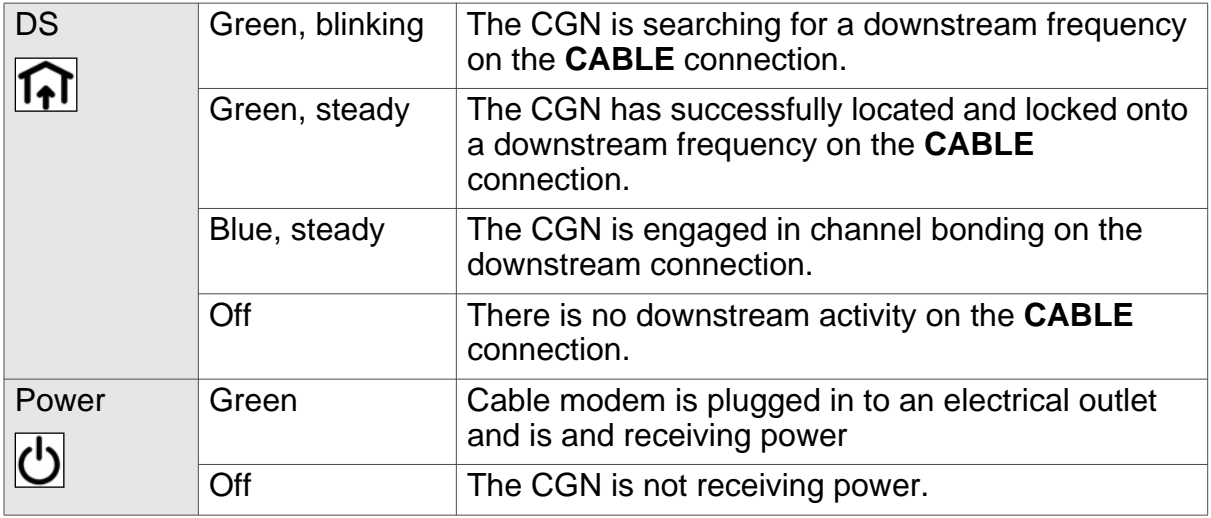

When you turn on the CGN, the LEDs light up in the following order:

- **Power**
- **US**
- **DS**
- **Status**
- ▶ The ETH 1~4 LEDs light up as soon as there is activity on the relevant port, and the **WIRELESS** LED lights up once the wireless network is ready.
- **USB**
- <span id="page-19-2"></span><span id="page-19-0"></span>**WIRELESS**

## <span id="page-19-1"></span>1.4 IP ADDRESS SETUP

Before you log into the CGN's GUI, your computer's IP address must be in the same subnet as the CGN. This allows your computer to communicate with the CGN.

NOTE: See [IP Addresses and Subnets on page 29](#page-28-4) for background information.

The CGN has a built-in DHCP server that, when active, assigns IP addresses to computers on the LAN. When the DHCP server is active, you can get an IP address automatically. The DHCP server is active by default.

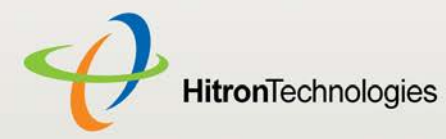

If your computer is configured to get an IP address automatically, or if you are not sure, try to log in to the CGN (see [Logging into the CGN on page 22\)](#page-21-2).

- If the login screen displays, your computer is already configured correctly.
- If the login screen does not display, either the CGN's DHCP server is not active or your computer is not configured correctly. Follow the procedure in [Manual IP](#page-20-1)  [Address Setup on page 21](#page-20-1) and set your computer to get an IP address automatically. Try to log in again. If you cannot log in, follow the manual IP address setup procedure again, and set a specific IP address as shown. Try to log in again.
- NOTE: If you still cannot see the login screen, your CGN's IP settings may have been changed from their defaults. If you do not know the CGN's new address, you should return it to its factory defaults. See [Resetting the CGN on page](#page-23-3)  [24](#page-23-3). Bear in mind that ALL user-configured settings are lost.

## <span id="page-20-1"></span><span id="page-20-0"></span>1.4.1 MANUAL IP ADDRESS SETUP

By default, your CGN's local IP address is **192.168.0.1**. If your CGN is using the default IP address, you should set your computer's IP address to be between **192.168.0.2** and **192.168.0.254**.

NOTE: If your CGN DHCP server is active, set your computer to get an IP address automatically in step [5.](#page-21-3) The CGN assigns an IP address to your computer. The DHCP server is active by default.

Take the following steps to manually set up your computer's IP address to connect to the CGN:

- NOTE: This example uses Windows XP; the procedure for your operating system may be different.
	- *1* Click **Start**, then click **Control Panel**.
	- *2* In the window that displays, double-click **Network Connections**.
	- *3* Right-click your network connection (usually **Local Area Connection**) and click **Properties**.
	- *4* In the **General** tab's **This connection uses the following items** list, scroll down and select **Internet Protocol (TCP/IP)**. Click **Properties**.

HitronTechnologies

<span id="page-21-3"></span>**5** You can get an IP address automatically, or specify one manually:

- If your CGN's DHCP server is active, select **Get an IP address automatically**.
- If your CGN's DHCP server is active, select **Use the following IP address**. In the **IP address** field, enter a value between **192.168.0.2** and **192.168.0.254** (default). In the **Subnet mask** field, enter **255.255.255.0** (default).
- NOTE: If your CGN is not using the default IP address, enter an IP address and subnet mask that places your computer in the same subnet as the CGN.
	- *6* Click **OK**. The **Internet Protocol (TCP/IP)** window closes. In the **Local Area Connection Properties** window, click **OK**.

<span id="page-21-1"></span>Your computer now obtains an IP address from the CGN, or uses the IP address that you specified, and can communicate with the CGN.

# <span id="page-21-2"></span><span id="page-21-0"></span>1.5 LOGGING INTO THE CGN

Take the following steps to log into the CGN's GUI.

- NOTE: You can log into the CGN's GUI via the wireless interface. However, it is strongly recommended that you configure the CGN via a wired connection on the LAN.
	- *1* Open a browser window.
	- *2* Enter the CGN's IP address (default **192.168.0.1**) in the URL bar. The **Login** screen displays.

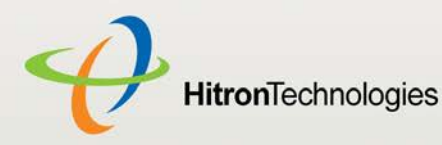

#### <span id="page-22-1"></span>Figure 4: Login

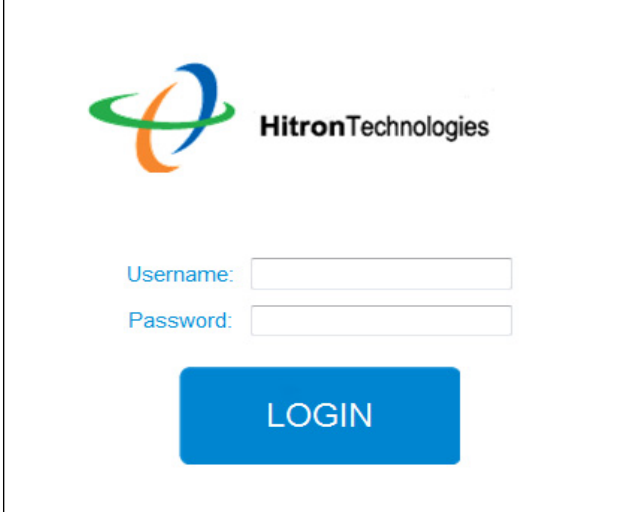

*3* Enter the **Username** and **Password**. The default login username is **cusadmin**, and the default password is **password**.

NOTE: The Username and Password are case-sensitive; "password" is not the same as "Password".

*4* Click **Login**. The **System Info** screen displays (see [The System Info Screen on](#page-34-2)  [page 35](#page-34-2)).

## <span id="page-22-2"></span><span id="page-22-0"></span>1.6 GUI OVERVIEW

This section describes the CGN's GUI.

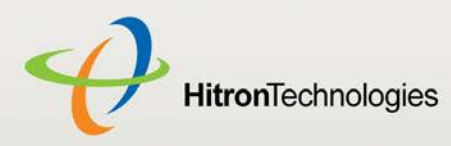

#### <span id="page-23-1"></span>Figure 5: GUI Overview

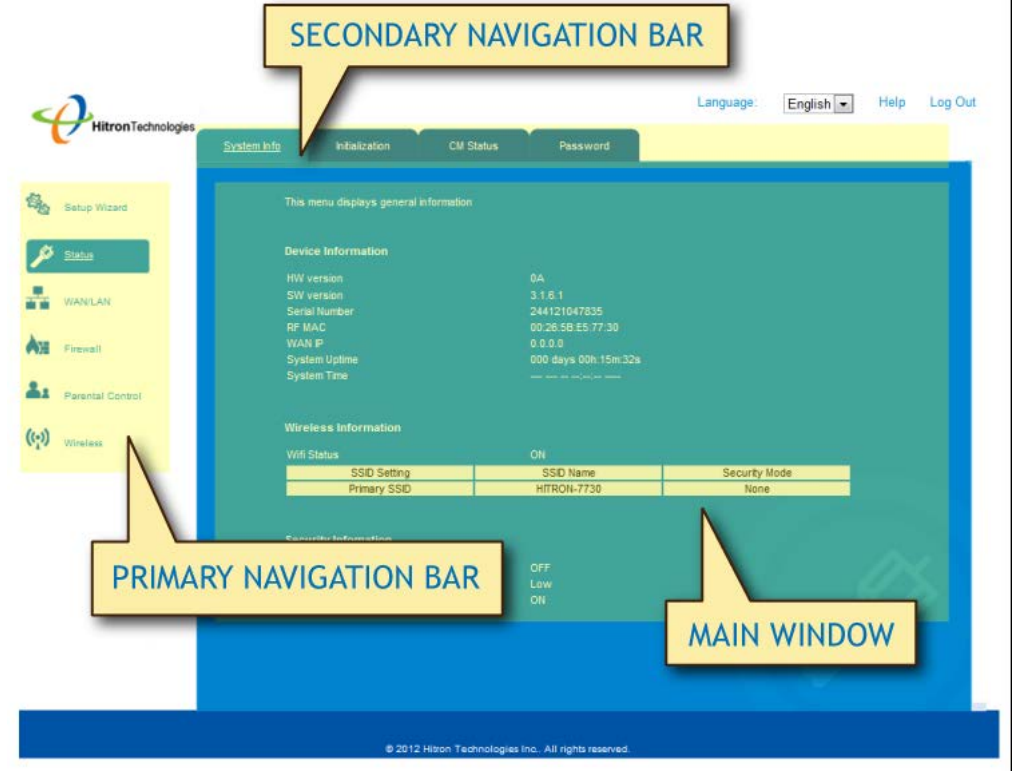

#### <span id="page-23-2"></span>Table 4: GUI Overview

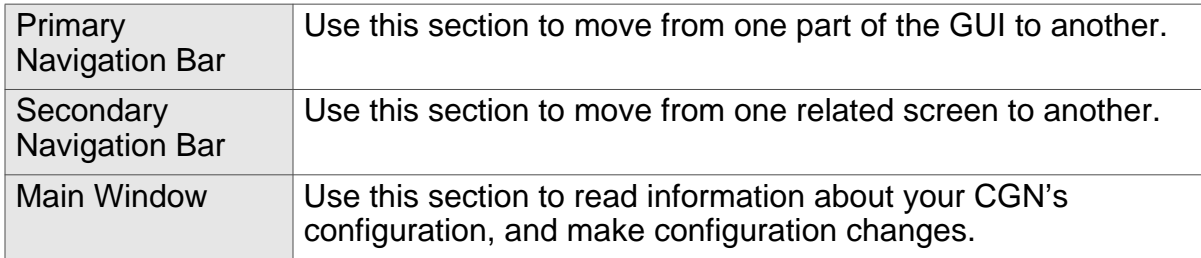

<span id="page-23-0"></span>Each item in the **Primary Navigation Bar** has its own chapter in this User's Guide; items in the **Secondary Navigation Bar** have their own section within a chapter.

## <span id="page-23-3"></span>1.7 RESETTING THE CGN

When you reset the CGN to its factory defaults, all user-configured settings are lost, and the CGN is returned to its initial configuration state.

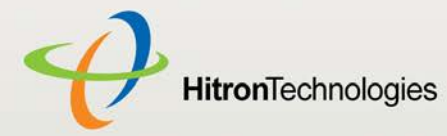

There are two ways to reset the CGN:

- Press the **RESET** button on the CGN, and hold it in for ten seconds or longer.
- Click **WAN/LAN** > **Backup**. In the screen that displays, click the **Factory Reset** button.

The CGN turns off and on again, using its factory default settings.

NOTE: Depending on your CGN's previous configuration, you may need to reconfigure your computer's IP settings; see [IP Address Setup on page 20.](#page-19-1)

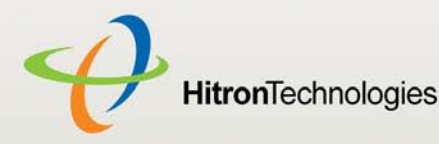

2

# SETUP WIZARD

<span id="page-25-0"></span>This chapter describes the Setup Wizard screens. These are simple steps to help users quickly setup the unit in majority of the cases. Users still have the option of going to each individual menu and make changes. It contains the following sections:

- ▶ [PASSWORD on page 26](#page-25-2)
- ▶ [WIRELESS on page 27](#page-26-2)
- <span id="page-25-1"></span>[SUMMARY on page 28](#page-27-2)

## <span id="page-25-2"></span>2.1 PASSWORD

This is the first screen the user sees after login to the unit. It is recommended that users change their password after the first installation. However if the user chooses not to go through this wizard, she can click the Skip button on this page and next time she login the default screen will be the Status screen instead.

If the user chooses to go through the wizard, there are two steps (three screens). The password screen is straightforward. Just enter the current password (for security reason), the new password twice, and then click "Next" to go to the next step.

Click **Setup Wizard** > **Password**. The following screen displays.

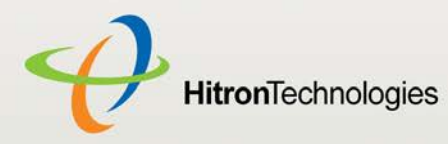

#### <span id="page-26-1"></span>Figure 6: Setup Wizard > Password

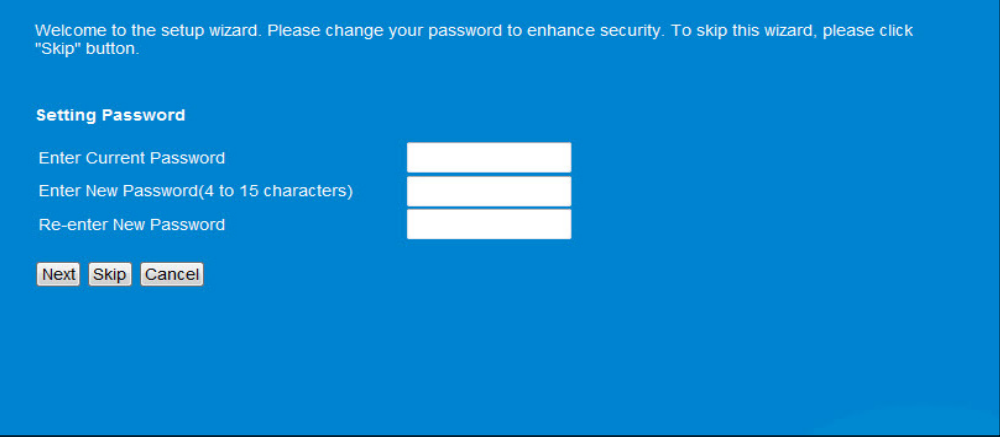

## <span id="page-26-2"></span><span id="page-26-0"></span>2.2 WIRELESS

Wireless AP passphrase is another recommended change. The wireless screen shows the primary SSID and the security mode. Please select the security mode of your choice. For the security mode you select, please fill in the necessary info. You may refer to the Wireless session for more details.Click the Next once you've done.

Click **Setup Wizard** > **Wireless**. The following screen displays.

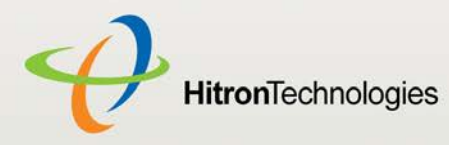

#### <span id="page-27-1"></span>Figure 7: Setup Wizard > Wireless

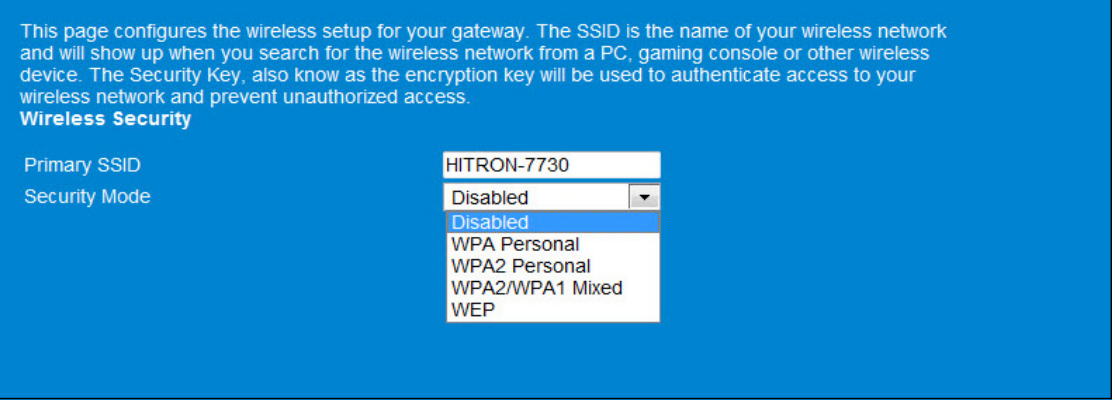

# <span id="page-27-2"></span><span id="page-27-0"></span>2.3 SUMMARY

This page just summarizes what have been set up in the previous pages. Simply click the Finish to wrap up the setup.

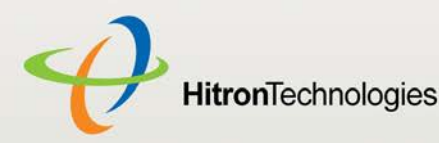

3 STATUS

<span id="page-28-0"></span>This chapter describes the screens that display when you click **Status** in the toolbar. It contains the following sections:

- ▶ [Cable Overview on page 29](#page-28-5)
- [The System Info Screen on page 35](#page-34-3)
- ▶ [The Initialization Screen on page 37](#page-36-1)
- [The CM Status Screen on page 38](#page-37-2)
- <span id="page-28-1"></span>▶ [The Password Screen on page 41](#page-40-1)

# <span id="page-28-5"></span>3.1 CABLE OVERVIEW

<span id="page-28-2"></span>This section describes some of the concepts related to the **Cable** screens.

## 3.1.1 DOCSIS

The Data Over Cable Service Interface Specification (DOCSIS) is a telecommunications standard that defines the provision of data services) Internet access) over a traditional cable TV (CATV) network. Your CGN supports DOCSIS version 3.0.

### <span id="page-28-4"></span><span id="page-28-3"></span>3.1.2 IP ADDRESSES AND SUBNETS

Every computer on the Internet must have a unique Internet Protocol (IP) address. The IP address works much like a street address, in that it identifies a specific location to which information is transmitted. No two computers on a network can have the same IP address.

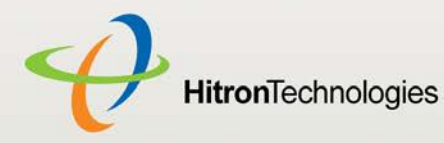

#### <span id="page-29-0"></span>3.1.2.1 IP ADDRESS FORMAT

IP addresses consist of four octets (8-bit numerical values) and are usually represented in decimal notation, for example **192.168.1.1**. In decimal notation, this means that each octet has a minimum value of 0 and a maximum value of 255.

An IP address carries two basic pieces of information: the "network number" (the address of the network as a whole, analogous to a street name) and the "host ID" (analogous to a house number) which identifies the specific computer (or other network device).

#### <span id="page-29-1"></span>3.1.2.2 IP ADDRESS ASSIGNMENT

IP addresses can come from three places:

- ▶ The Internet Assigned Numbers Agency (IANA)
- ▶ Your Internet Service Provider
- ▶ You (or your network devices)

IANA is responsible for IP address allocation on a global scale, and your ISP assigns IP addresses to its customers. You should never attempt to define your own IP addresses on a public network, but you are free to do so on a private network.

In the case of the CGN:

- ▶ The public network (Wide Area Network or WAN) is the link between the cable connector and your Internet Service Provider. Your CGN's IP address on this network is assigned by your service provider.
- $\triangleright$  The private network (in routing mode see [Routing Mode on page 33](#page-32-2)) is your Local Area Network (LAN) and Wireless Local Area Network (WLAN), if enabled. You are free to assign IP addresses to computers on the LAN and WLAN manually, or to allow the CGN to assign them automatically via DHCP (Dynamic Host Configuration Protocol). IANA has reserved the following blocks of IP addresses to be used for private networks only:

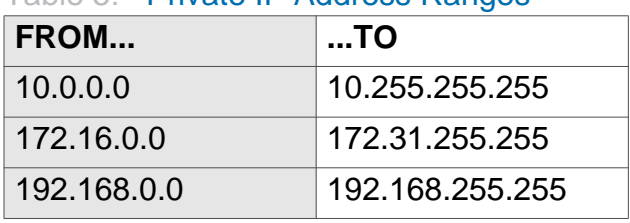

#### <span id="page-29-2"></span>Table 5: Private IP Address Ranges

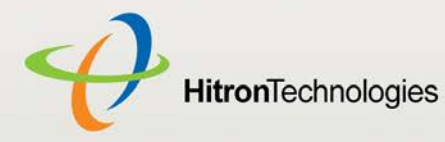

If you assign addresses manually, they must be within the CGN's LAN subnet.

### <span id="page-30-0"></span>3.1.2.3 SUBNETS

A subnet (short for sub-network) is, as the name suggests, a separate section of a network, distinct from the main network of which it is a part. A subnet may contain all of the computers at one corporate local office, for example, while the main network includes several offices.

In order to define the extent of a subnet, and to differentiate it from the main network, a subnet mask is used. This "masks" the part of the IP address that refers to the main network, leaving the part of the IP address that refers to the sub-network.

Each subnet mask has 32 bits (binary digits), as does each IP address:

- A binary value of **1** in the subnet mask indicates that the corresponding bit in the IP address is part of the main network.
- A binary value of **0** in the subnet mask indicates that the corresponding bit in the IP address is part of the sub-network.

<span id="page-30-1"></span>For example, the following table shows the IP address of a computer (**192.168.1.1**) expressed in decimal and binary (each cell in the table indicates one octet):

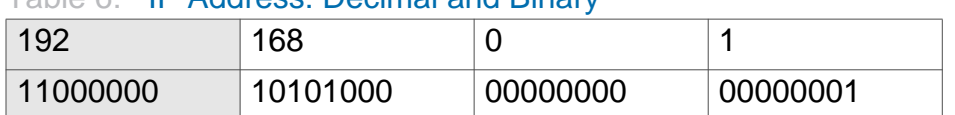

#### Table 6: IP Address: Decimal and Binary

<span id="page-30-2"></span>The following table shows a subnet mask that "masks" the first twenty-four bits of the IP address, in both its decimal and binary notation.

#### Table 7: Subnet Mask: Decimal and Binary

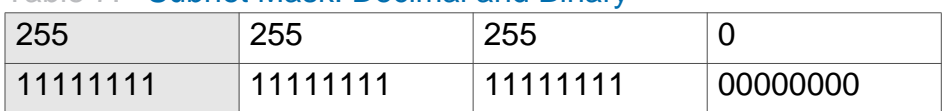

This shows that in this subnet, the first three octets (**192.168.1**, in the example IP address) define the main network, and the final octet (**1**, in the example IP address) defines the computer's address on the subnet.

The decimal and binary notations give us the two common ways to write a subnet mask:

**HitronTechnologies** 

- Decimal: the subnet mask is written in the same fashion as the IP address: **255.255.255.0**, for example.
- $\blacktriangleright$  Binary: the subnet mask is indicated after the IP address (preceded by a forward slash), specifying the number of binary digits that it masks. The subnet mask **255.255.255.0** masks the first twenty-four bits of the IP address, so it would be written as follows: 192.168.1.1**/24**.

## <span id="page-31-0"></span>3.1.3 DHCP

The Dynamic Host Configuration Protocol, or DHCP, defines the process by which IP addresses can be assigned to computers and other networking devices automatically, from another device on the network. This device is known as a DHCP server, and provides addresses to all the DHCP client devices.

In order to receive an IP address via DHCP, a computer must first request one from the DHCP server (this is a broadcast request, meaning that it is sent out to the whole network, rather than just one IP address). The DHCP server hears the requests, and responds by assigning an IP address to the computer that requested it.

If a computer is not configured to request an IP address via DHCP, you must configure an IP address manually if you want to access other computers and devices on the network. See [IP Address Setup on page 20](#page-19-2) for more information.

By default, the CGN is a DHCP client on the WAN (the CATV connection). It broadcasts an IP address over the cable network, and receives one from the service provider. By default, the CGN is a DHCP server on the LAN; it provides IP addresses to computers on the LAN which request them.

## <span id="page-31-1"></span>3.1.4 DHCP LEASE

"DHCP lease" refers to the length of time for which a DHCP server allows a DHCP client to use an IP address. Usually, a DHCP client will request a DHCP lease renewal before the lease time is up, and can continue to use the IP address for an additional period. However, if the client does not request a renewal, the DHCP server stops allowing the client to use the IP address.

This is done to prevent IP addresses from being used up by computers that no longer require them, since the pool of available IP addresses is finite.

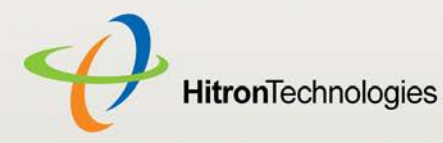

### <span id="page-32-0"></span>3.1.5 MAC ADDRESSES

Every network device possesses a Media Access Control (MAC) address. This is a unique alphanumeric code, given to the device at the factory, which in most cases cannot be changed (although some devices are capable of "MAC spoofing", where they impersonate another device's MAC address).

MAC addresses are the most reliable way of identifying network devices, since IP addresses tend to change over time (whether manually altered, or updated via DHCP).

Each MAC address displays as six groups of two hexadecimal digits separated by colons (or, occasionally, dashes) for example **00:AA:FF:1A:B5:74**.

#### NOTE: Each group of two hexadecimal digits is known as an "octet", since it represents eight bits.

Bear in mind that a MAC address does not precisely represent a computer on your network (or elsewhere), it represents a network device, which may be part of a computer (or other device). For example, if a single computer has an Ethernet card (to connect to your CGN via one of the **LAN** ports) and also has a wireless card (to connect to your CGN over the wireless interface) the MAC addresses of the two cards will be different. In the case of the CGN, each internal module (cable modem module, Ethernet module, wireless module, etc.) possesses its own MAC address.

## <span id="page-32-2"></span><span id="page-32-1"></span>3.1.6 ROUTING MODE

When your CGN is in routing mode, it acts as a gateway for computers on the LAN to access the Internet. The service provider assigns an IP address to the CGN on the WAN, and all traffic for LAN computers is sent to that IP address. The CGN assigns private IP addresses to LAN computers (when DHCP is active), and transmits the relevant traffic to each private IP address.

#### NOTE: When DHCP is not active on the CGN in routing mode, each computer on the LAN must be assigned an IP address in the CGN's subnet manually.

When the CGN is not in routing mode, the service provider assigns an IP address to each computer connected to the CGN directly. The CGN does not perform any routing operations, and traffic flows between the computers and the service provider.

Routing mode is not user-configurable; it is specified by the service provider in the CGN's configuration file.

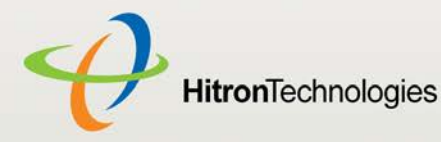

## <span id="page-33-0"></span>3.1.7 CONFIGURATION FILES

The CGN's configuration (or config) file is a document that the CGN obtains automatically over the Internet from the service provider's server, which specifies the settings that the CGN should use. It contains a variety of settings that are not present in the user-configurable Graphical User Interface (GUI) and can be specified only by the service provider.

### <span id="page-33-1"></span>3.1.8 DOWNSTREAM AND UPSTREAM TRANSMISSIONS

The terms "downstream" and "upstream" refer to data traffic flows, and indicate the direction in which the traffic is traveling. "Downstream" refers to traffic from the service provider to the CGN, and "upstream" refers to traffic from the CGN to the service provider.

## <span id="page-33-2"></span>3.1.9 CABLE FREQUENCIES

Just like radio transmissions, data transmissions over the cable network must exist on different frequencies in order to avoid interference between signals.

<span id="page-33-3"></span>The data traffic band is separate from the TV band, and each data channel is separate from other data channels.

## 3.1.10 MODULATION

Transmissions over the cable network are based on a strong, high frequency periodic waveform known as the "carrier wave." This carrier wave is so called because it "carries" the data signal. The data signal itself is defined by variations in the carrier wave. The process of varying the carrier wave (in order to carry data signal information) is known as "modulation." The data signal is thus known as the "modulating signal."

Cable transmissions use a variety of methods to perform modulation (and the "decoding" of the received signal, or "demodulation"). The modulation methods defined in DOCSIS 3 are as follows:

- **QPSK**: Quadrature Phase-Shift Keying
- **QAM**: Quadrature Amplitude Modulation
- **QAM TCM**: Trellis modulated Quadrature Amplitude Modulation

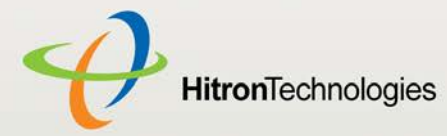

In many cases, a number precedes the modulation type (for example **16 QAM**). This number refers to the complexity of modulation. The higher the number, the more data can be encoded in each symbol.

NOTE: In modulated signals, each distinct modulated character (for example, each audible tone produced by a modem for transmission over telephone lines) is known as a symbol.

<span id="page-34-0"></span>Since more information can be represented by a single character, a higher number indicates a higher data transfer rate.

### 3.1.11 TDMA, FDMA AND SCDMA

Time Division Multiple Access (TDMA), Frequency Division Multiple Access (FDMA) and Synchronous Code Division Multiple Access (SCDMA) are channel access methods that allow multiple users to share the same frequency channel.

- $\triangleright$  TDMA allows multiple users to share the same frequency channel by splitting transmissions by time. Each user is allocated a number of time slots, and transmits during those time slots.
- **FDMA allows multiple users to share the same frequency channel by assigning a** frequency band within the existing channel to each user.
- ▶ SCDMA allows multiple users to share the same frequency channel by assigning a unique orthogonal code to each user.

# <span id="page-34-3"></span><span id="page-34-2"></span><span id="page-34-1"></span>3.2 THE SYSTEM INFO SCREEN

Use this screen to see general information about your CGN's hardware, its software, and its connection to the Internet.

Click **Status** > **System Info**. The following screen displays.

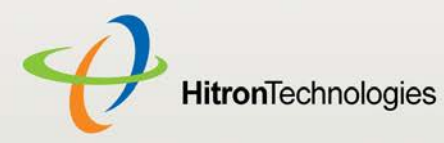

#### <span id="page-35-0"></span>Figure 8: The Status > System Info Screen

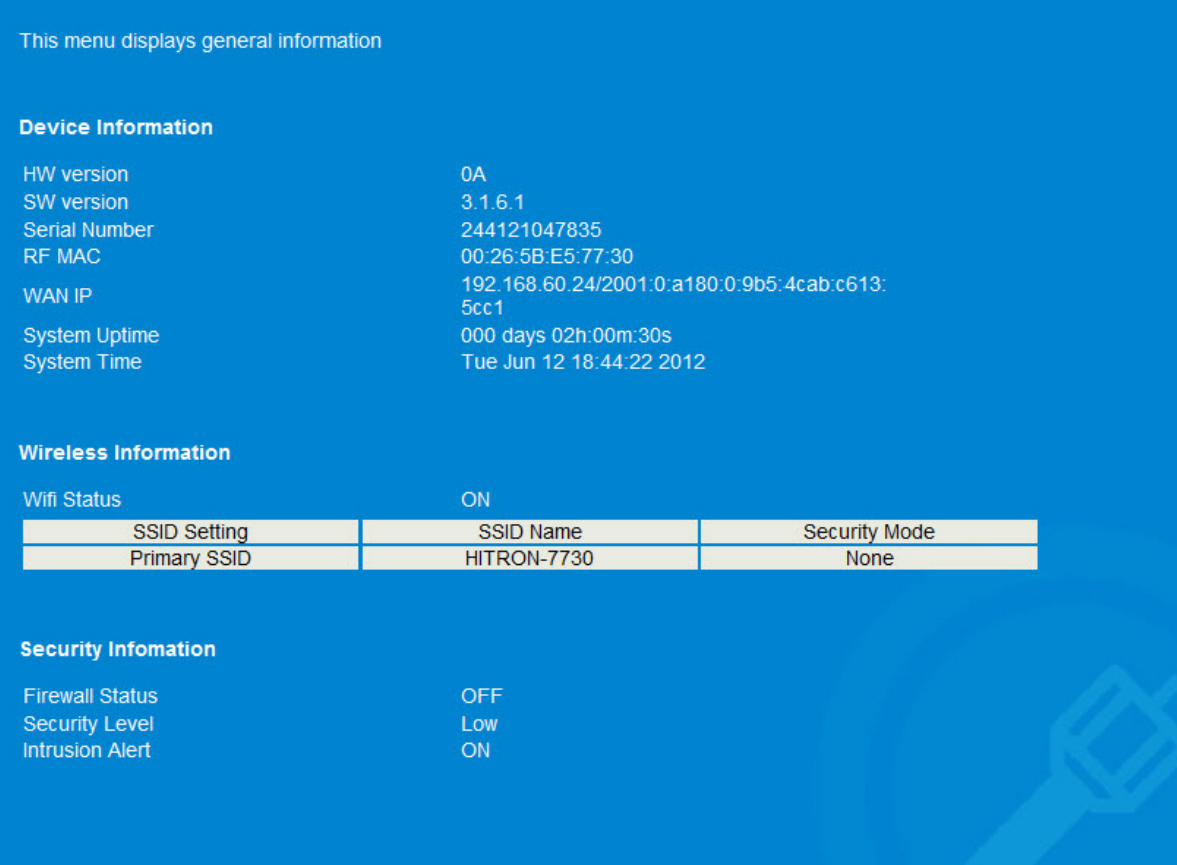

<span id="page-35-1"></span>The following table describes the labels in this screen.

#### Table 8: The Status > System Info Screen

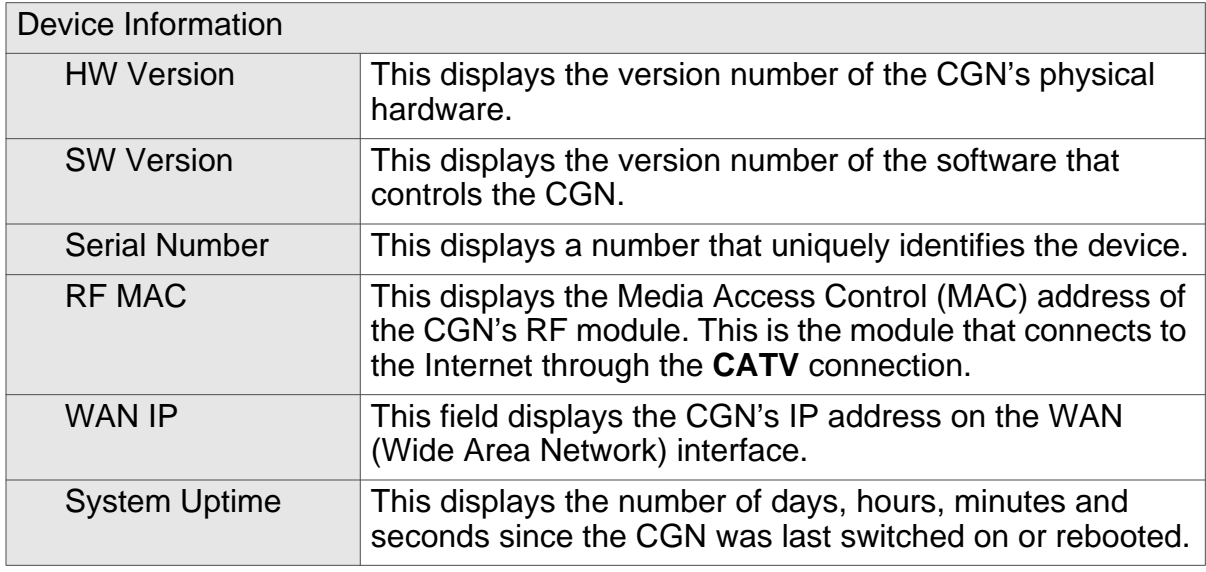
**HitronTechnologies** 

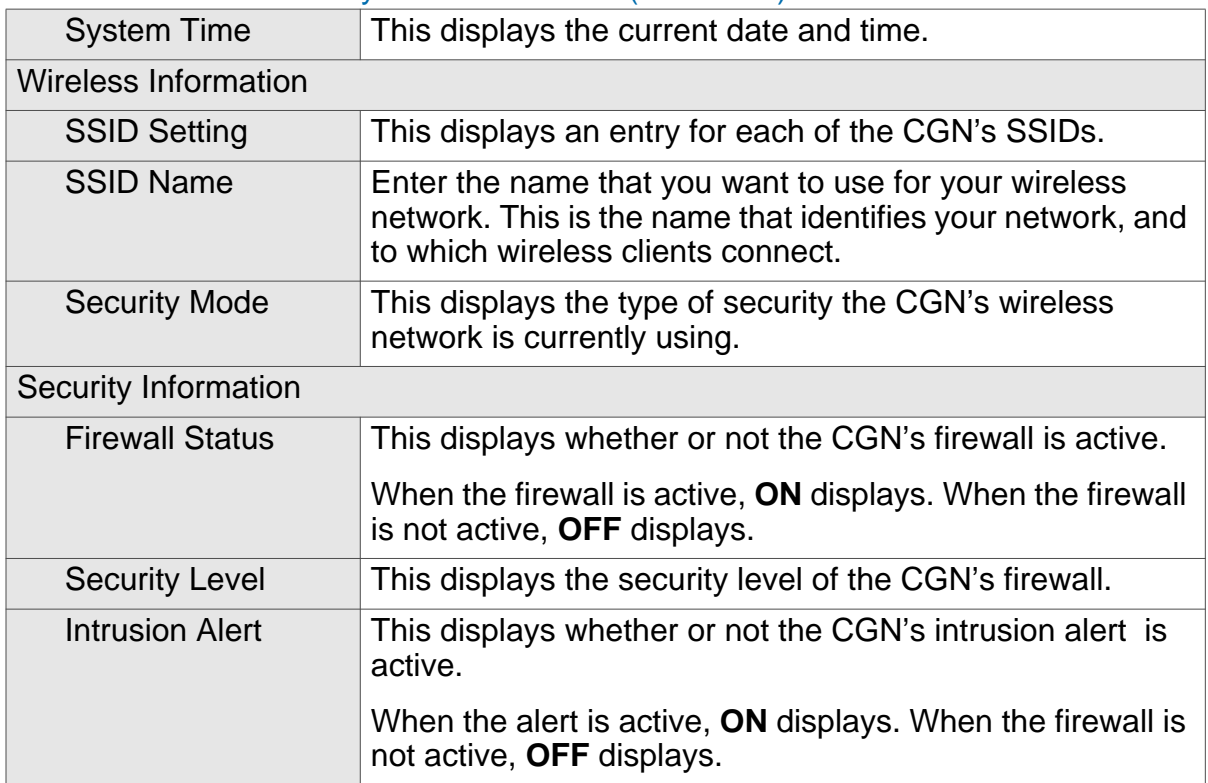

#### Table 8: The Status > System Info Screen (continued)

# 3.3 THE INITIALIZATION SCREEN

This screen displays the steps successfully taken to connect to the Internet over the **CABLE** connection.

Use this screen for troubleshooting purposes to ensure that the CGN has successfully connected to the Internet; if an error has occurred you can identify the stage at which the failure occurred.

NOTE: This screen displays when you first log in to the CGN.

Click **Status** > **Initialization**. The following screen displays.

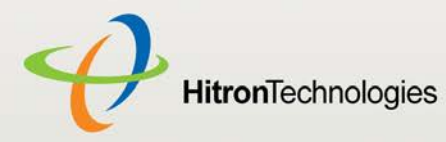

#### Figure 9: The Status > Initialization Screen

This menu displays the connectivity status of the modem and its boot state

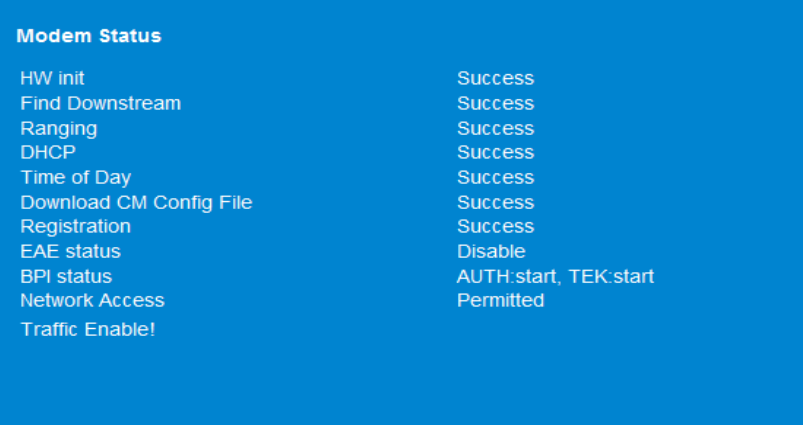

For each step:

- **Process** displays when the CGN is attempting to complete a connection step.
- **Success** displays when the CGN has completed a connection step.

# 3.4 THE CM STATUS SCREEN

Use this screen to discover information about:

- ▶ The nature of the upstream and downstream connection between the CGN and the device to which it is connected through the **CABLE** interface.
- ▶ IP details of the CGN's WAN connection.

You can also configure the CGN's downstream center frequency.

Click **Status** > **CM Status**. The following screen displays.

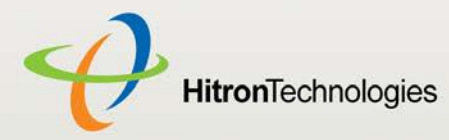

### Figure 10: The Status > CM Status Screen

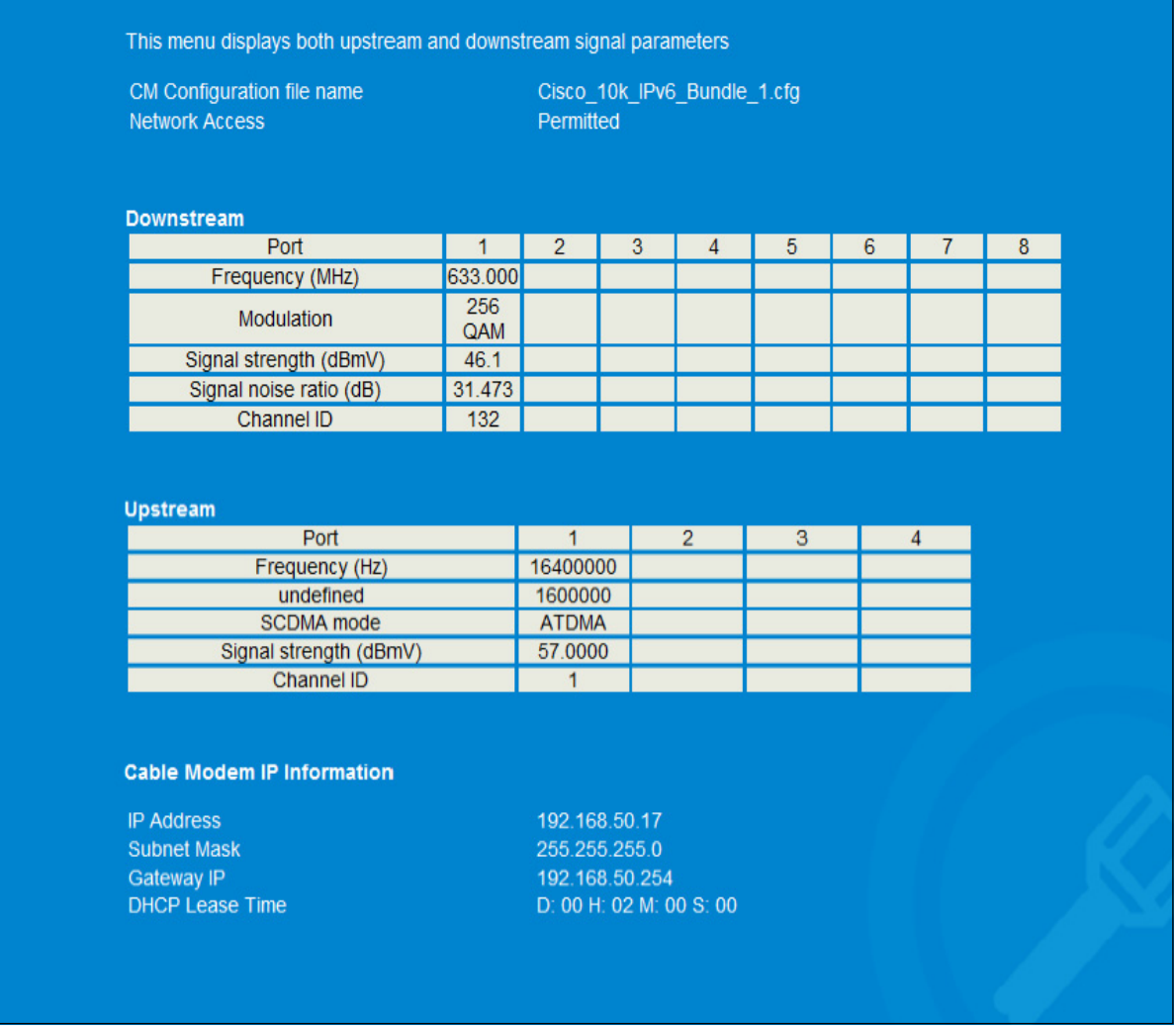

#### The following table describes the labels in this screen.

### Table 9: The Status > CM Status Screen

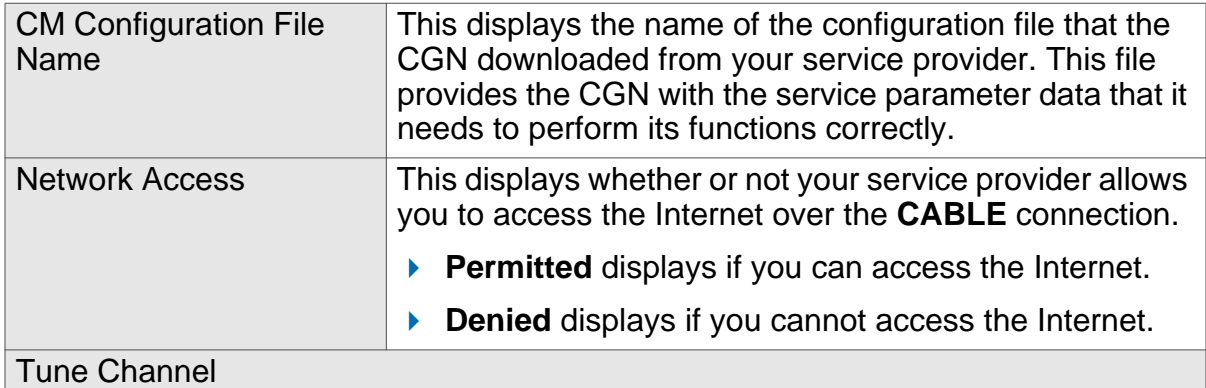

**HITRON CGN USER'S GUIDE** 

**HitronTechnologies** 

### Table 9: The Status > CM Status Screen (continued)

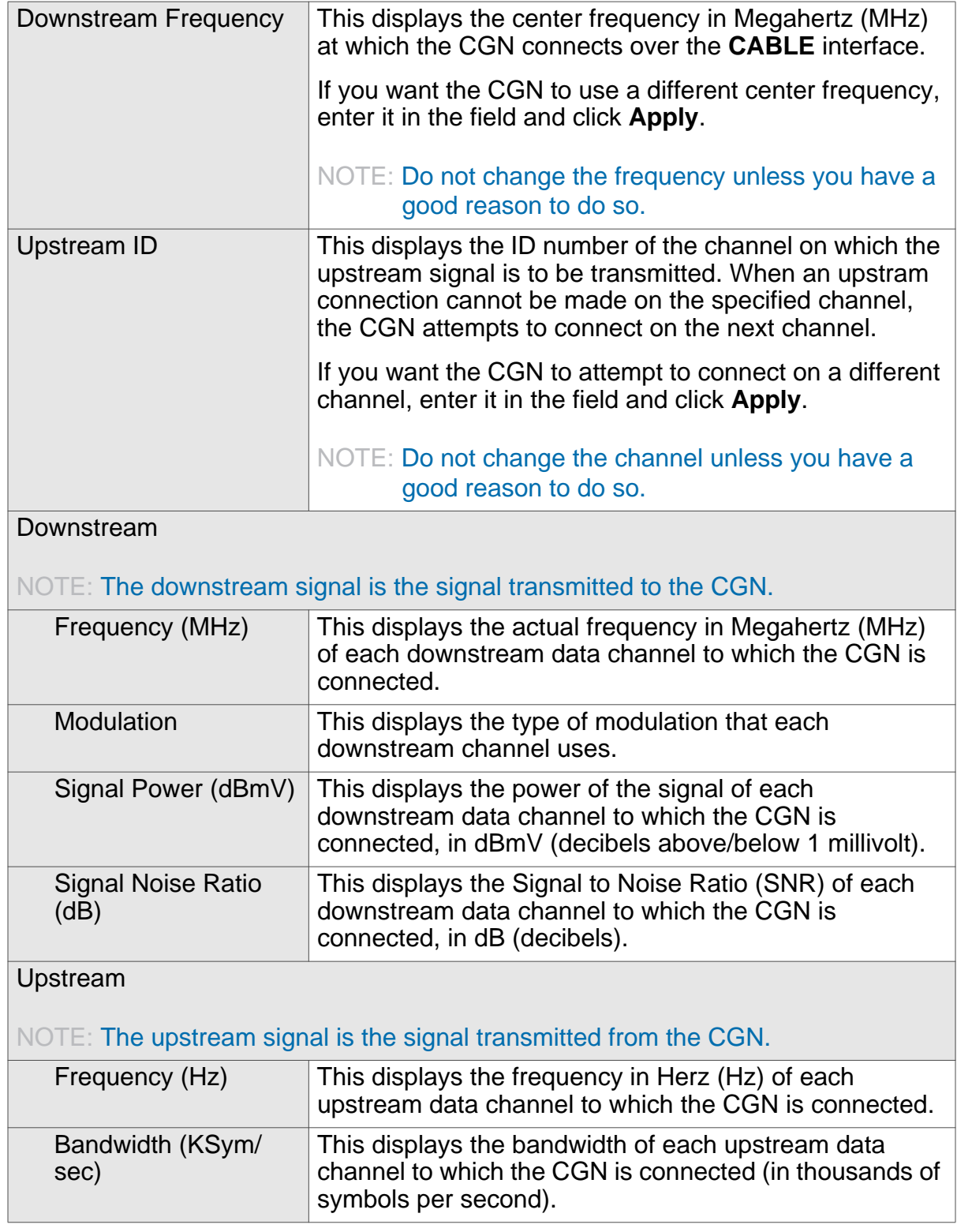

HitronTechnologies

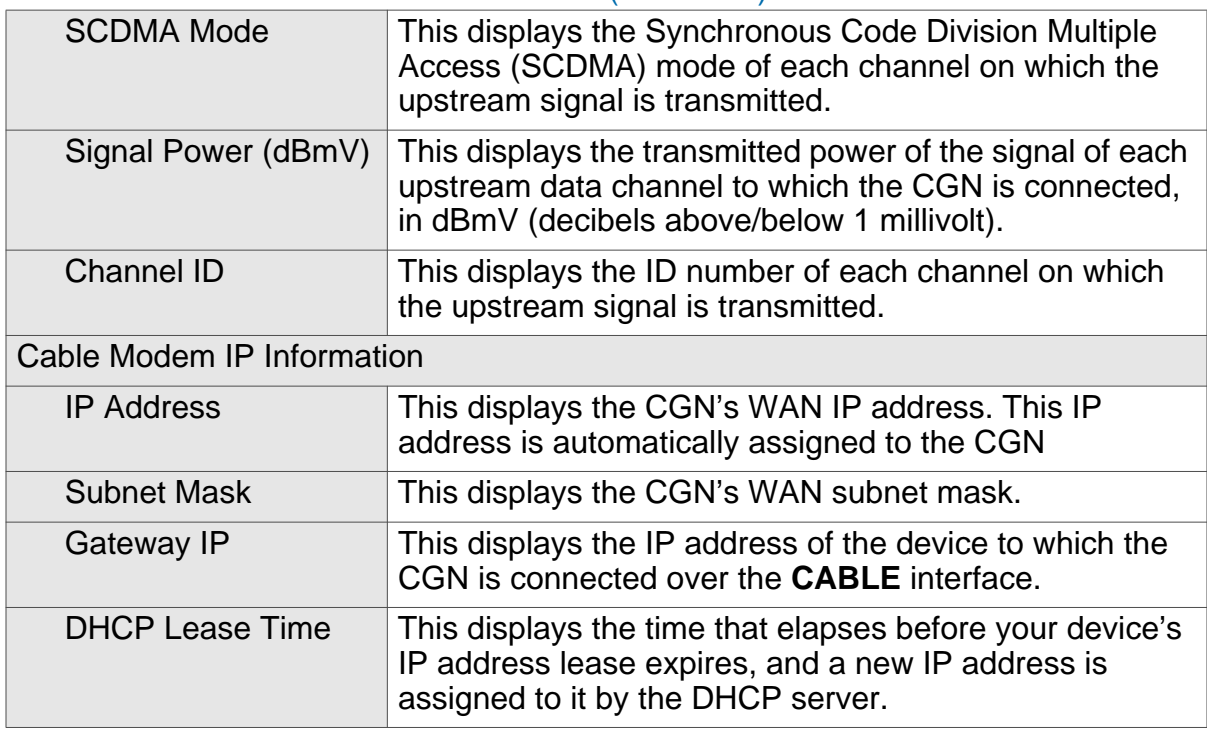

#### Table 9: The Status > CM Status Screen (continued)

# 3.5 THE PASSWORD SCREEN

Use this screen to change the password with which you log in to the CGN.

NOTE: If you forget your password, you will need to reset the CGN to its factory defaults.

Click **Status** > **Password**. The following screen displays.

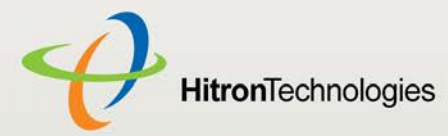

### Figure 11: The Status > Password Screen

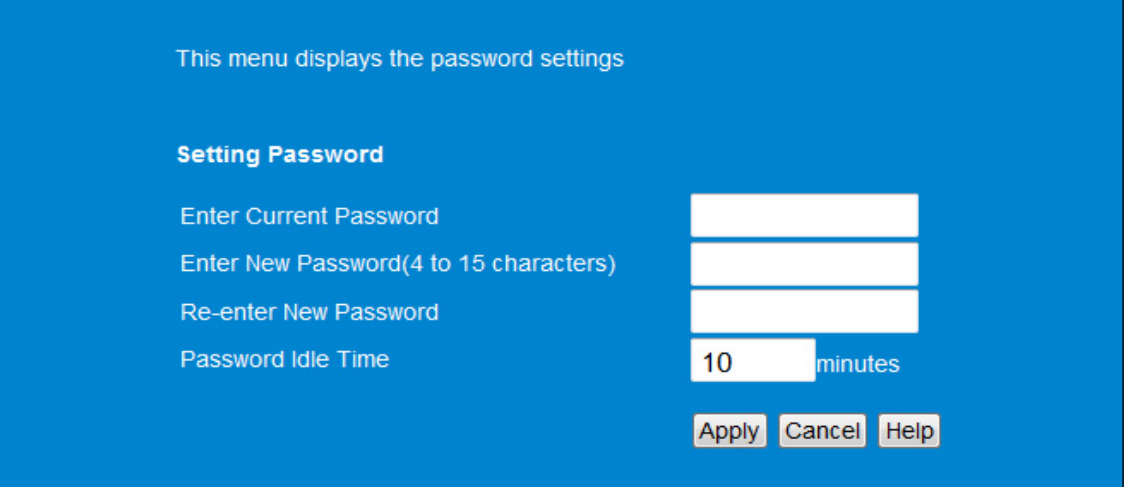

The following table describes the labels in this screen.

#### Table 10: The Status > Password Screen

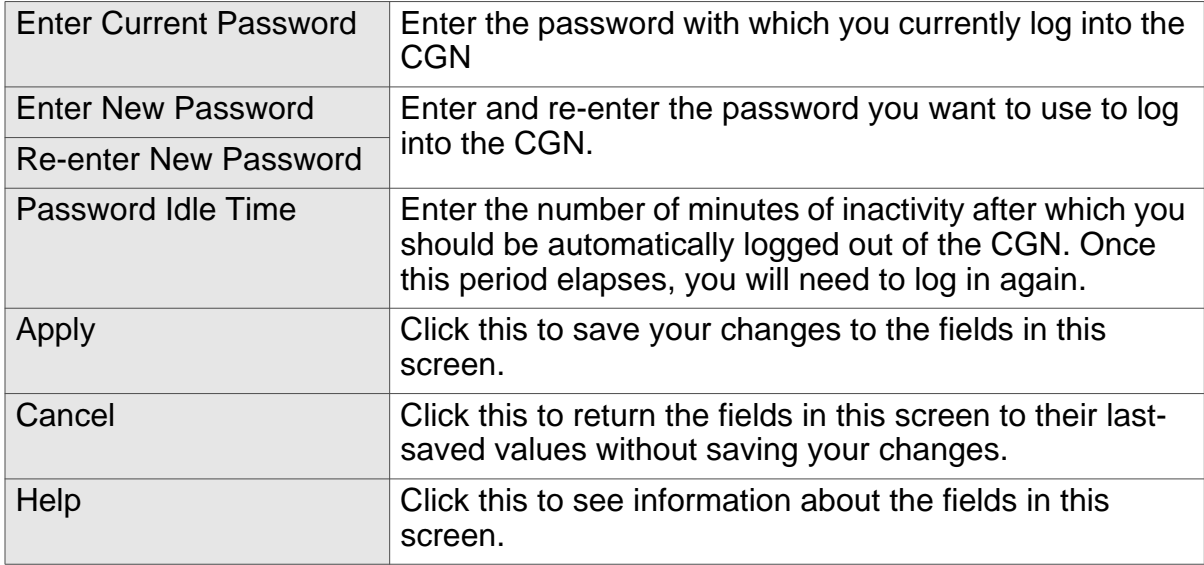

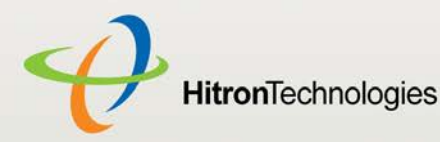

4

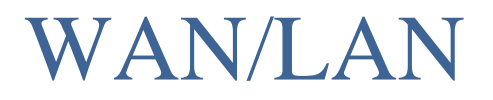

This chapter describes the screens that display when you click **WAN/LAN** in the toolbar. It contains the following sections:

- ▶ [WAN/LAN Overview on page 43](#page-42-0)
- ▶ [The IP Screen on page 45](#page-44-0)
- ▶ [The Shared Media Screen on page 49](#page-48-0)
- ▶ [The Debug Screen on page 50](#page-49-0)
- [The Backup Screen on page 51](#page-50-0)

# <span id="page-42-0"></span>4.1 WAN/LAN OVERVIEW

This section describes some of the concepts related to the **WAN/LAN** screens.

### 4.1.1 WAN AND LAN

A Local Area Network (LAN) is a network of computers and other devices that usually occupies a small physical area (a single building, for example). Your CGN's LAN consists of all the computers and other networking devices connected to the **LAN 1**~**4** ports. This is your private network (in routing mode - see [Routing Mode on page 33](#page-32-0)).

The LAN is a separate network from the Wide Area Network (WAN). In the case of the CGN, the WAN refers to all computers and other devices available on the cable connection.

By default, computers on the WAN cannot identify individual computers on the LAN; they can see only the CGN. The CGN handles routing to and from individual computers on the LAN.

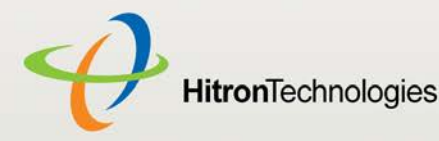

### 4.1.2 LAN IP ADDRESSES AND SUBNETS

IP addresses on the LAN are controlled either by the CGN's built-in DHCP server (see [DHCP on page 32](#page-31-0)), or by you (when you manually assign IP addresses to your computers).

For more information about IP addresses and subnets in general, see [IP Addresses](#page-28-0)  [and Subnets on page 29.](#page-28-0)

### 4.1.3 DNS AND DOMAIN SUFFIX

A domain is a location on a network, for instance **example.com**. On the Internet, domain names are mapped to the IP addresses to which they should refer by the Domain Name System. This allows you to enter "www.example.com" into your browser and reach the correct place on the Internet even if the IP address of the website's server has changed.

Similarly, the CGN allows you to define a **Domain Suffix** to the LAN. When you enter the domain suffix into your browser, you can reach the CGN no matter what IP address it has on the LAN.

### <span id="page-43-0"></span>4.1.4 DEBUGGING (PING AND TRACEROUTE)

The CGN provides a couple of tools to allow you to perform network diagnostics on the LAN:

- **Ping: this tool allows you to enter an IP address and see if a computer (or other** network device) responds with that address on the network. The name comes from the pulse that submarine SONAR emits when scanning for underwater objects, since the process is rather similar. You can use this tool to see if an IP address is in use, or to discover if a device (whose IP address you know) is working properly.
- Traceroute: this tool allows you to see the route taken by data packets to get from the CGN to the destination you specify. You can use this tool to solve routing problems, or identify firewalls that may be blocking your access to a computer or service.

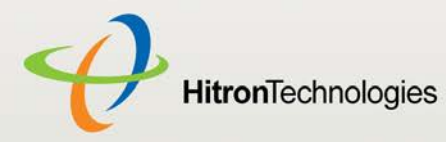

# <span id="page-44-0"></span>4.2 THE IP SCREEN

Use this screen to:

- ▶ View information about the CGN's connection to the WAN
- ▶ Enable or disable manual DNS assignment
- ▶ Define DNS servers for manual DNS assignment
- ▶ Configure the CGN's LAN IP address, subnet mask and domain suffix
- ▶ Configure the CGN's internal DHCP server
- Define how the CGN assigns IP addresses on the LAN
- ▶ See information about the network devices connected to the CGN on the LAN.

Click **WAN/LAN** > **IP**. The following screen displays.

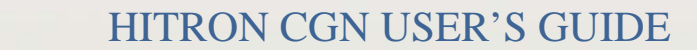

HitronTechnologies

#### Figure 12: The WAN/LAN > IP Screen (Assign WAN IP Automatically)

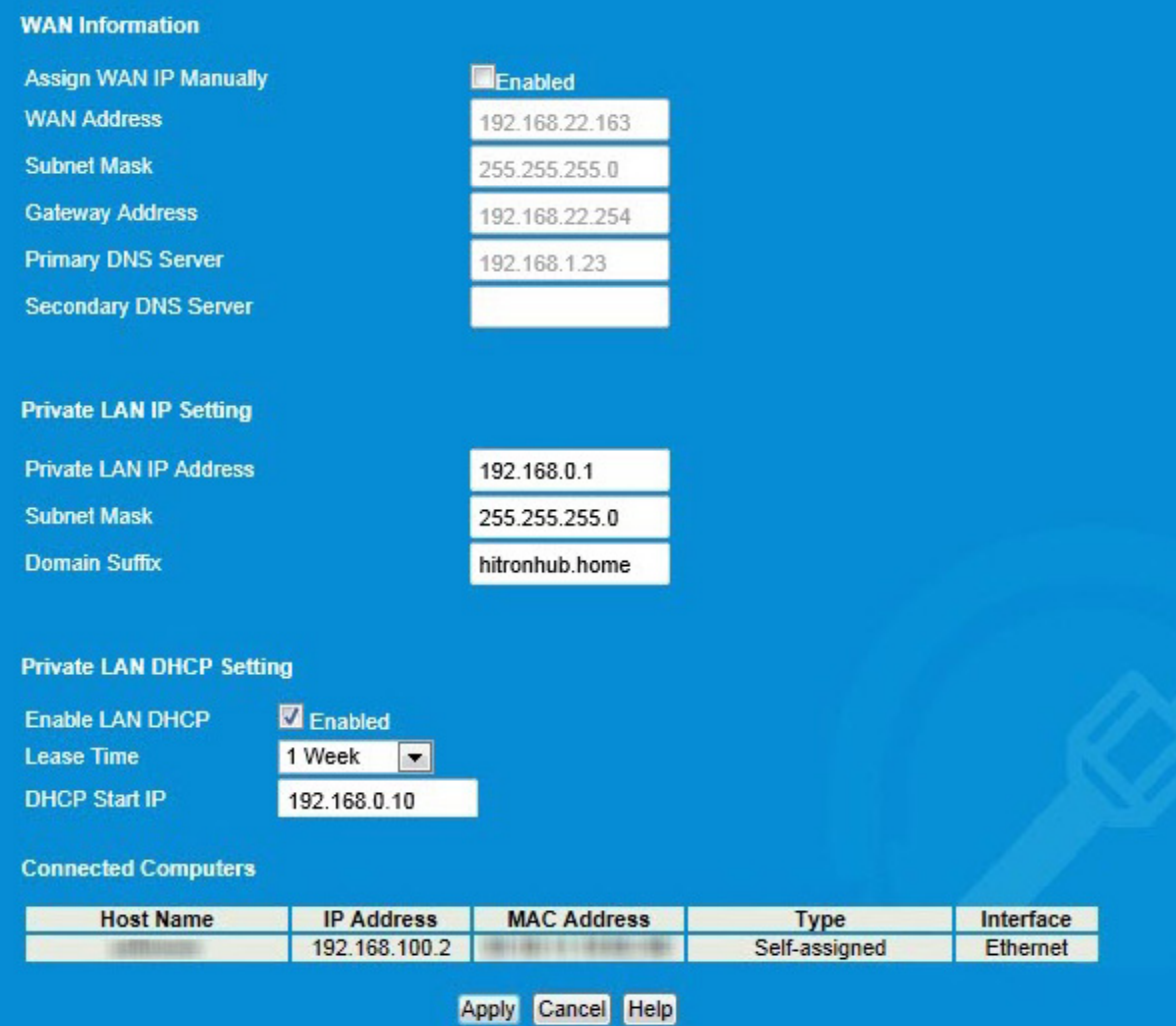

NOTE: By default, WAN IP (subnet mask, gateway IP, and DNS server) is dynamically assigned. These fields are in grey which means they are not editable. In some cases, static IP can be assigned. Next figure shows an example of it.

Select WAN Information > Assign WAN IP Manually. The following screen displays.

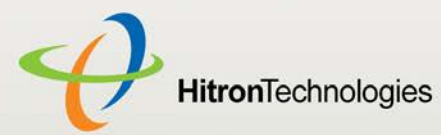

### Figure 13: The WAN/LAN > IP Screen (Assign WAN IP Manually)

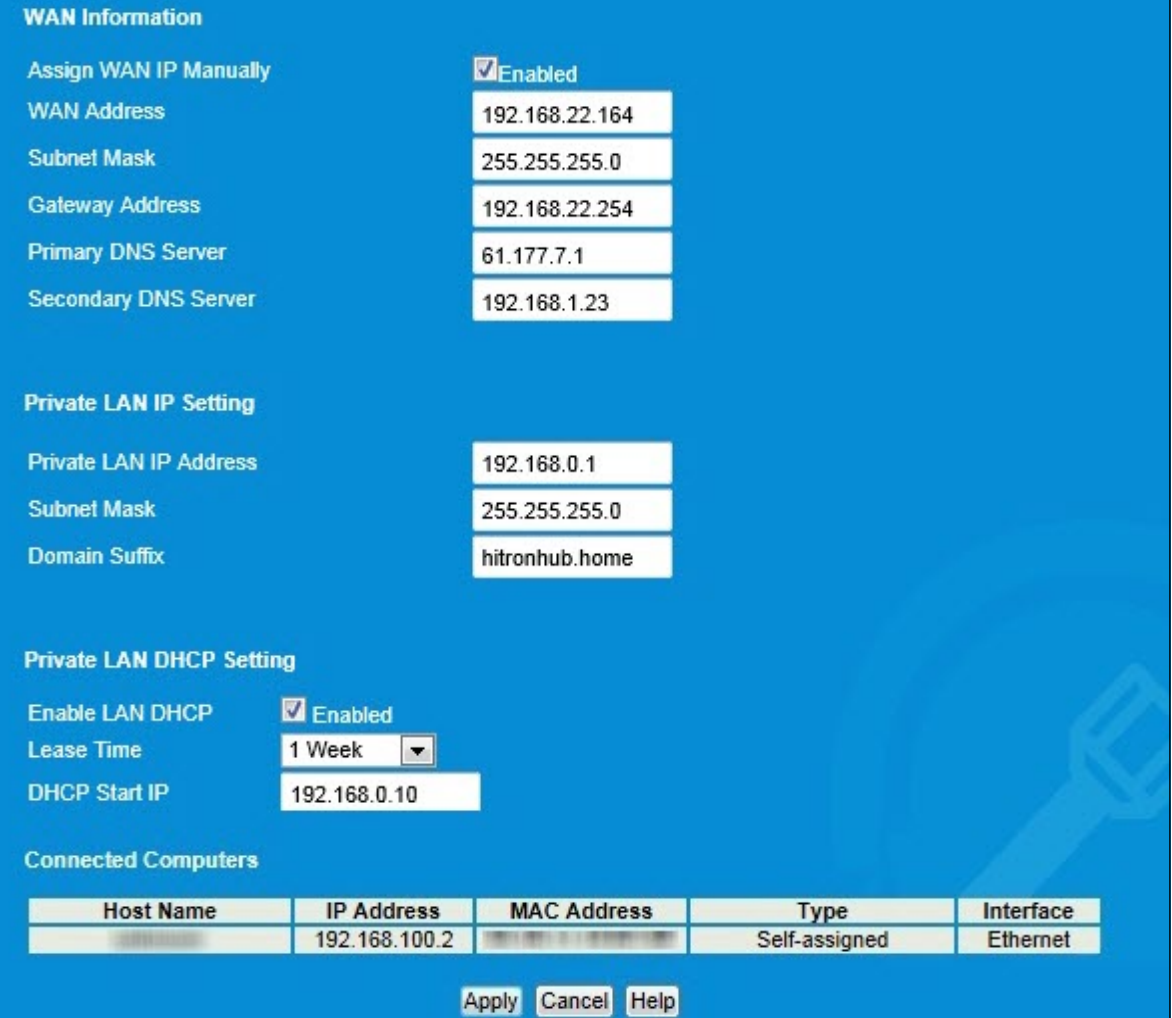

The following table describes the labels in Figure 12.

### Table 11: The WAN/LAN > IP Screen

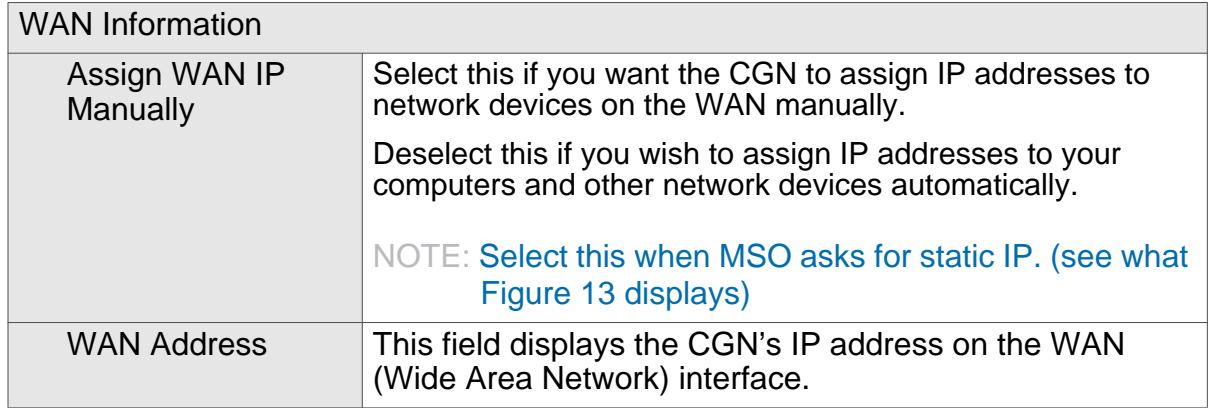

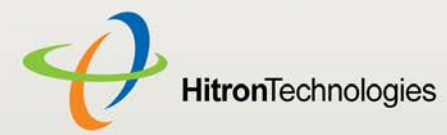

### Table 11: The WAN/LAN > IP Screen (continued)

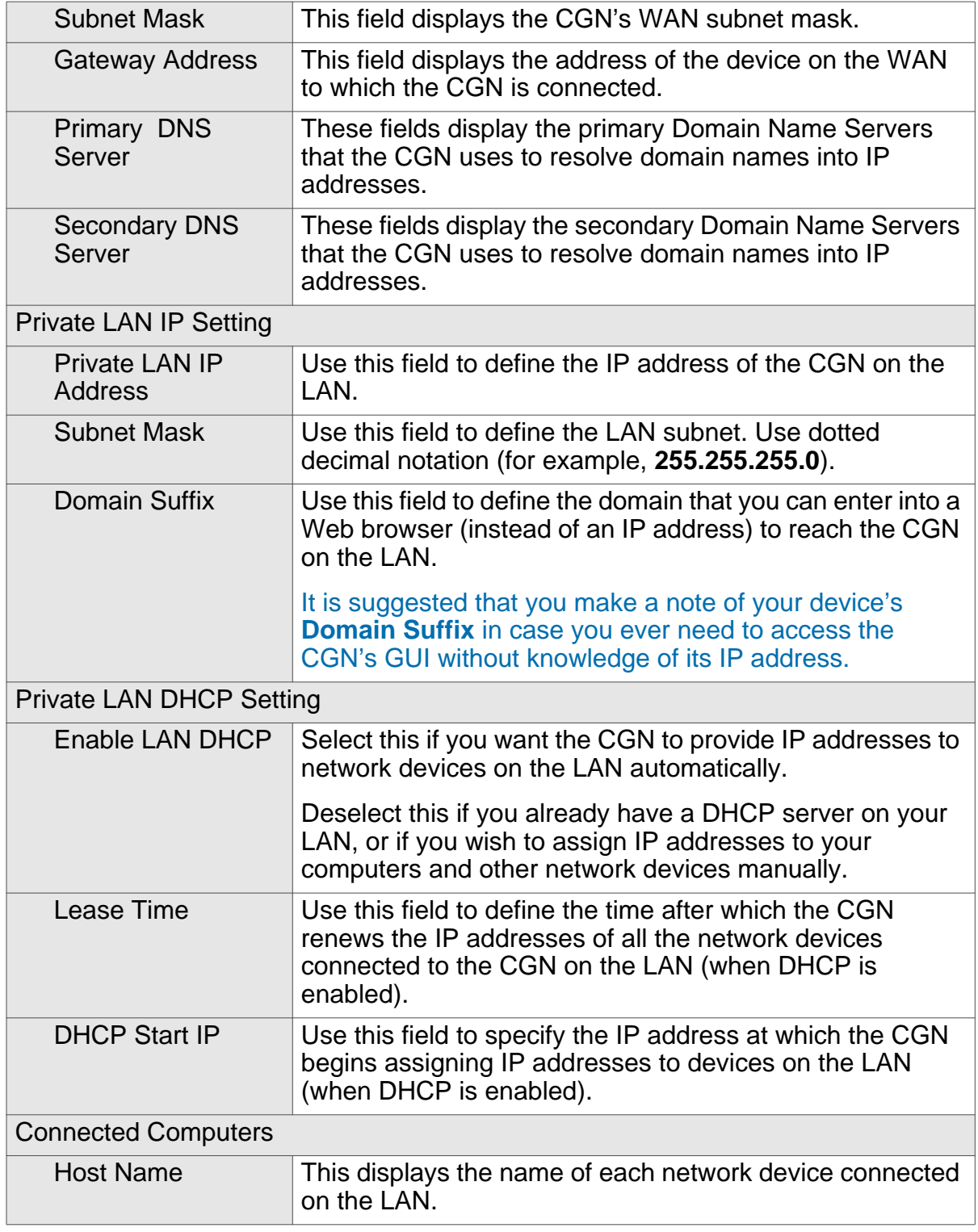

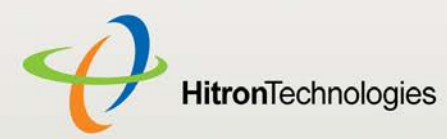

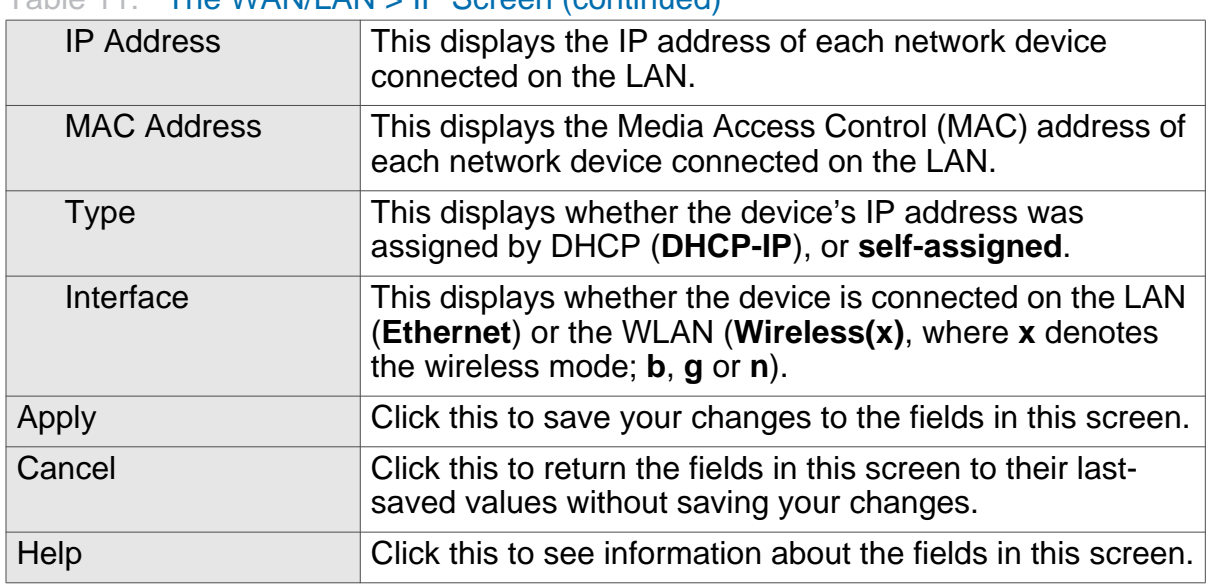

#### Table 11: The WAN/LAN > IP Screen (continued)

# <span id="page-48-0"></span>4.3 THE SHARED MEDIA SCREEN

Use this screen to manage and share data stored on devices connected to the CGN's **USB** port. The CGN provides one USB 2.0 host port, allowing you to plug in a USB flash disk for mounting and sharing through the LAN interfaces via the Samba protocol (network neighborhood).

Click **WAN/LAN** > **Shared Media**. The following screen displays.

Figure 14: The WAN/LAN > Shared Media Screen

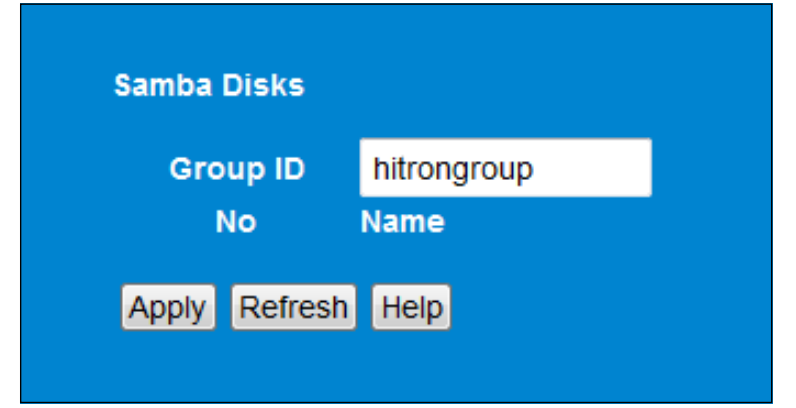

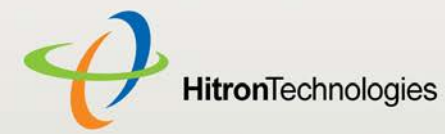

The following table describes the labels in this screen.

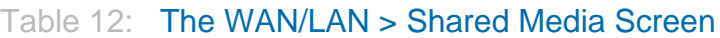

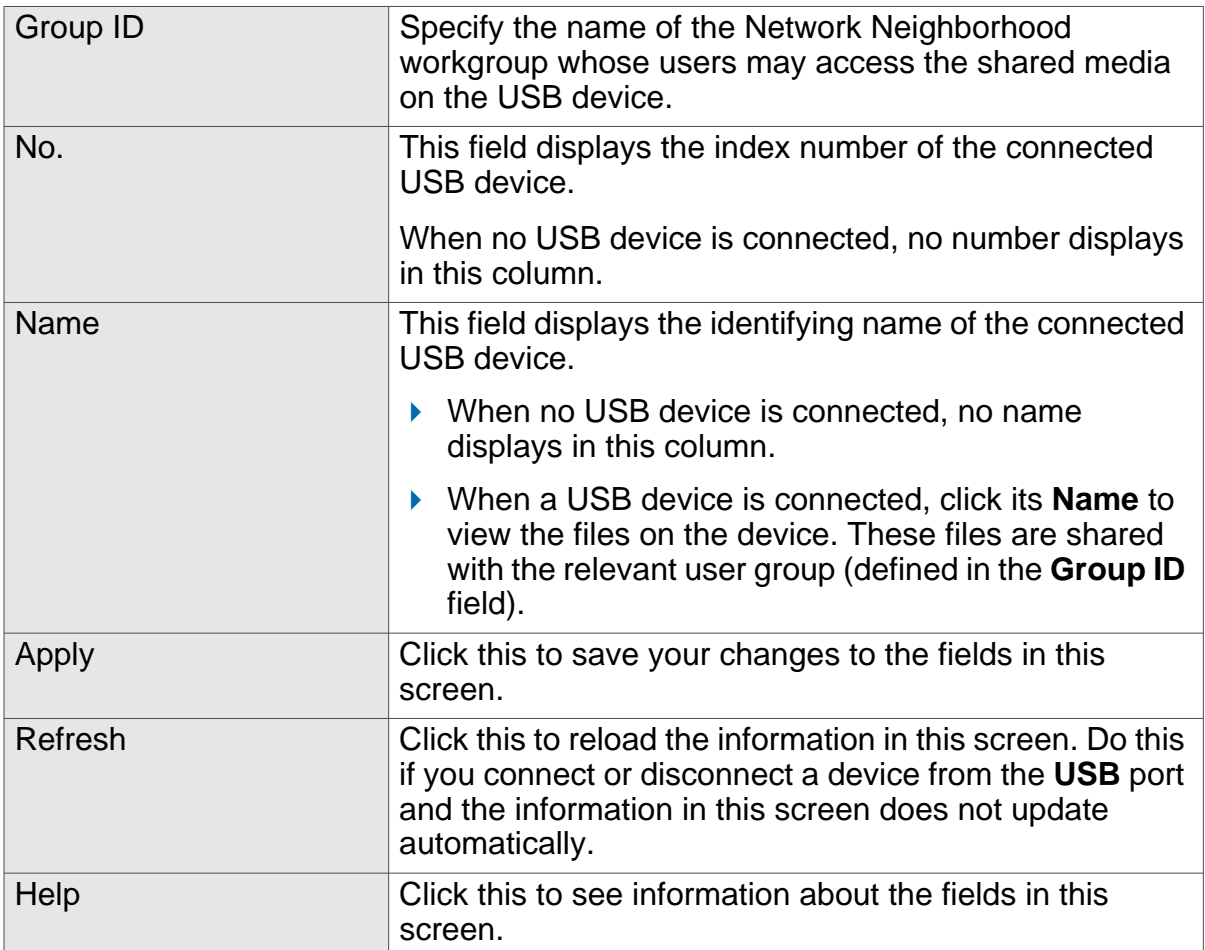

# <span id="page-49-0"></span>4.4 THE DEBUG SCREEN

Use this screen to perform ping and traceroute tests on IP addresses or URLs.

Click **WAN/LAN** > **Debug**. The following screen displays.

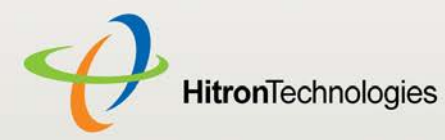

#### Figure 15: The WAN/LAN > Debug Screen

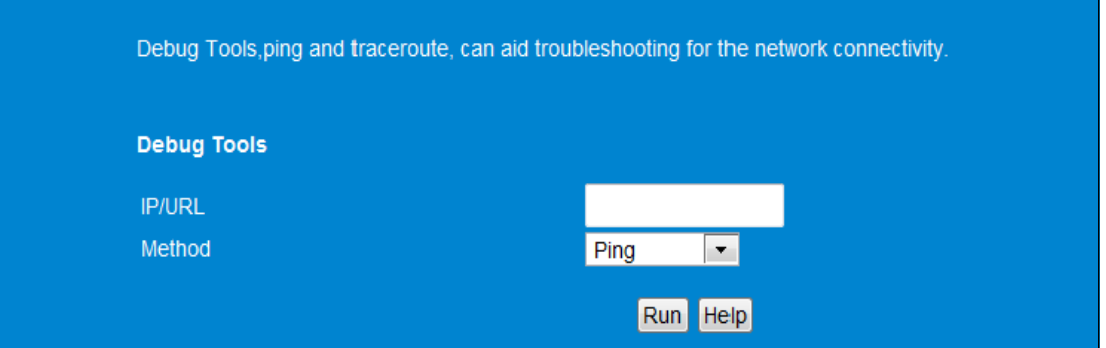

The following table describes the labels in this screen.

#### Table 13: The WAN/LAN > Debug Screen

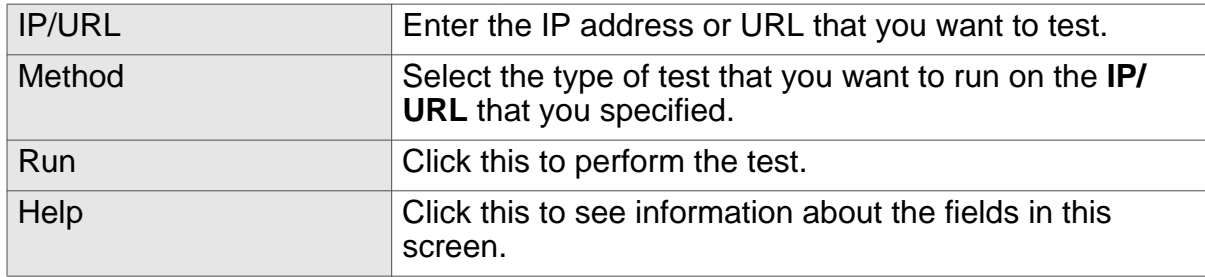

# <span id="page-50-0"></span>4.5 THE BACKUP SCREEN

Use this screen to back up your CGN's settings to your computer, to load settings from a backup you created earlier, to reboot your CGN, or to return it to its factory default settings.

Click **WAN/LAN** > **Backup**. The following screen displays.

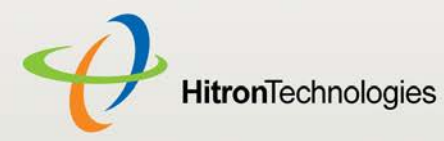

### Figure 16: The WAN/LAN > Backup Screen

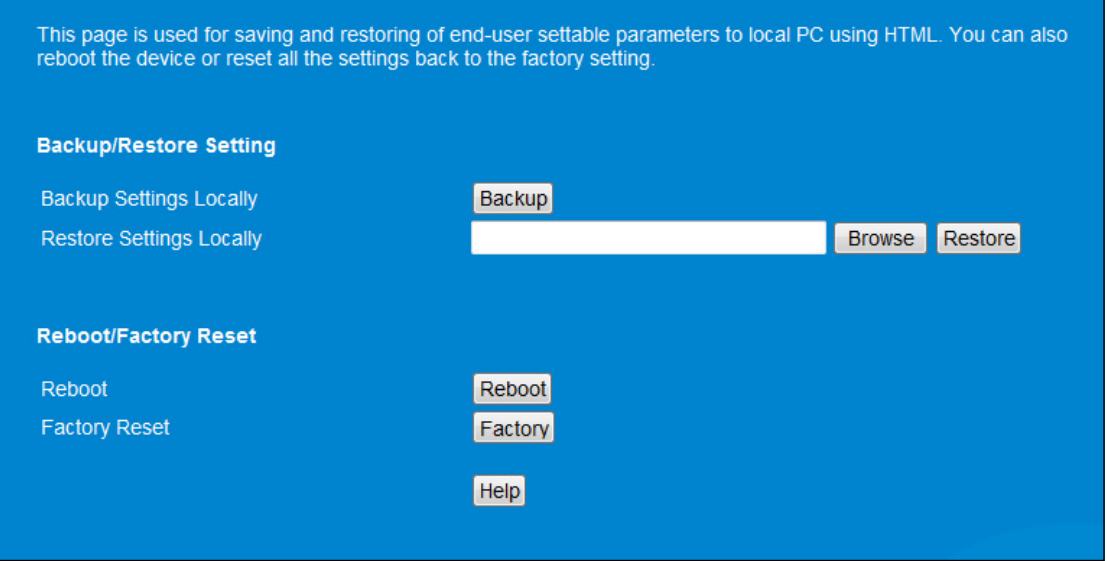

The following table describes the labels in this screen.

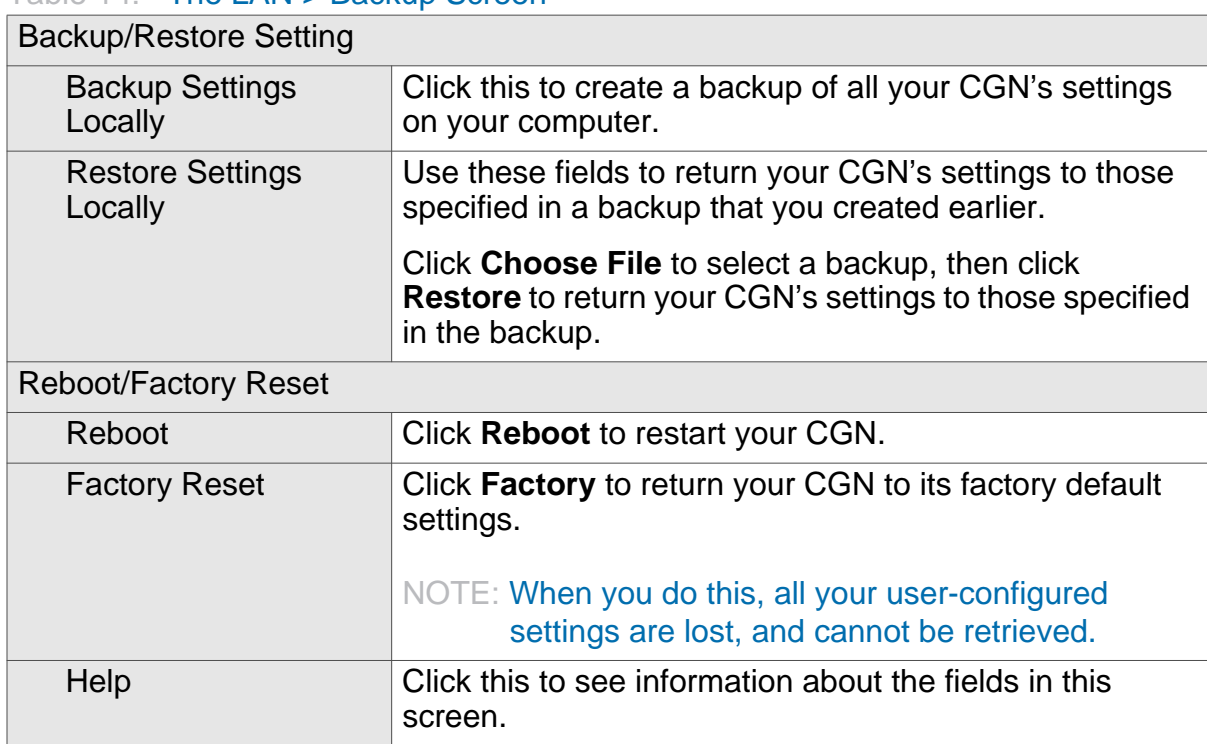

#### Table 14: The LAN > Backup Screen

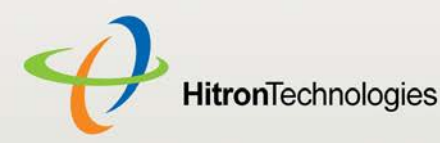

5

# FIREWALL

This chapter describes the screens that display when you click **Firewall** in the toolbar. It contains the following sections:

- **[Firewall Overview on page 53](#page-52-0)**
- [The Firewall Options Screen on page 55](#page-54-0)
- ▶ [The Filter Setting Screen on page 57](#page-56-0)
- [The Forwarding Screen on page 64](#page-63-0)
- [The Port Triggering Screen on page 68](#page-67-0)
- [The DMZ Screen on page 71](#page-70-0)

# <span id="page-52-0"></span>5.1 FIREWALL OVERVIEW

This section describes some of the concepts related to the **Firewall** screens.

### 5.1.1 FIREWALL

The term "firewall" comes from a construction technique designed to prevent the spread of fire from one room to another. Similarly, your CGN's firewall prevents intrusion attempts and other undesirable activity originating from the WAN, keeping the computers on your LAN safe. You can also use filtering techniques to specify the computers and other devices you want to allow on the LAN, and prevent certain traffic from going from the LAN to the WAN.

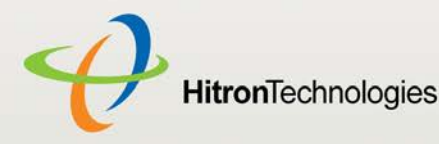

### 5.1.2 INTRUSION DETECTION SYSTEM

An intrusion detection system monitors network activity, looking for policy violations, and malicious or suspicious activity. The CGN's intrusion detection system logs all such activity to the **Firewall** > **Local Logs** screen.

### 5.1.3 PING

The CGN allows you to use the ping utility on the LAN (in the **WAN/LAN** > **Debug** screen) and also on the WAN (in the **Firewall > Firewall Options** screen). For more information, see [Debugging \(Ping and Traceroute\) on page 44](#page-43-0).

# 5.1.4 MAC FILTERING

Every networking device has a unique Media Access Control (MAC) address that identifies it on the network. When you enable MAC address filtering on the CGN's firewall, you can set up a list of MAC addresses, and then specify whether you want to:

▶ Deny the devices on the list access to the CGN and the network (in which case all other devices can access the network)

#### or

Allow the devices on the list to access the network (in which case no other devices can access the network)

### 5.1.5 IP FILTERING

IP filtering allows you to prevent computers on the LAN from sending certain types of data to the WAN. You can use this to prevent unwanted outgoing communications. Specify the IP address of the computer on the LAN from which you want to prevent communications, and specify the port range of the communications you want to prevent. The CGN discards outgoing data packets that match the criteria you specified.

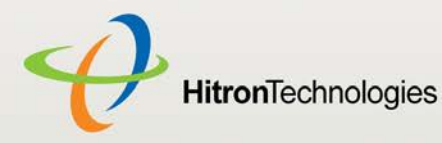

### 5.1.6 PORT FORWARDING

Port forwarding allows a computer on your LAN to receive specific communications from the WAN. Typically, this is used to allow certain applications (such as gaming) through the firewall, for a specific computer on the LAN. Port forwarding is also commonly used for running a public HTTP server from a private network.

You can set up a port forwarding rule for each application for which you want to open ports in the firewall. When the CGN receives incoming traffic from the WAN with a destination port that matches a port forwarding rule, it forwards the traffic to the LAN IP address and port number specified in the port forwarding rule.

NOTE: For information on the ports you need to open for a particular application, consult that application's documentation.

### 5.1.7 PORT TRIGGERING

Port triggering is a means of automating port forwarding. The CGN scans outgoing traffic (from the LAN to the WAN) to see if any of the traffic's destination ports match those specified in the port triggering rules you configure. If any of the ports match, the CGN automatically opens the incoming ports specified in the rule, in anticipation of incoming traffic.

### 5.1.8 DMZ

In networking, the De-Militarized Zone (DMZ) is a part of your LAN that has been isolated from the rest of the LAN, and opened up to the WAN. The term comes from the military designation for a piece of territory, usually located between two opposing forces, that is isolated from both and occupied by neither.

# <span id="page-54-0"></span>5.2 THE FIREWALL OPTIONS SCREEN

Use this screen to turn firewall features on or off. You can enable or disable the CGN's intrusion detection system, and allow or prevent responses to ICMP requests from the WAN.

Click **Firewall** > **Firewall Options**. The following screen displays.

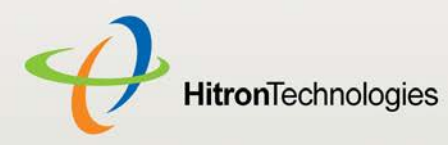

### Figure 17: The Firewall > Firewall Options Screen

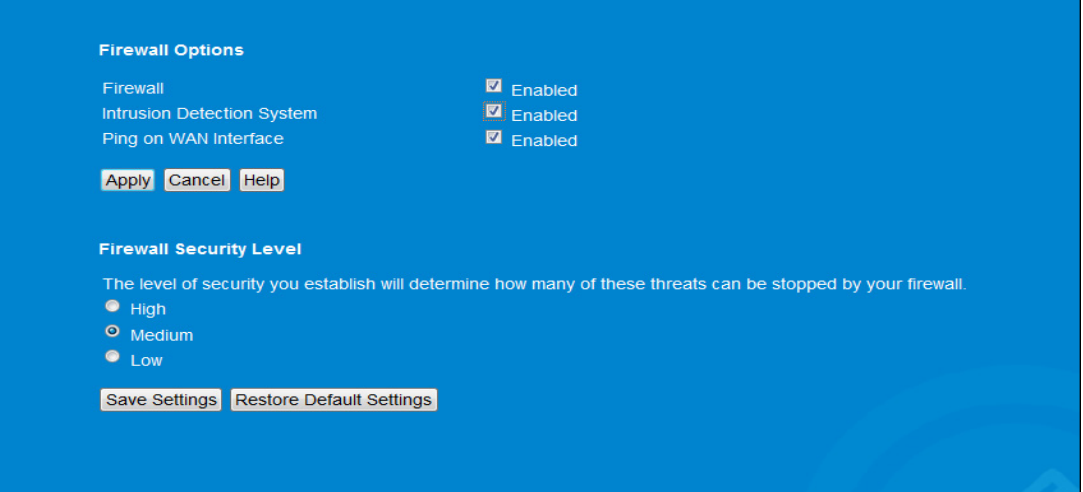

The following table describes the labels in this screen.

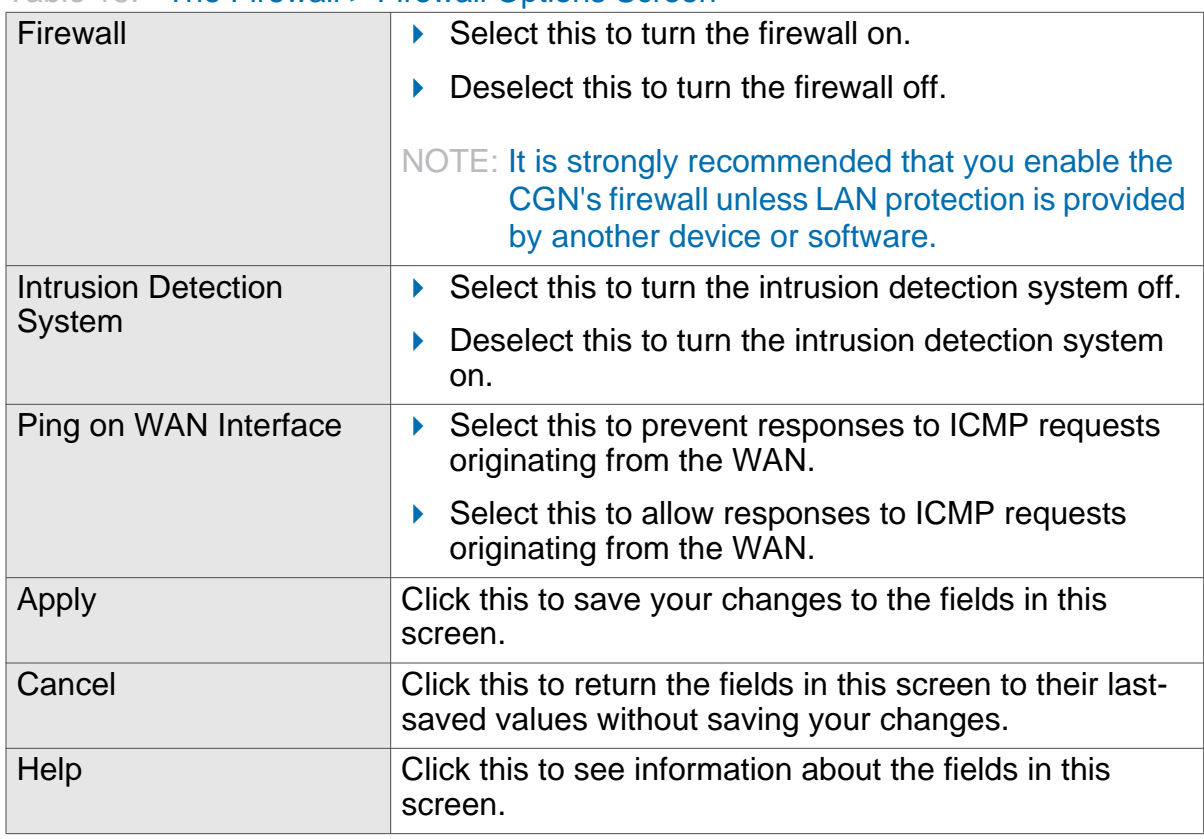

#### Table 15: The Firewall > Firewall Options Screen

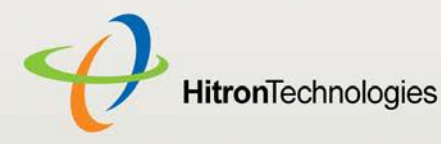

# <span id="page-56-0"></span>5.3 THE FILTER SETTING SCREEN

Use this screen to configure Media Access Control (MAC) address filtering on the LAN, and to configure IP filtering.

NOTE: To configure MAC address filtering on the wireless network, see [The Access](#page-89-0)  [Control Screen on page 90](#page-89-0).

You can set the CGN to allow only certain devices to access the CGN and the network, or to deny certain devices access.

NOTE: To see a list of all the computers connected to the CGN on the LAN, click the **Connected Computers** button in the **Firewall** > **IP Filtering**, **Forwarding**, **Port Triggering** or **Firewall Options** screens.

You can turn IP filtering on or off, and configure new and existing IP filtering rules.

Click **Firewall** > **Filter Setting**. The following screen displays.

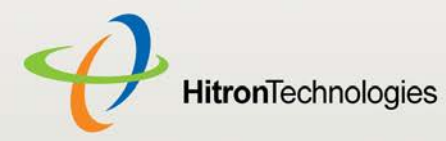

### Figure 18: The Firewall > Filter Setting Screen

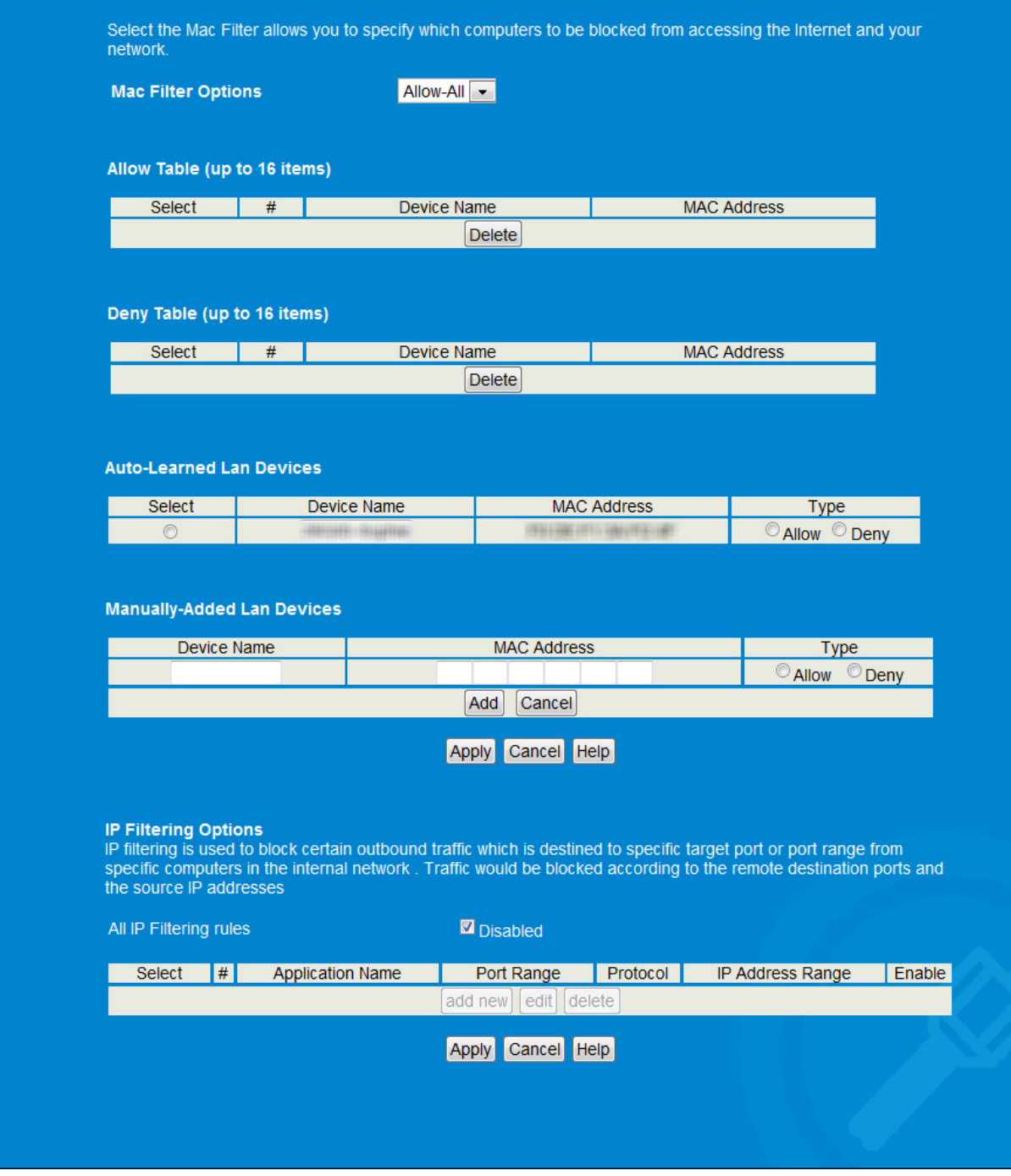

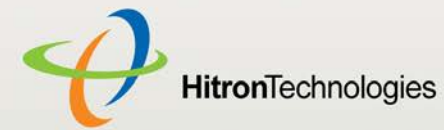

The following table describes the labels in this screen.

#### Table 16: The Firewall > Filter Setting Screen

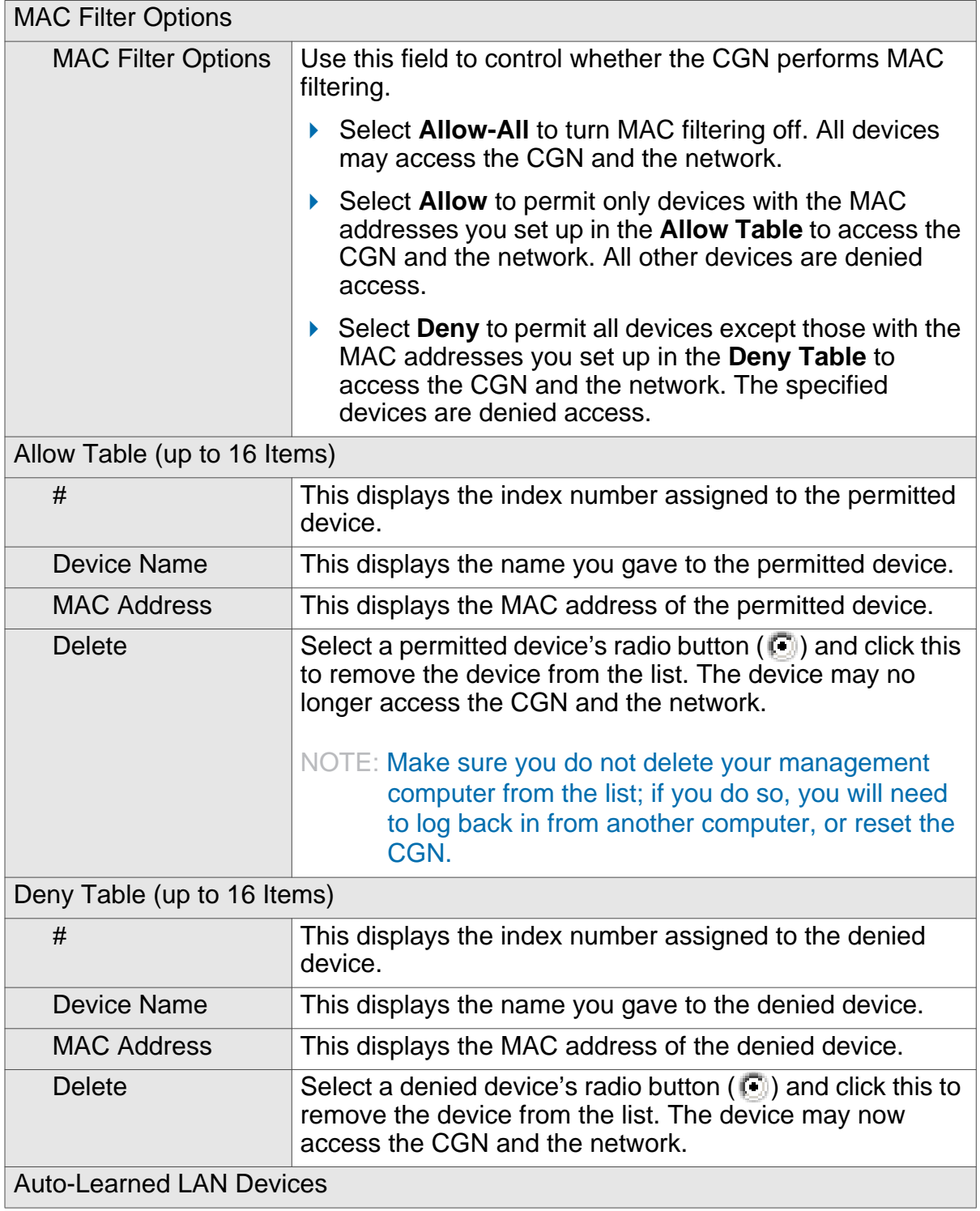

**HitronTechnologies** 

### Table 16: The Firewall > Filter Setting Screen (continued)

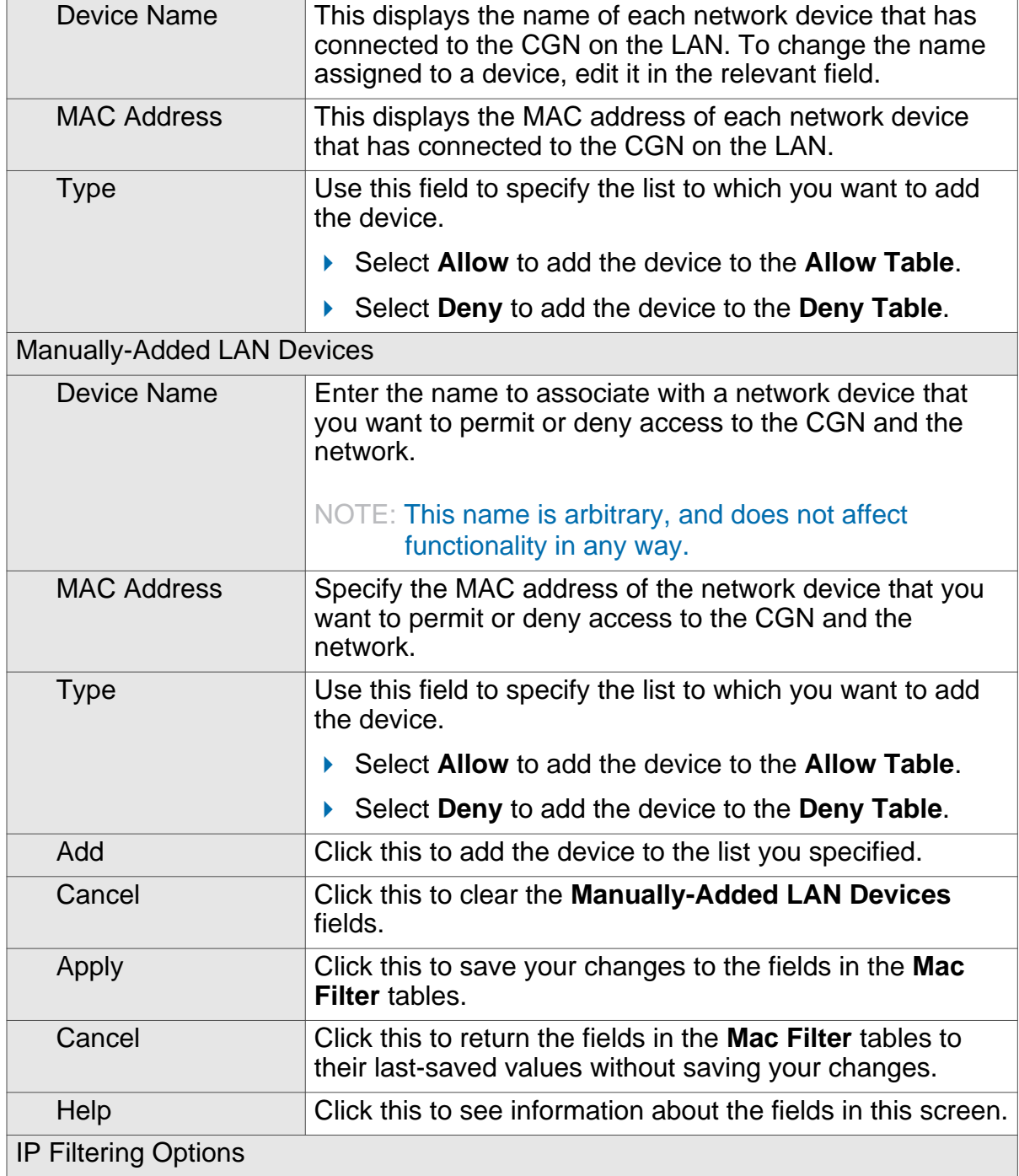

**HitronTechnologies** 

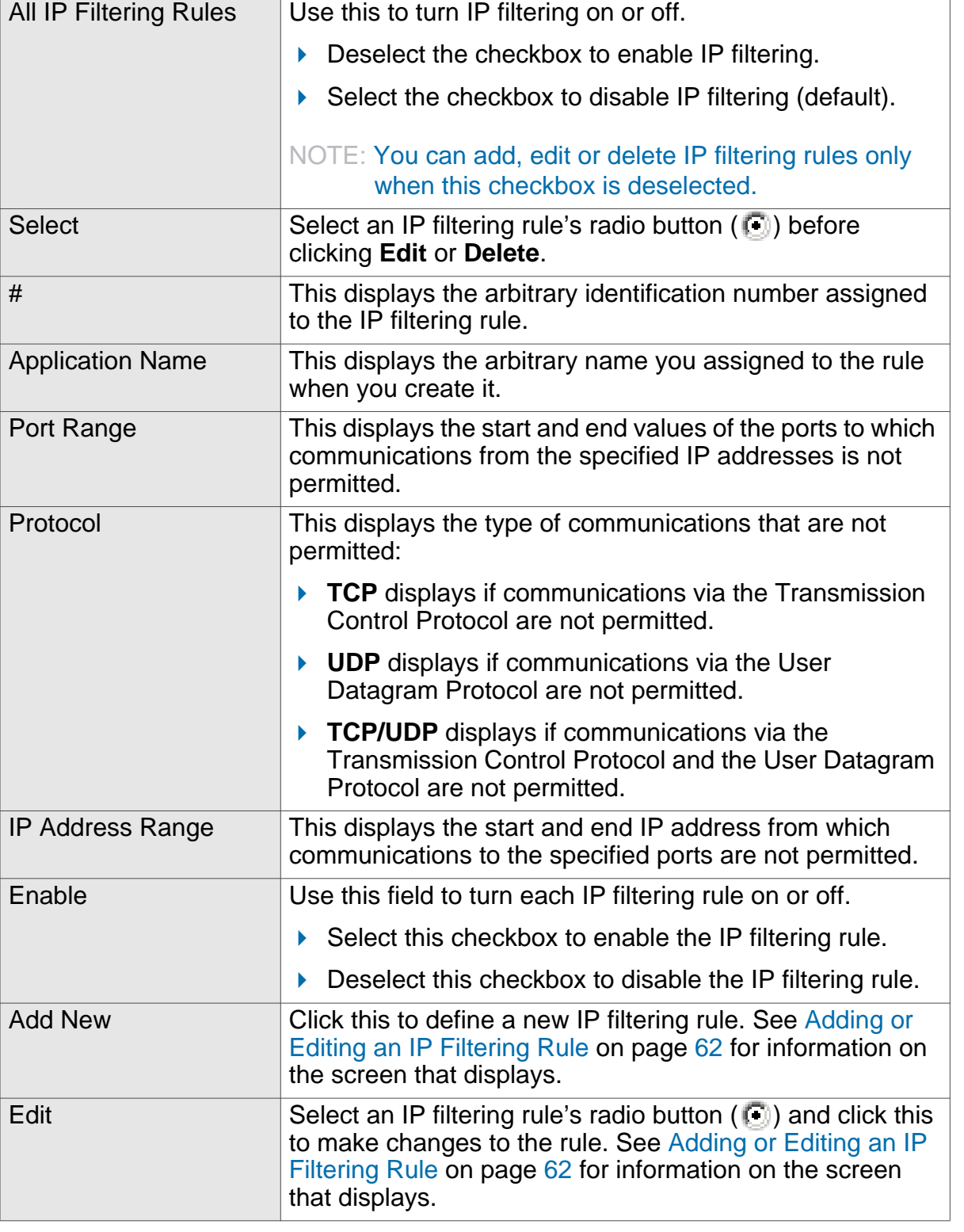

#### Table 16: The Firewall > Filter Setting Screen (continued)

HITRON CGN USER'S GUIDE

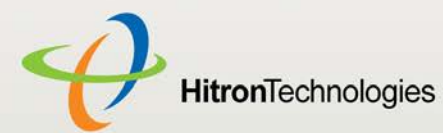

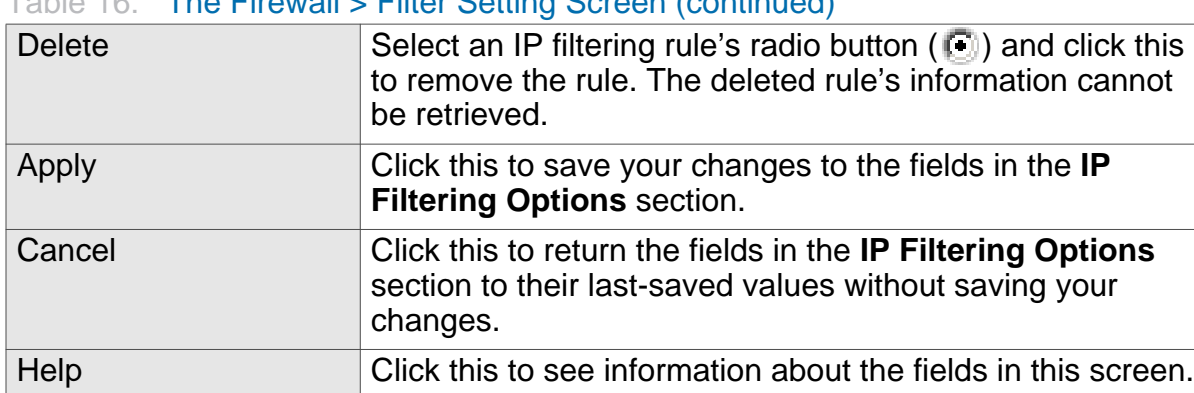

#### Table 16: The Firewall > Filter Setting Screen (continued)

### <span id="page-61-0"></span>5.3.1 ADDING OR EDITING AN IP FILTERING RULE

- ▶ To add a new IP filtering rule, click **Add** in the Firewall > Filter Setting screen's **IP Filtering Options** section.
- $\blacktriangleright$  To edit an existing IP filtering rule, select the rule's radio button ( $\Box$ ) in the **Firewall** > **Filter Setting** screen's **IP Filtering Options** section and click the **Edit** button.
- NOTE: Ensure that the **Disabled** checkbox is deselected in order to add or edit IP filtering rules.

The following screen displays.

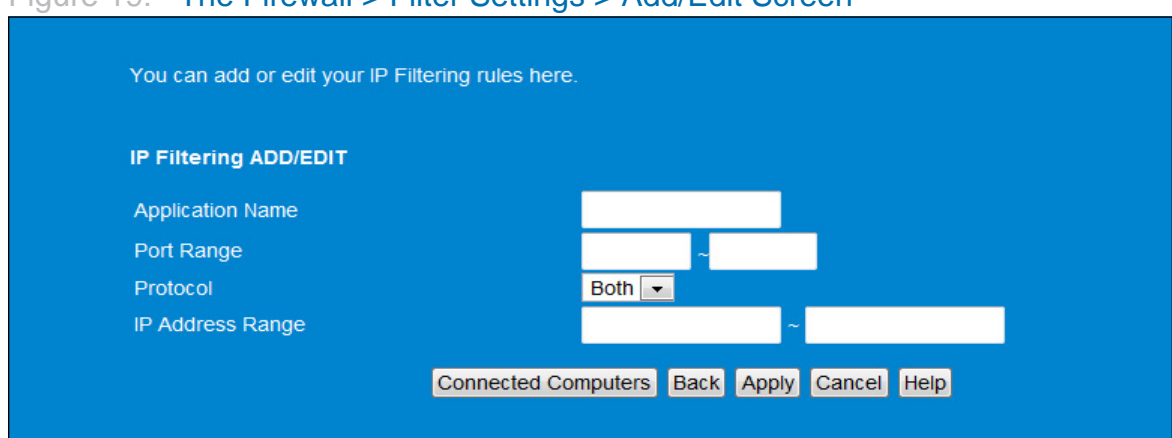

Figure 19: The Firewall > Filter Settings > Add/Edit Screen

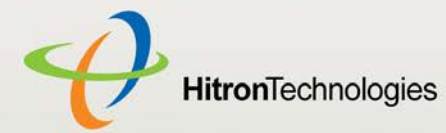

The following table describes the labels in this screen.

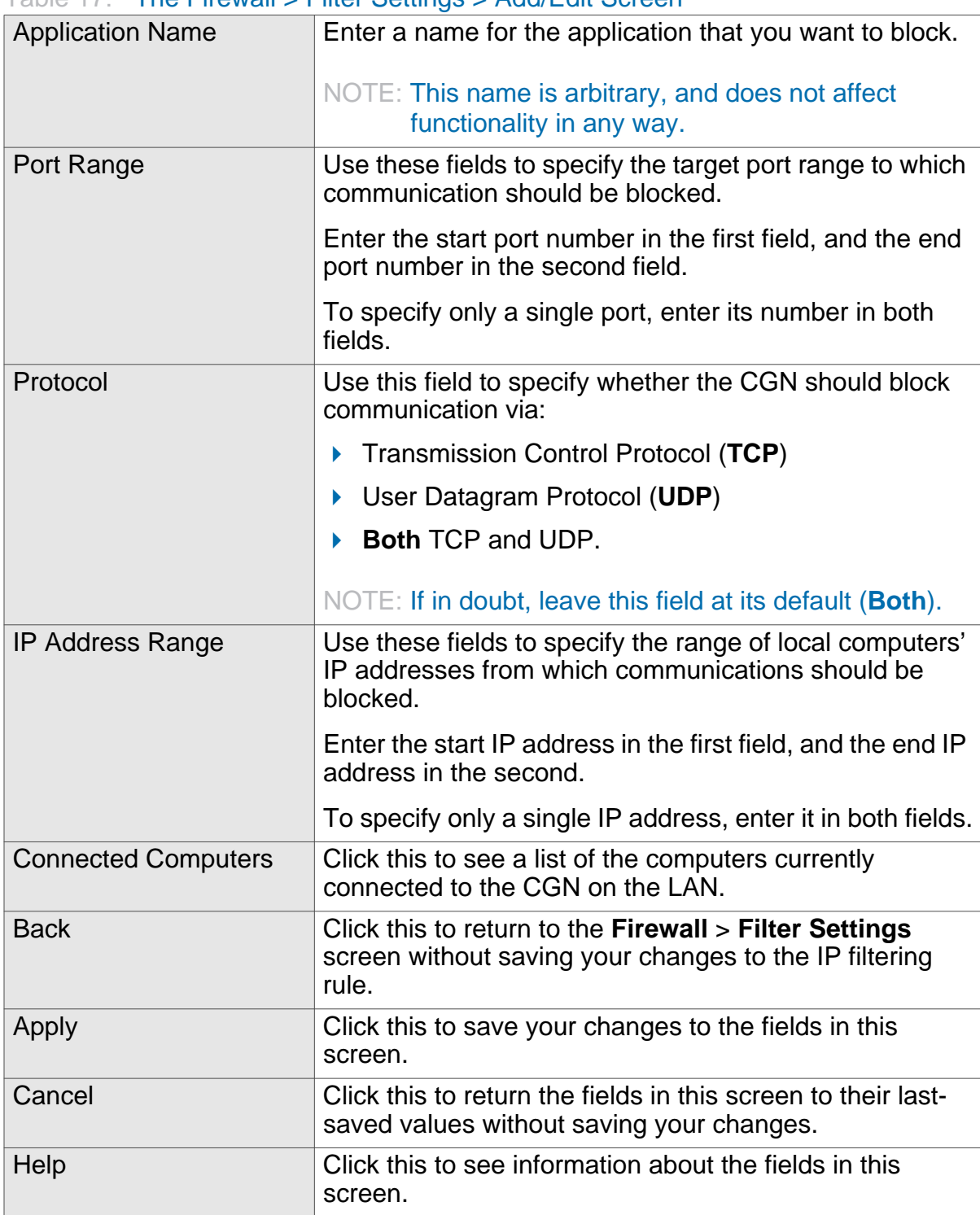

#### Table 17: The Firewall > Filter Settings > Add/Edit Screen

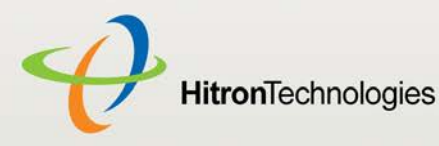

# <span id="page-63-0"></span>5.4 THE FORWARDING SCREEN

Use this screen to configure port forwarding between computers on the WAN and computers on the LAN. You can turn port forwarding on or off and configure new and existing port forwarding rules.

Click **Firewall** > **Forwarding**. The following screen displays.

#### Figure 20: The Firewall > Forwarding Screen

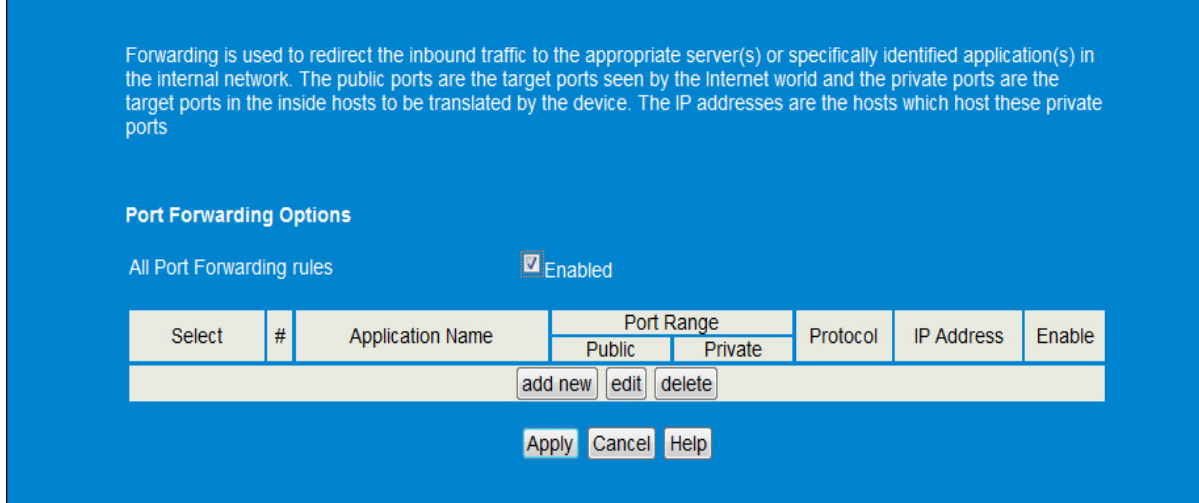

The following table describes the labels in this screen.

#### Table 18: The Firewall > Forwarding Screen

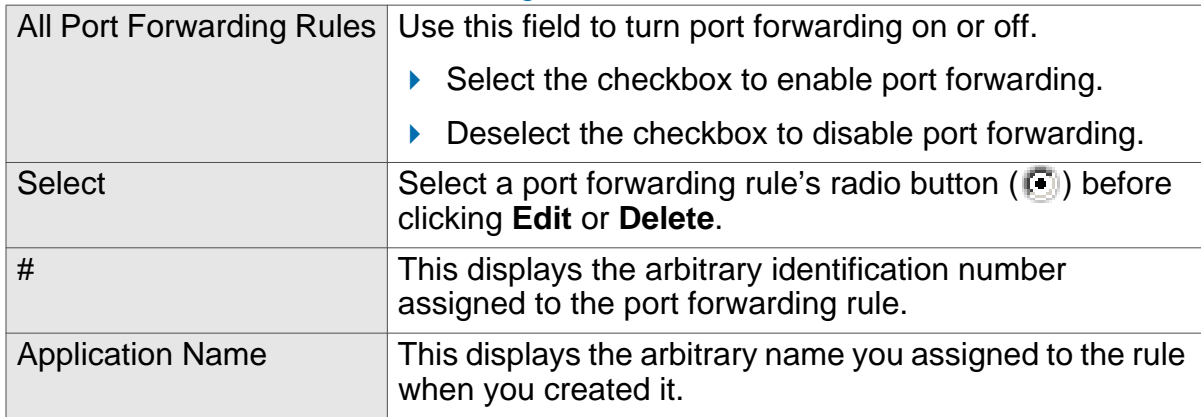

**HitronTechnologies** 

### Table 18: The Firewall > Forwarding Screen (continued)

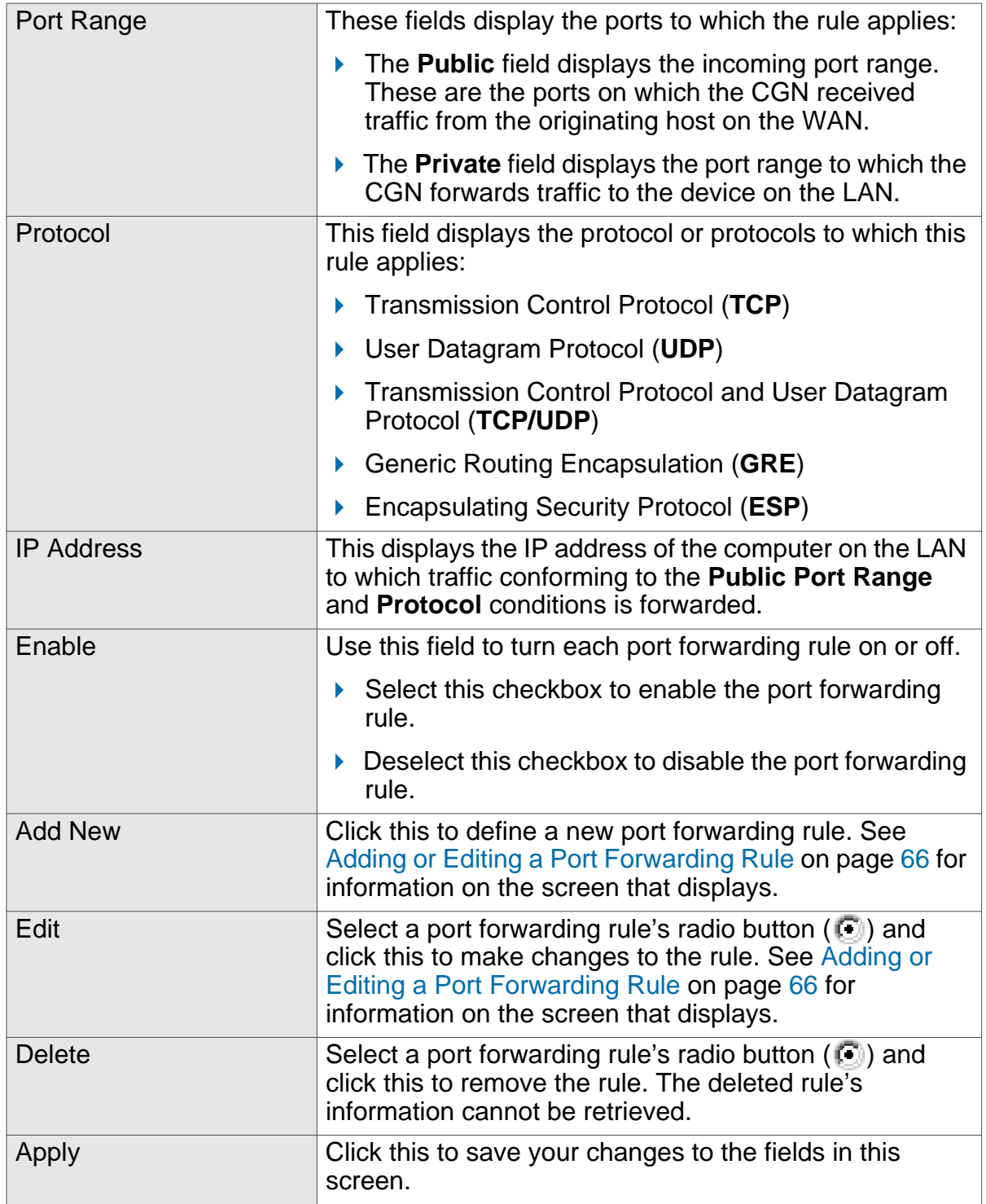

HITRON CGN USER'S GUIDE

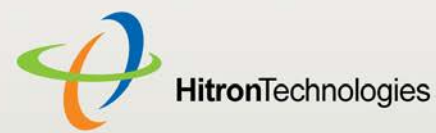

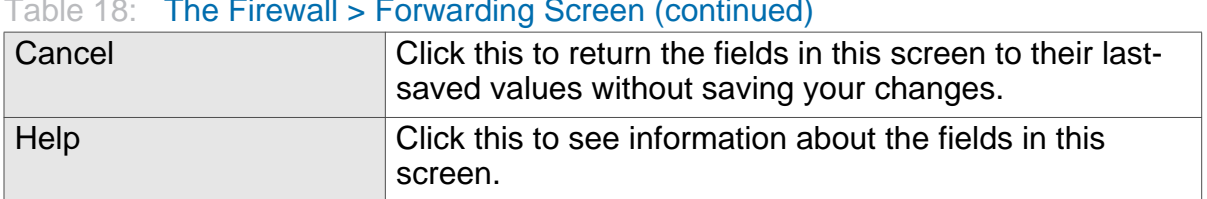

#### Table 18: The Firewall > Forwarding Screen (continued)

### <span id="page-65-0"></span>5.4.1 ADDING OR EDITING A PORT FORWARDING RULE

- ▶ To add a new port forwarding rule, click **Add** in the **Firewall** > **Forwarding** screen.
- $\blacktriangleright$  To edit an existing port forwarding rule, select the rule's radio button ( $\Box$ ) in the **Firewall** > **Forwarding** screen and click the **Edit** button.
- NOTE: Ensure that the **Disabled** checkbox is disabled in order to add or edit port forwarding rules.

#### The following screen displays.

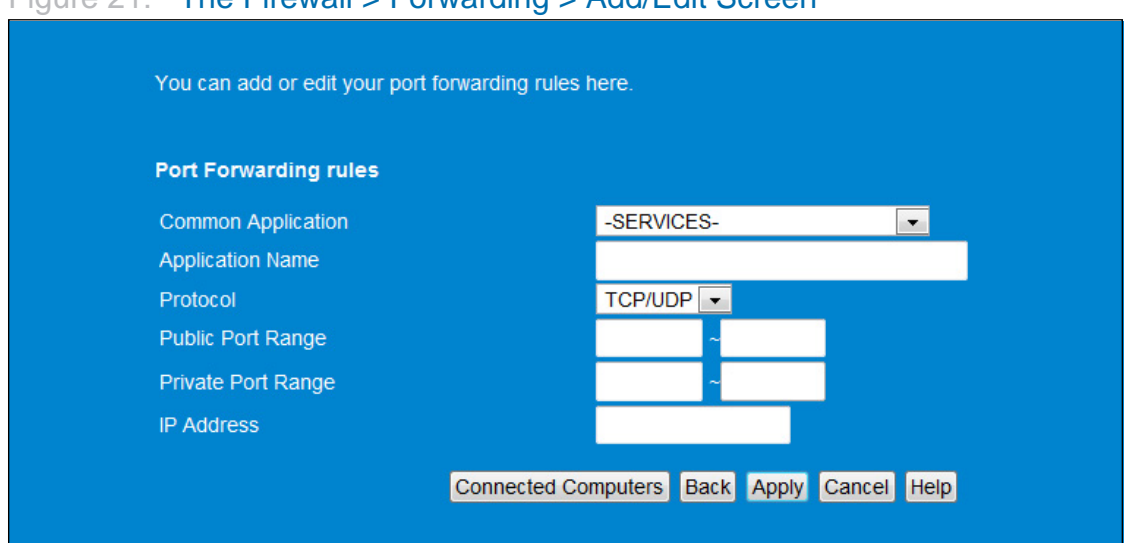

### Figure 21: The Firewall > Forwarding > Add/Edit Screen

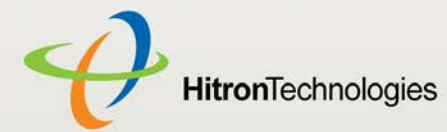

The following table describes the labels in this screen.

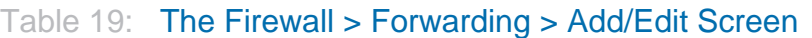

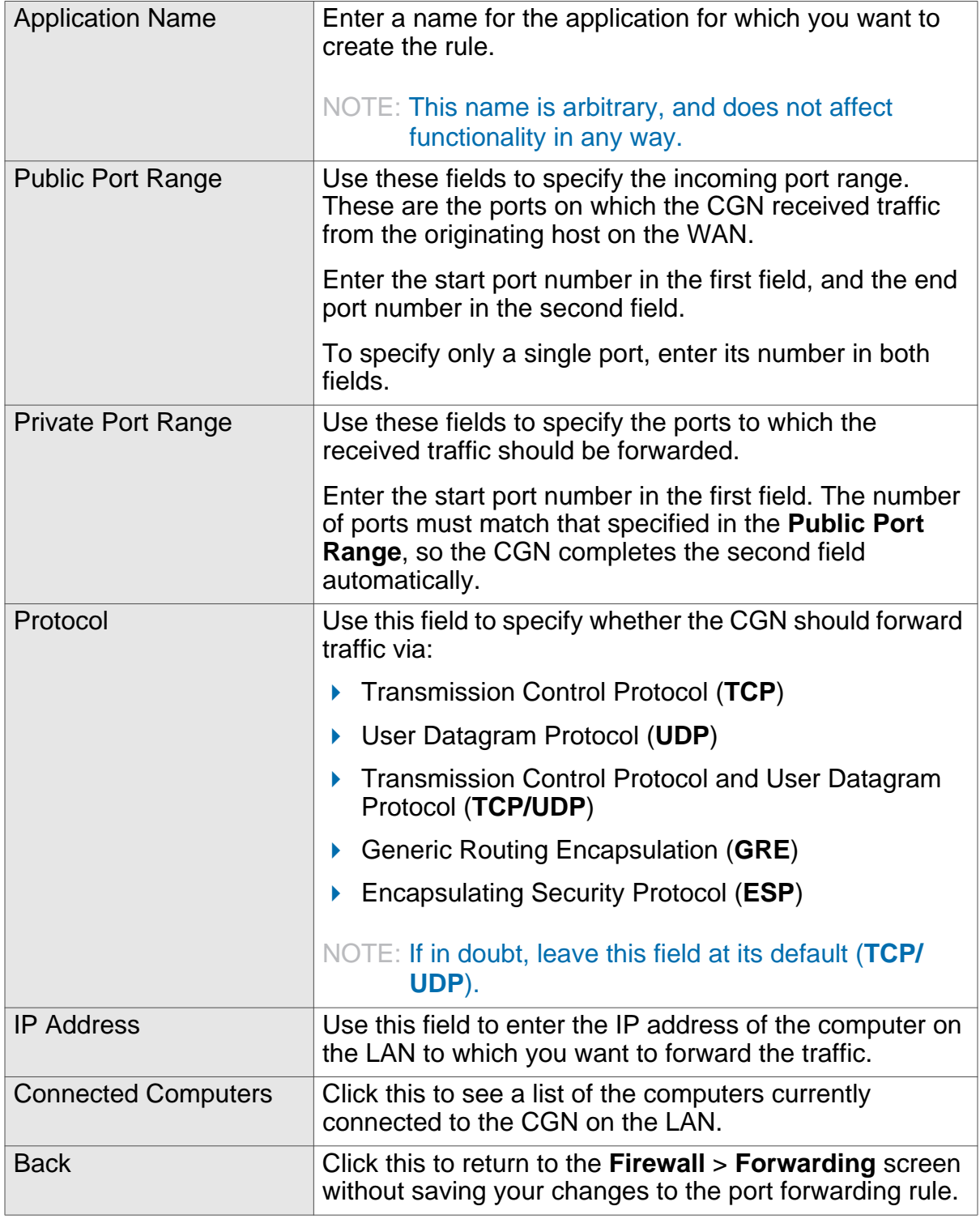

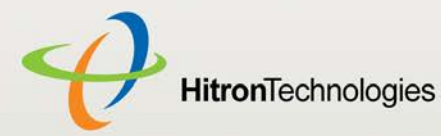

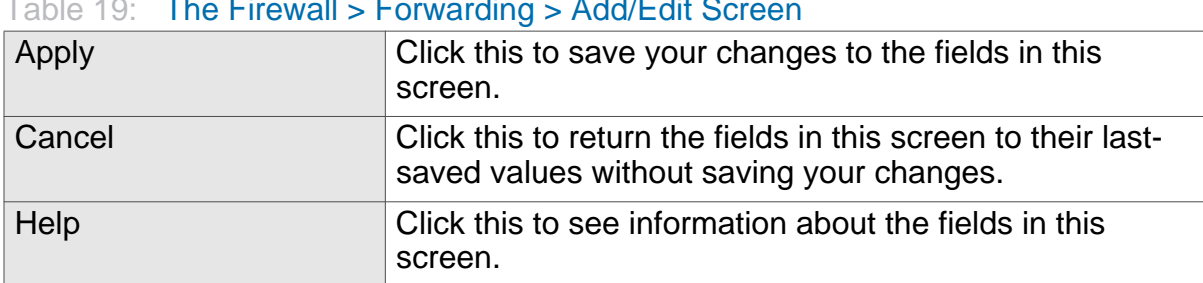

#### Table 19: The Firewall > Forwarding > Add/Edit Screen

# <span id="page-67-0"></span>5.5 THE PORT TRIGGERING SCREEN

Use this screen to configure port triggering. You can turn port triggering on or off and configure new and existing port triggering rules.

Click **Firewall** > **Port Triggering**. The following screen displays.

### Figure 22: The Firewall > Port Triggering Screen

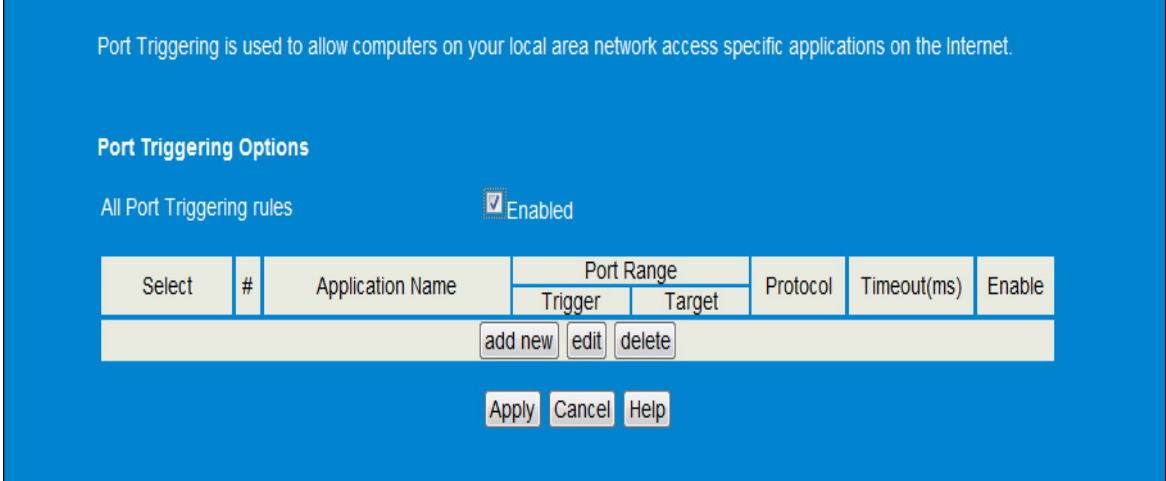

The following table describes the labels in this screen.

#### Table 20: The Firewall > Port Triggering Screen

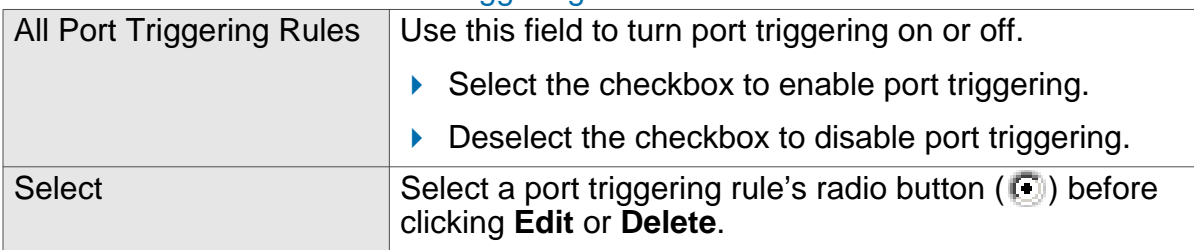

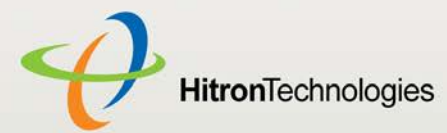

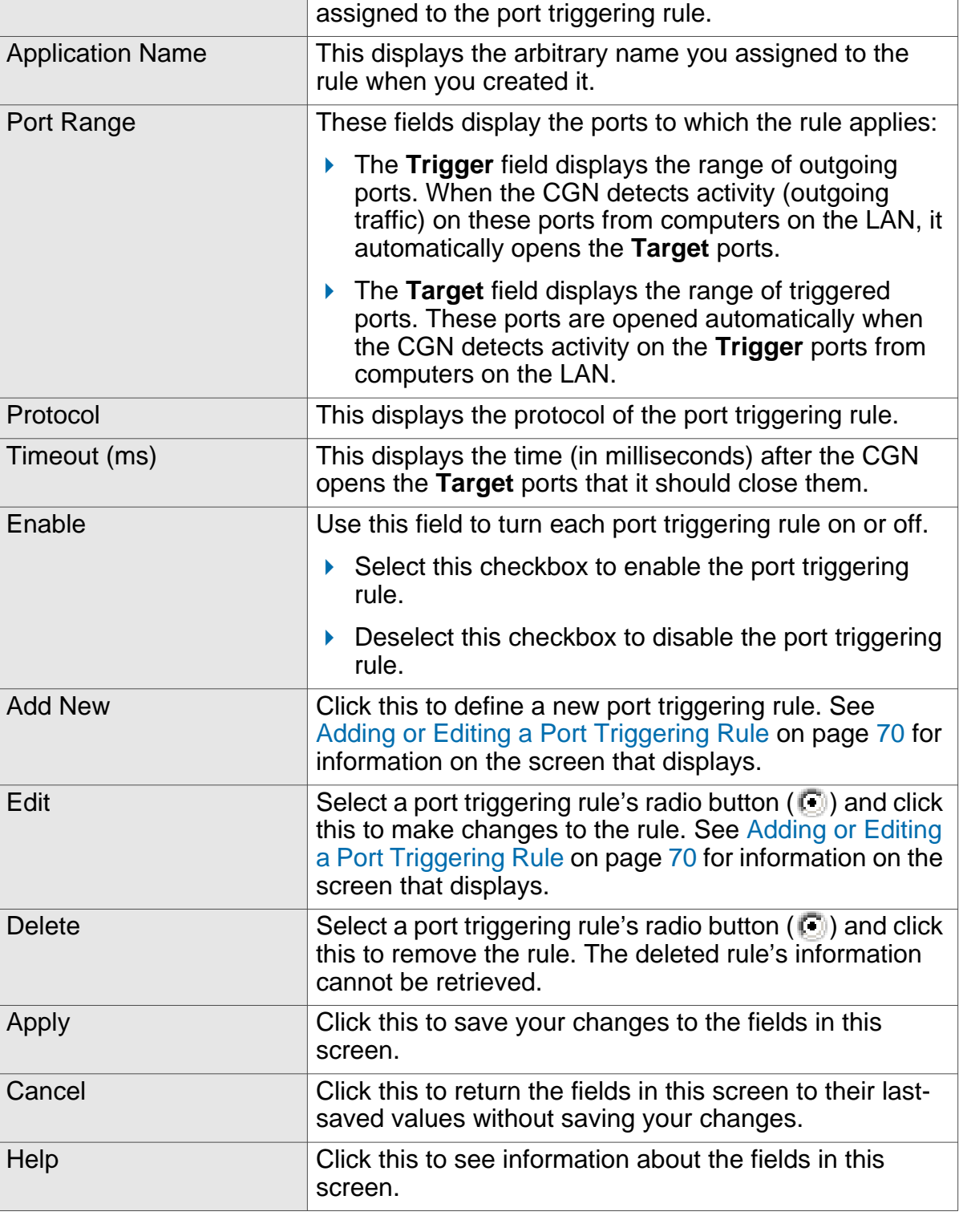

### # This displays the arbitrary identification number Table 20: The Firewall > Port Triggering Screen

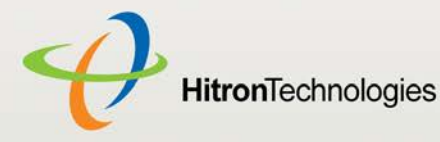

### <span id="page-69-0"></span>5.5.1 ADDING OR EDITING A PORT TRIGGERING RULE

- To add a new port triggering rule, click **Add** in the **Firewall** > **Port Triggering** screen.
- $\blacktriangleright$  To edit an existing port triggering rule, select the rule's radio button ( $\lceil \cdot \cdot \rceil$ ) in the **Firewall** > **Port Triggering** screen and click the **Edit** button.

The following screen displays.

### Figure 23: The Firewall > Port Triggering > Add/Edit Screen

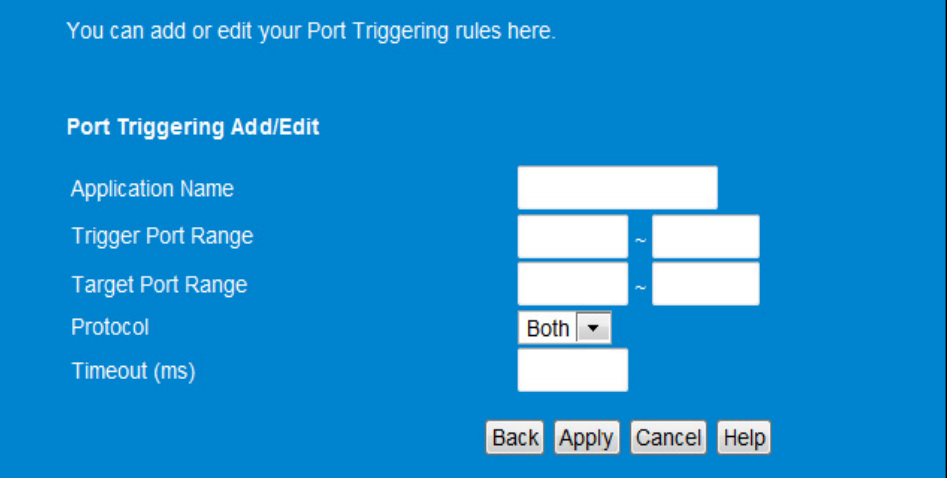

The following table describes the labels in this screen.

#### Table 21: The Firewall > Port Triggering > Add/Edit Screen

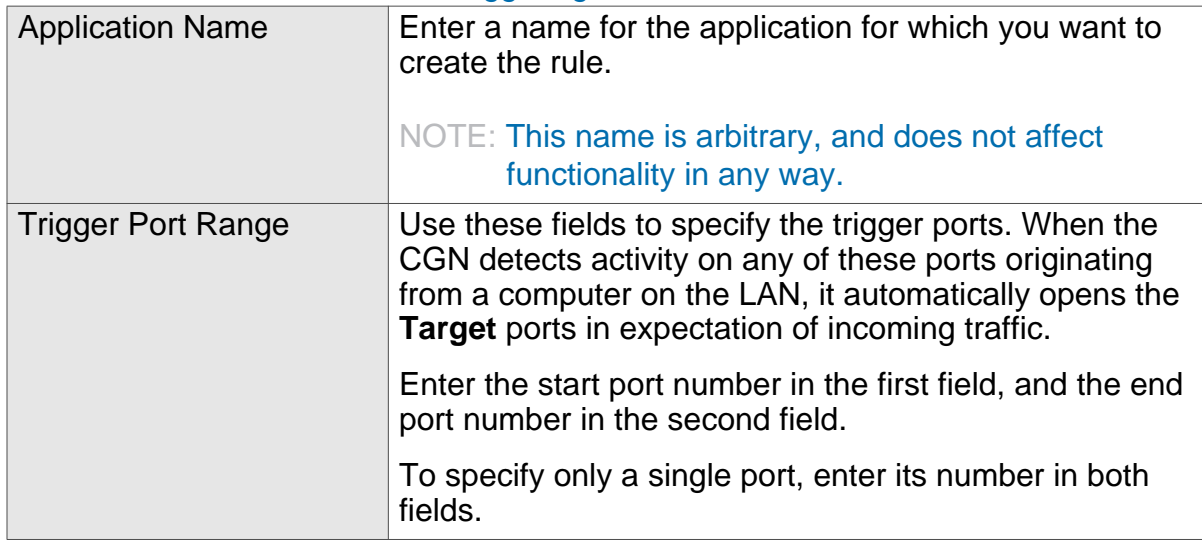

**HITRON CGN USER'S GUIDE** 

HitronTechnologies

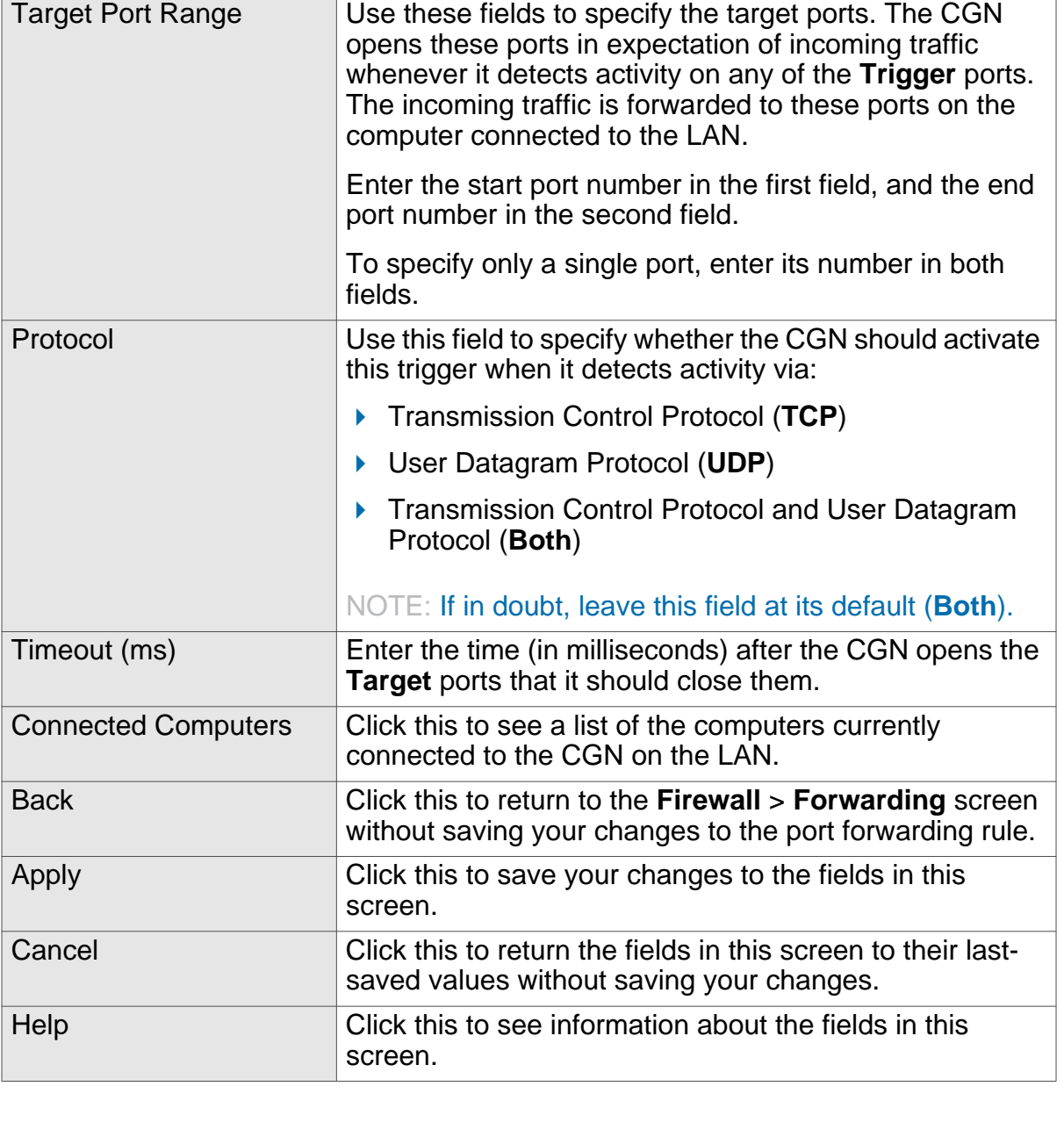

# Table 21: The Firewall > Port Triggering > Add/Edit Screen

# <span id="page-70-0"></span>5.6 THE DMZ SCREEN

Use this screen to configure your network's Demilitarized Zone (DMZ).

NOTE: Only one device can be on the DMZ at a time.

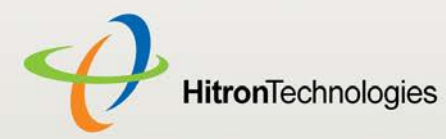

#### Click **Firewall** > **DMZ**. The following screen displays.

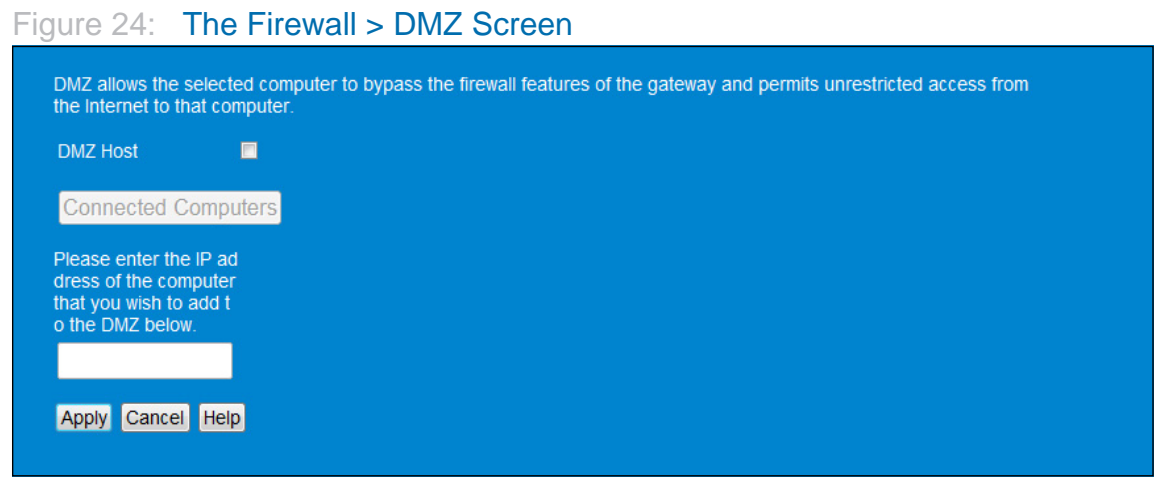

The following table describes the labels in this screen.

#### Table 22: The Firewall > DMZ Screen

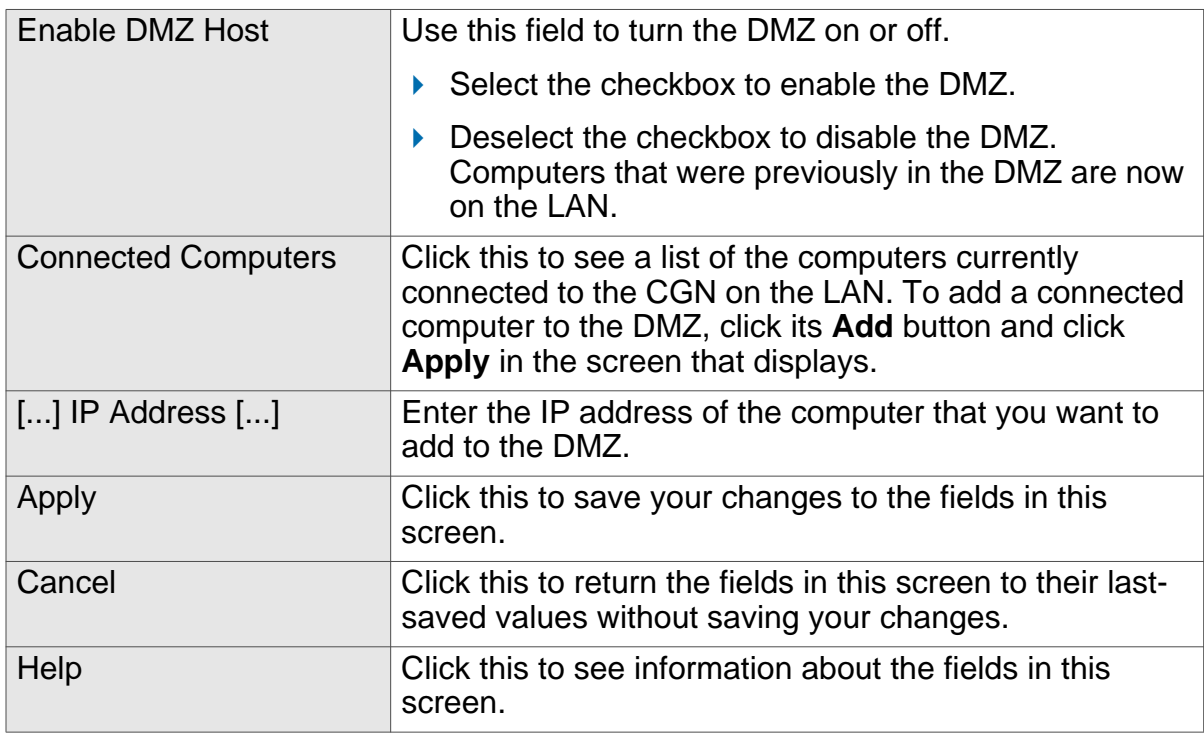
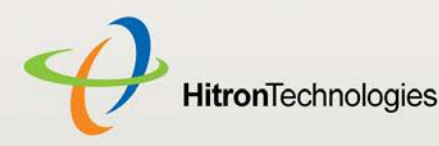

6

# PARENTAL CONTROL

<span id="page-72-2"></span>This chapter describes the screens that display when you click **Parental Control** in the toolbar. It contains the following sections:

- ▶ [Parental Control Overview on page 73](#page-72-0)
- [The Website Blocking Screen on page 73](#page-72-1)
- ▶ [The Scheduling Screen on page 76](#page-75-0)

# <span id="page-72-0"></span>6.1 PARENTAL CONTROL OVERVIEW

This section describes some of the concepts related to the **Parental Control** screens.

# <span id="page-72-3"></span>6.1.1 WEBSITE BLOCKING

The **Parental Control** screens allow you to block access from computers on the LAN to certain websites, or websites whose URLs (website addresses) contain the keywords you specify.

You can also specify "trusted" computers, which should be exempted from website blocking, and you can schedule website blocking so that it is only in effect at certain times (evenings and weekends, for example).

# <span id="page-72-1"></span>6.2 THE WEBSITE BLOCKING SCREEN

Use this screen to block access from the LAN to certain websites. You can also specify trusted computers, which are not subject to the blocking filter.

#### NOTE: To apply the blocking filter only at certain times, use the **Parental Control** > **Scheduling** screen.

#### Click **Parental Control** > **Web Site Blocking**. The following screen displays.

#### Figure 25: The Parental Control > Web Site Blocking Screen

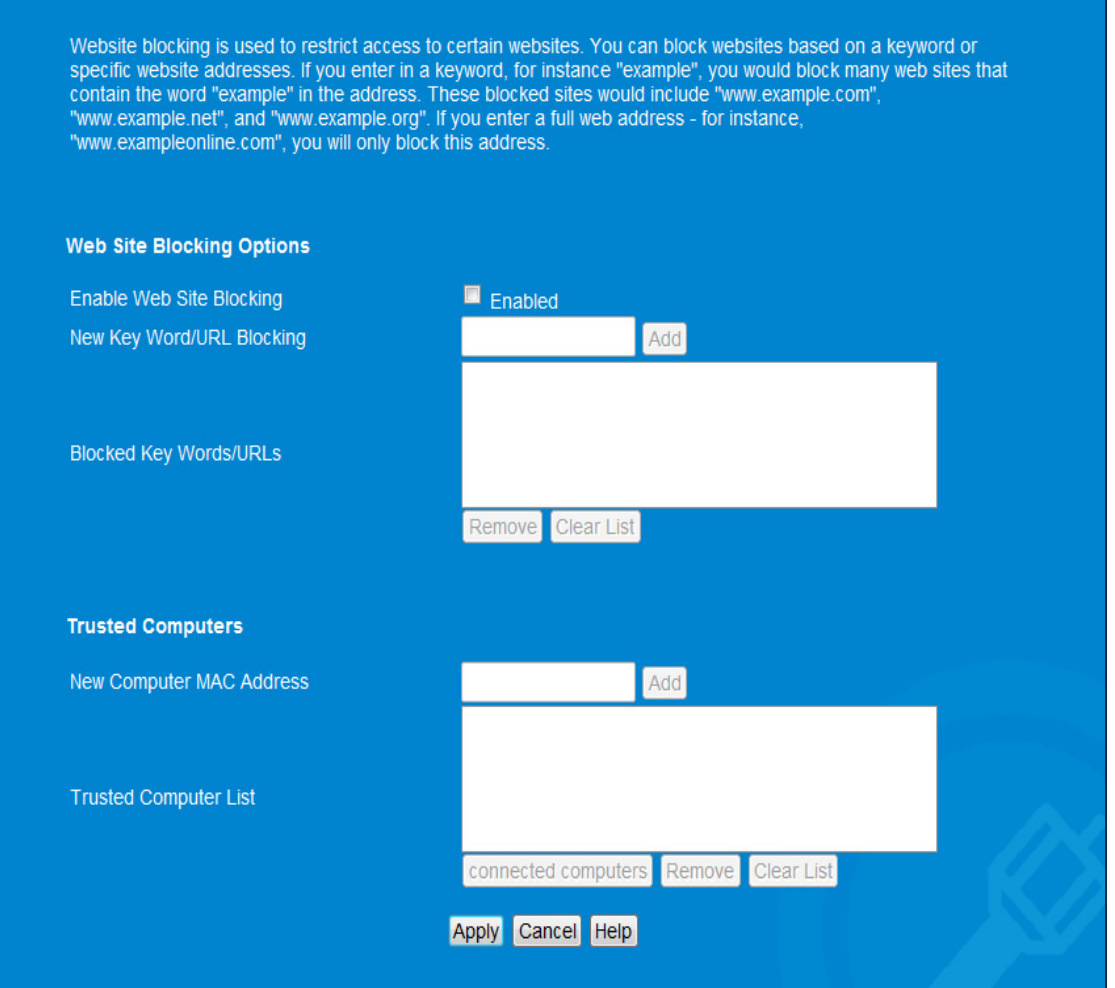

#### The following table describes the labels in this screen.

#### Table 23: The Parental Control > Web Site Blocking Screen

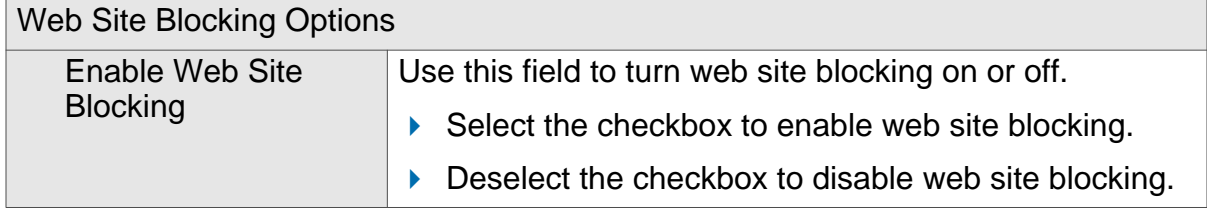

**HitronTechnologies** 

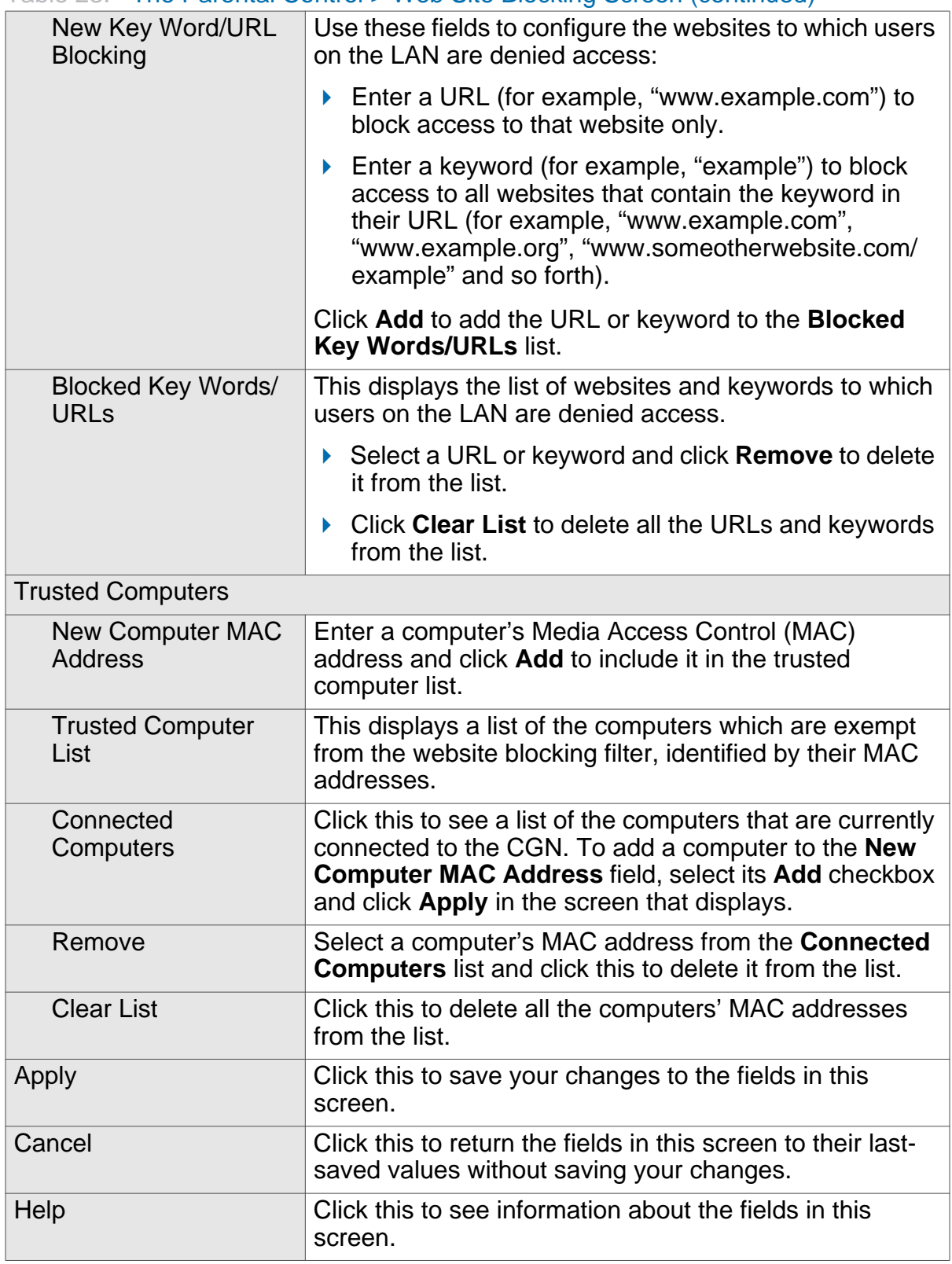

#### <span id="page-74-0"></span>Table 23: The Parental Control > Web Site Blocking Screen (continued)

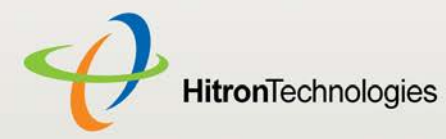

# <span id="page-75-1"></span><span id="page-75-0"></span>6.3 THE SCHEDULING SCREEN

Use this screen to control when the website blocking filter should be in effect.

NOTE: To configure the website blocking filter, use the **Parental Control** > **Web Site Blocking** screen.

Click **Parental Control** > **Scheduling**. The following screen displays.

Figure 26: The Parental Control > Scheduling Screen

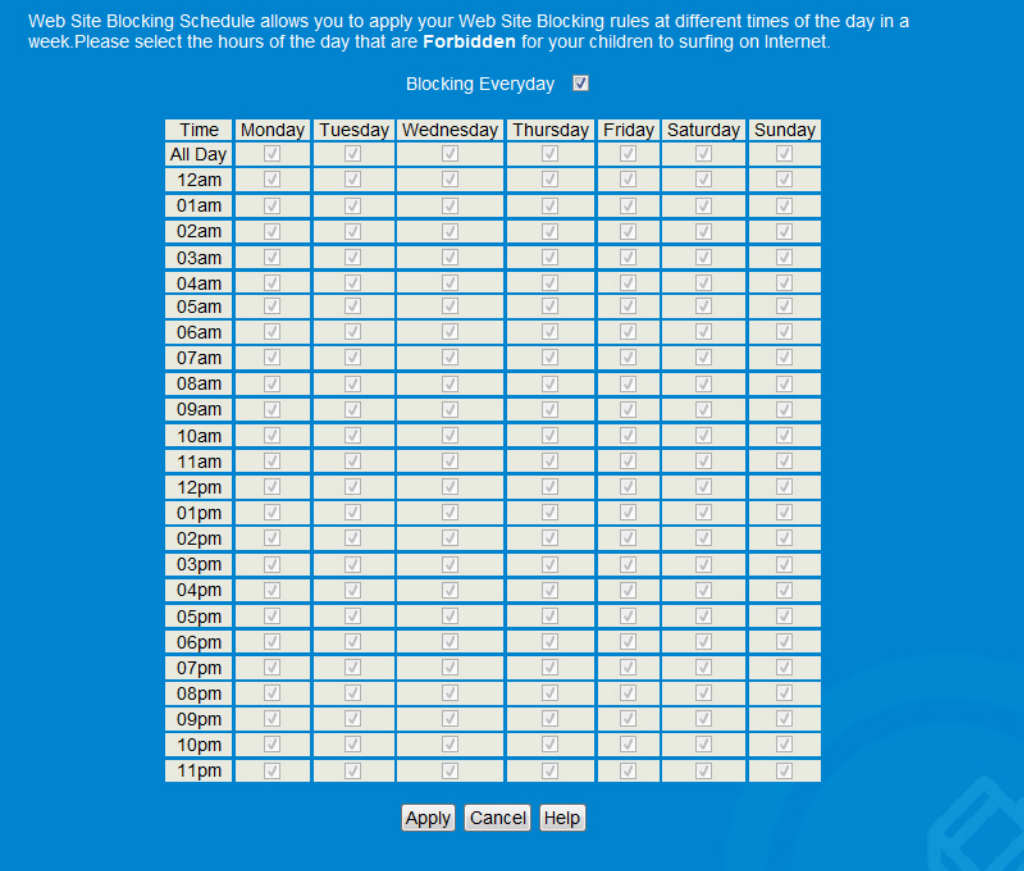

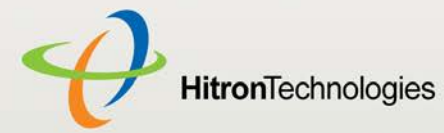

The following table describes the labels in this screen.

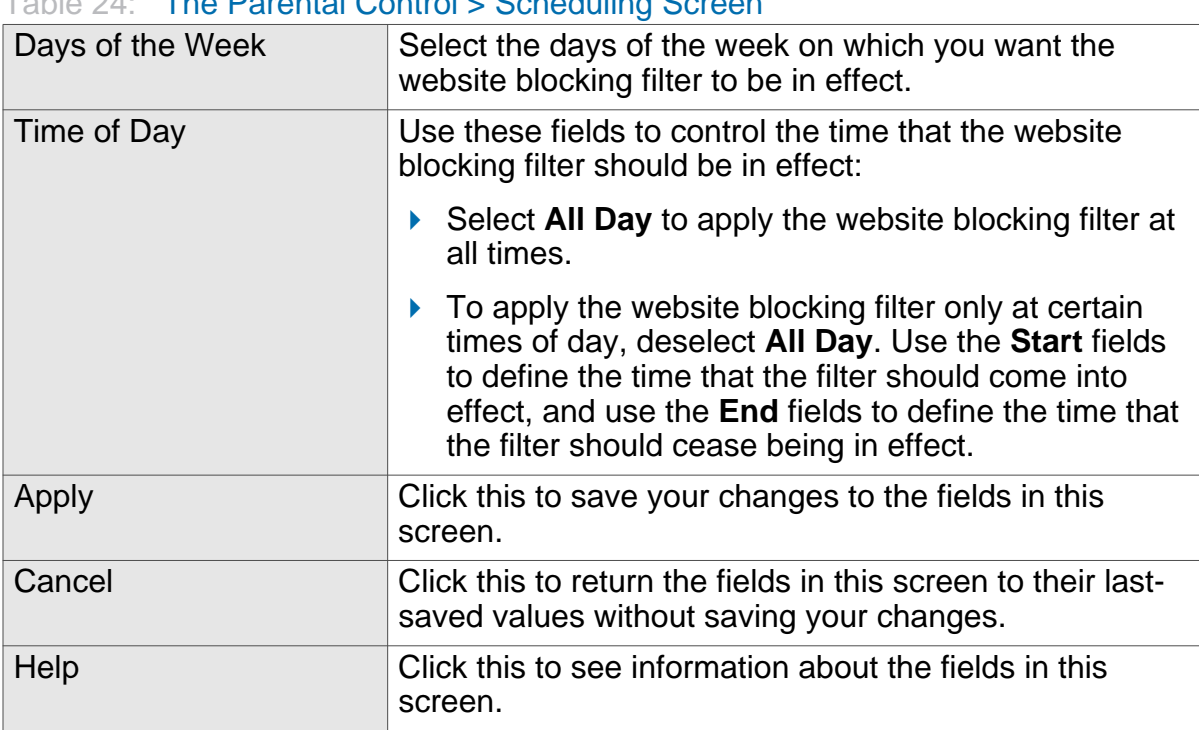

Table 24: The Parental Control > Scheduling Screen

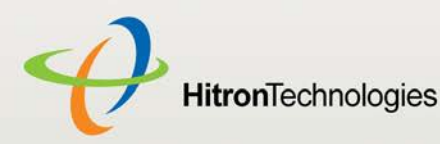

7

# WIRELESS

This chapter describes the screens that display when you click **Wireless** in the toolbar. It contains the following sections:

- ▶ [Wireless Overview on page 78](#page-77-0)
- <span id="page-77-3"></span>[The Basic Settings Screen on page 81](#page-80-0)
- ▶ [IP Setting on page 84](#page-83-0)
- [The WPS & Security Screen on page 85](#page-84-0)
- [The Access Control Screen on page 90](#page-89-0)

# <span id="page-77-4"></span><span id="page-77-0"></span>7.1 WIRELESS OVERVIEW

This section describes some of the concepts related to the **Wireless** screens.

## <span id="page-77-2"></span>7.1.1 WIRELESS NETWORKING BASICS

Your CGN's wireless network is part of the Local Area Network (LAN), known as the Wireless LAN (WLAN). The WLAN is a network of radio links between the CGN and the other computers and devices that connect to it.

# <span id="page-77-1"></span>7.1.2 ARCHITECTURE

The wireless network consists of two types of device: access points (APs) and clients.

▶ The access point controls the network, providing a wireless connection to each client.

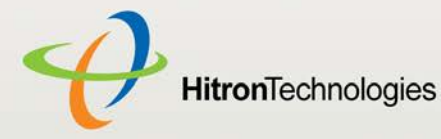

▶ The wireless clients connect to the access point in order to receive a wireless connection to the WAN and the wired LAN.

The CGN is the access point, and the computers you connect to the CGN are the wireless clients.

# <span id="page-78-0"></span>7.1.3 WIRELESS STANDARDS

The way in which wireless devices communicate with one another is standardized by the Institute of Electrical and Electronics Engineers (IEEE). The IEEE standards pertaining to wireless LANs are identified by their 802.11 designation. There are a variety of WLAN standards, but the CGN supports the following (in order of adoption old to new - and data transfer speeds - low to high):

- <span id="page-78-1"></span>▶ IEEE 802.11b
- $\blacktriangleright$  IEEE 802.11g
- $\blacktriangleright$  IEEE 802.11n

#### <span id="page-78-2"></span>7.1.4 SERVICE SETS AND SSIDS

Each wireless network, including all the devices that comprise it, is known as a Service Set.

NOTE: Depending on its capabilities and configuration, a single wireless access point may control multiple Service Sets; this is often done to provide different service or security levels to different clients.

Each Service Set is identified by a Service Set IDentifier (SSID). This is the name of the network. Wireless clients must know the SSID in order to be able to connect to the AP. You can configure the CGN to broadcast the SSID (in which case, any client who scans the airwaves can discover the SSID), or to "hide" the SSID (in which case it is not broadcast, and only users who already know the SSID can connect).

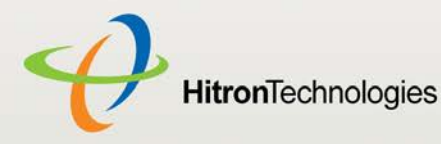

# <span id="page-79-1"></span>7.1.5 WIRELESS SECURITY

Radio is inherently an insecure medium, since it can be intercepted by anybody in the coverage area with a radio receiver. Therefore, a variety of techniques exist to control authentication (identifying who should be allowed to join the network) and encryption (signal scrambling so that only authenticated users can decode the transmitted data). The sophistication of each security method varies, as does its effectiveness. The CGN supports the following wireless security protocols (in order of effectiveness):

- **WEP** (the Wired Equivalency Protocol): this protocol uses a series of "keys" or data strings to authenticate the wireless client with the AP, and to encrypt data sent over the wireless link. WEP is a deprecated protocol, and should only be used when it is the only security standard supported by the wireless clients. WEP provides only a nominal level of security, since widely-available software exists that can break it in a matter of minutes.
- **WPA-PSK** (WiFi Protected Access Pre-Shared Key): WPA was created to solve the inadequacies of WEP. There are two types of WPA: the "enterprise" version (known simply as WPA) requires the use of a central authentication database server, whereas the "personal" version (supported by the CGN) allows users to authenticate using a "pre-shared key" or password instead. While WPA provides good security, it is still vulnerable to "brute force" password-guessing attempts (in which an attacker simply barrages the AP with join requests using different passwords), so for optimal security it is advised that you use a random password of thirteen characters or more, containing no "dictionary" words.
- **WPA2-PSK**: WPA2 is an improvement on WPA. The primary difference is that WPA uses the Temporal Key Integrity Protocol (TKIP) encryption standard (which has been shown to have certain possible weaknesses), whereas WPA2 uses the stronger Advanced Encryption Standard (AES) in the Counter mode with Cipher block chaining Message authentication code Protocol (CCMP), which has received the US government's seal of approval for communications up to the Top Secret security level. Since WPA2-PSK uses the same pre-shared key mechanism as WPA-PSK, the same caveat against using insecure or simple passwords applies.

#### <span id="page-79-0"></span>7.1.5.1 WPS

WiFi-Protected Setup (WPS) is a standardized method of allowing wireless devices to quickly and easily join wireless networks, while maintaining a good level of security. The CGN provides two methods of WPS authentication:

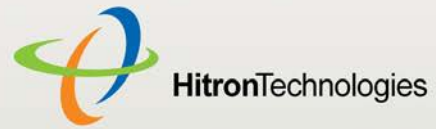

- **Push-Button Configuration (PBC)**: when the user presses the **PBC** button on the AP (either a physical button, or a virtual button in the GUI), any user of a wireless client that supports WPS can press the corresponding **PBC** button on the client within two minutes to join the network.
- <span id="page-80-5"></span>**Personal Identification Number (PIN) Configuration**: all WPS-capable devices possess a PIN (usually to be found printed on a sticker on the device's housing). When you configure another device to use the same PIN, the two devices authenticate with one another.

Once authenticated, devices that have joined a network via WPS use the WPA2 security standard.

# <span id="page-80-2"></span>7.1.6 WMM

WiFi MultiMedia (WMM) is a Quality of Service (QoS) enhancement that allows prioritization of certain types of data over the wireless network. WMM provides four data type classifications (in priority order; highest to lowest):

- **Voice**
- Video
- ▶ Best effort
- ▶ Background

If you wish to improve the performance of voice and video (at the expense of other, less time-sensitive applications such as Internet browsing and FTP transfers), you can enable WMM. You can also edit the WMM QoS parameters, but are disadvised to do so unless you have an extremely good reason to make the changes.

# <span id="page-80-4"></span><span id="page-80-1"></span><span id="page-80-0"></span>7.2 THE BASIC SETTINGS SCREEN

<span id="page-80-3"></span>Use this screen to configure your CGN's basic wireless settings. You can turn the wireless module on or off, select the wireless mode and channel, configure the wireless network's SSID.

NOTE: It is strongly recommended that you set up security on your network; otherwise, anyone in the radio coverage area can access your network.

Click **Wireless** > **Basic Settings**. The following screen displays.

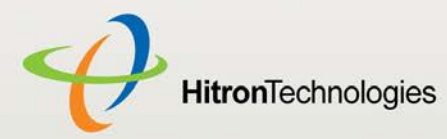

#### Figure 27: The Wireless > Basic Settings Screen

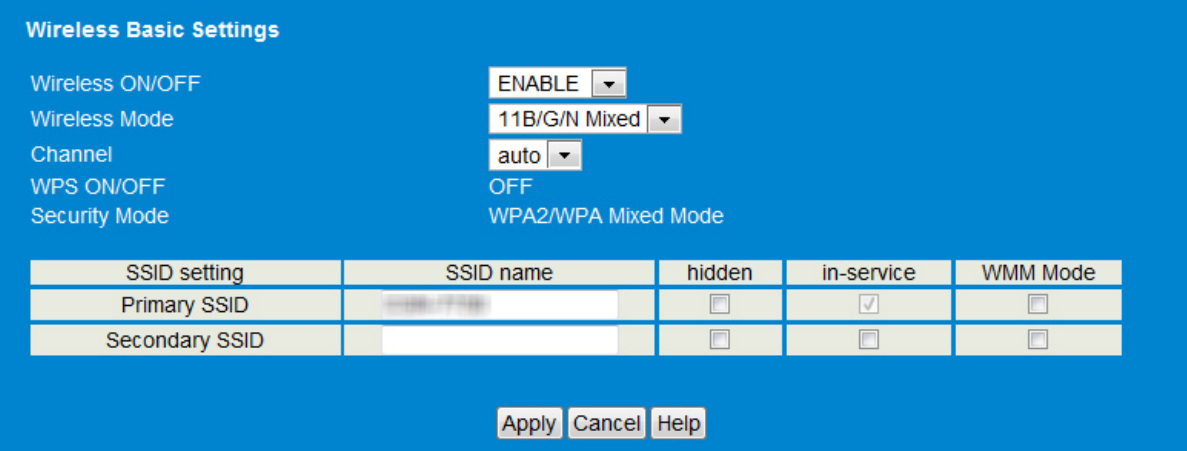

<span id="page-81-1"></span>The following table describes the labels in this screen.

#### Table 25: The Wireless > Basic Settings Screen

<span id="page-81-0"></span>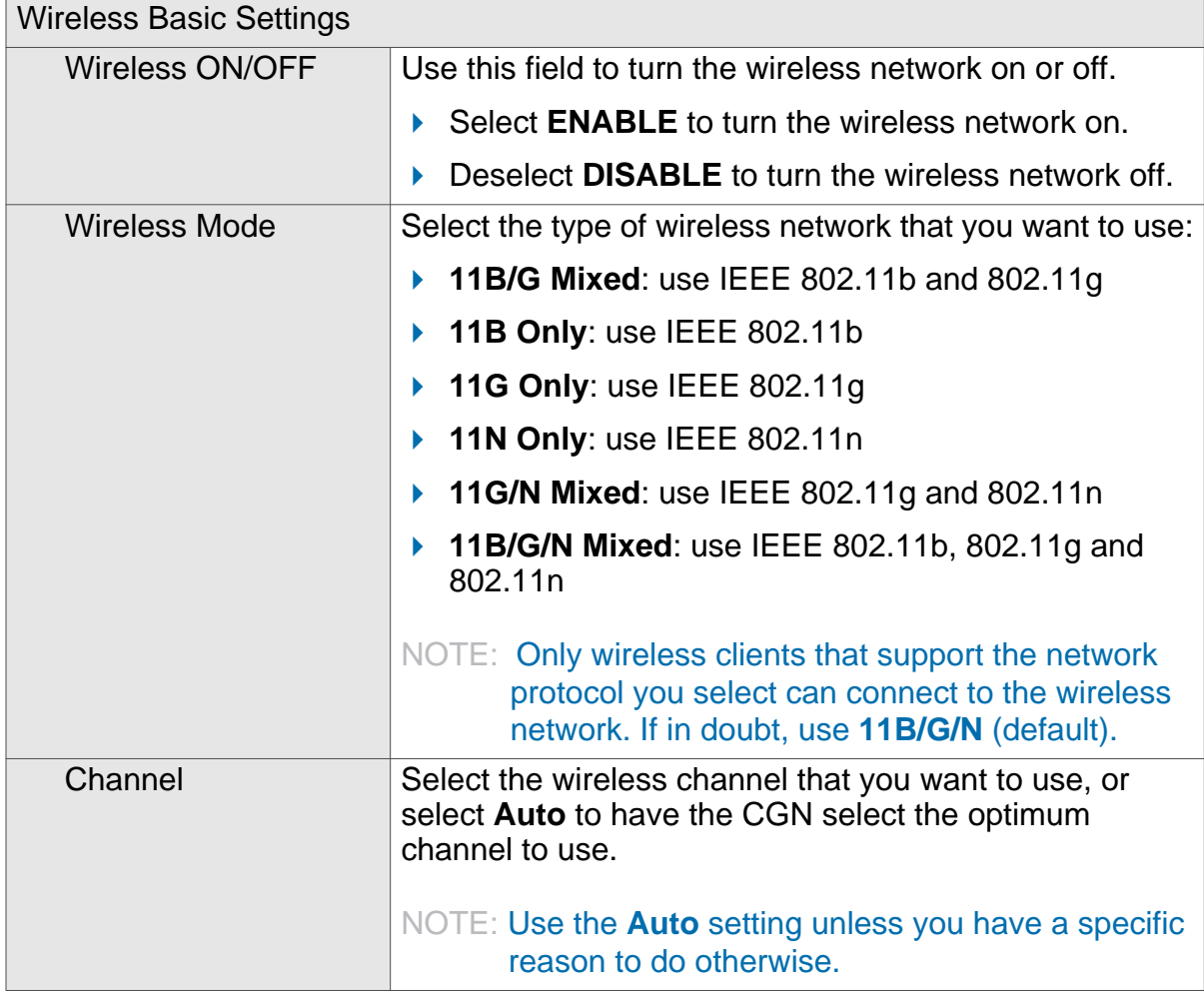

**HitronTechnologies** 

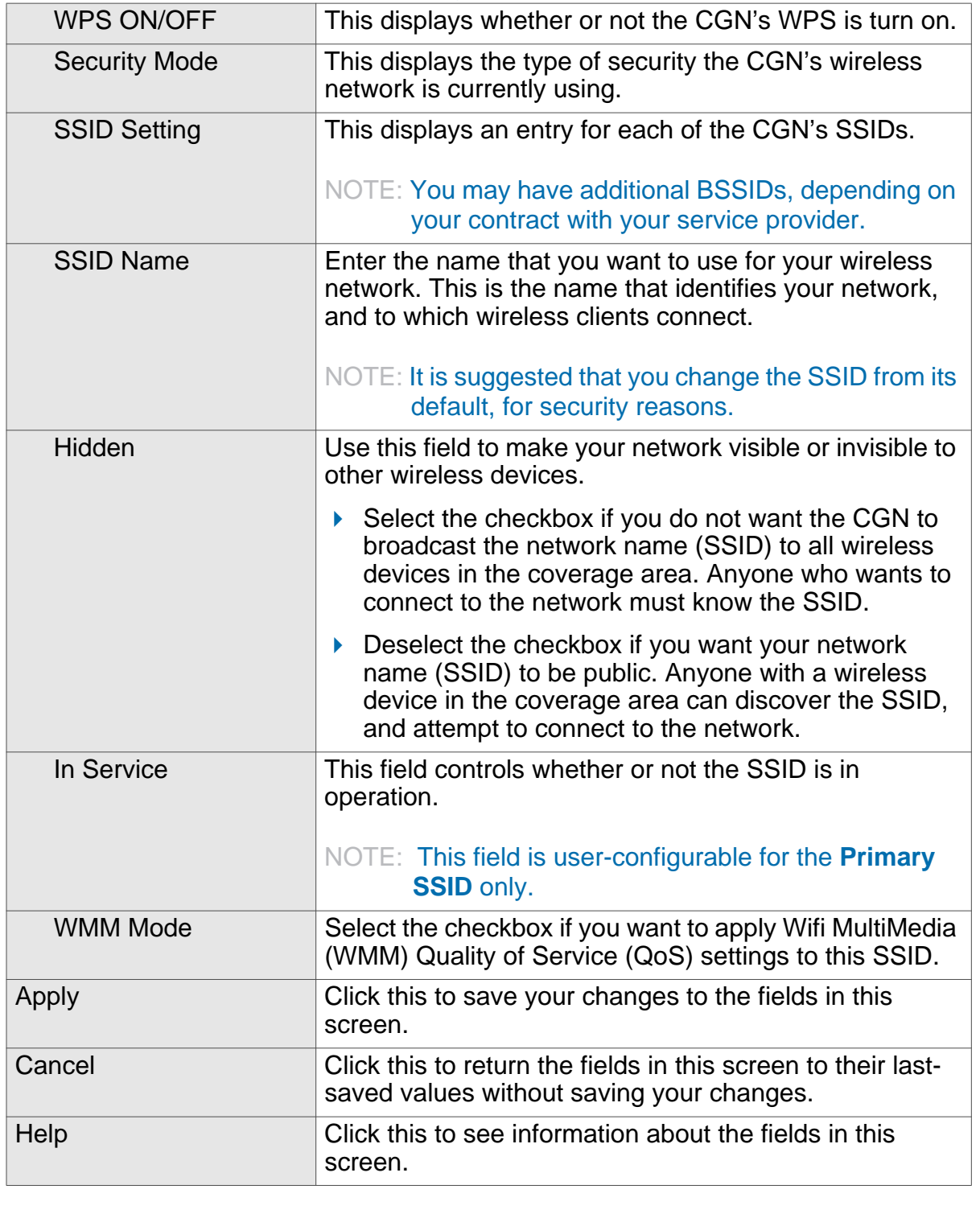

#### Table 25: The Wireless > Basic Settings Screen (continued)

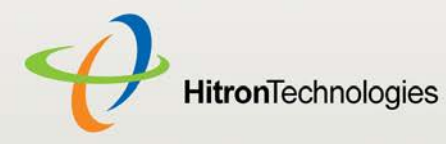

# <span id="page-83-3"></span><span id="page-83-0"></span>7.3 IP SETTING

This screen will be visible for configuring IP and DHCP setting of SSIDs other than the primary SSID.

Click **Wireless** > **IP Setting**. The following screen displays.

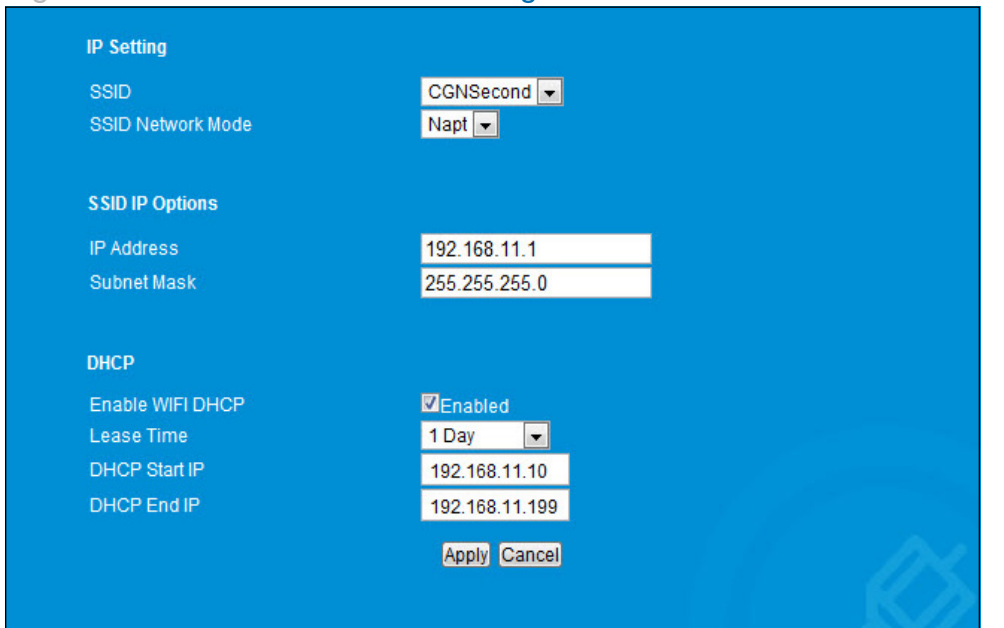

#### Figure 28: The Wireless > IP Setting Screen

<span id="page-83-2"></span>The following table describes the labels in this screen.

#### Table 26: The Wireless > IP Setting

<span id="page-83-1"></span>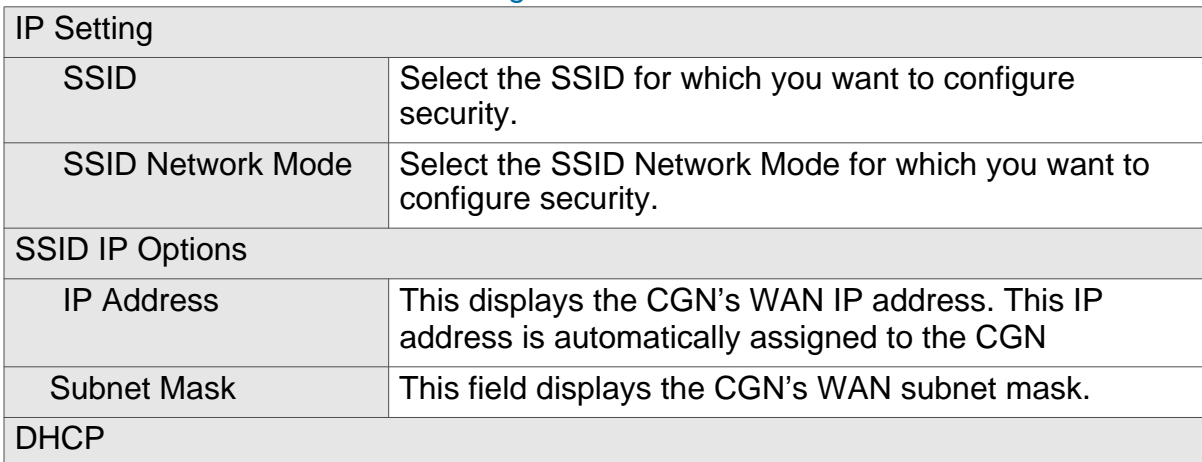

HitronTechnologies

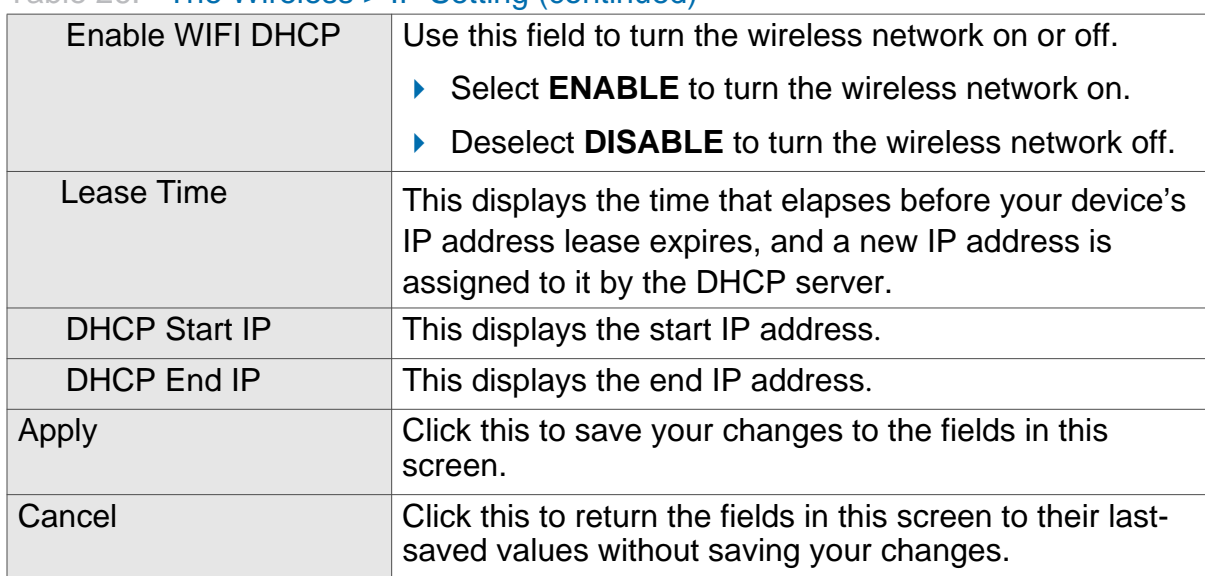

#### Table 26: The Wireless > IP Setting (continued)

# <span id="page-84-1"></span><span id="page-84-0"></span>7.4 THE WPS & SECURITY SCREEN

<span id="page-84-2"></span>Use this screen to configure your CGN's WPS & security settings. You can run WPS and configure the wireless network's SSID. You can also configure authentication and encryption on your wireless network.

NOTE: It is strongly recommended that you set up security on your network; otherwise, anyone in the radio coverage area can access your network.

Click **Wireless** > **WPS & Security**. The following screen displays.

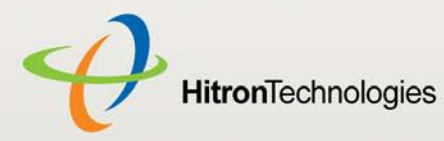

#### Figure 29: The Wireless > WPS & Security Screen

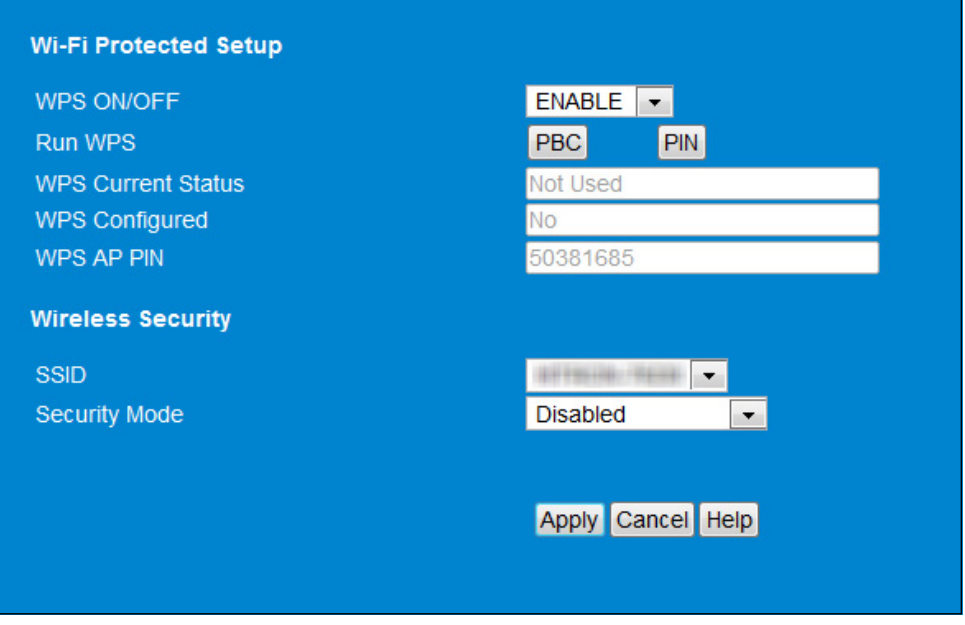

<span id="page-85-0"></span>The following table describes the labels in this screen.

#### Table 27: The Wireless > WPS & Security Screen

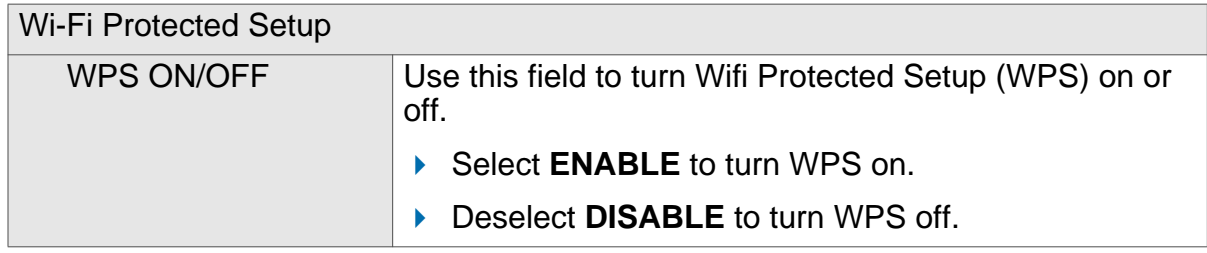

**HitronTechnologies** 

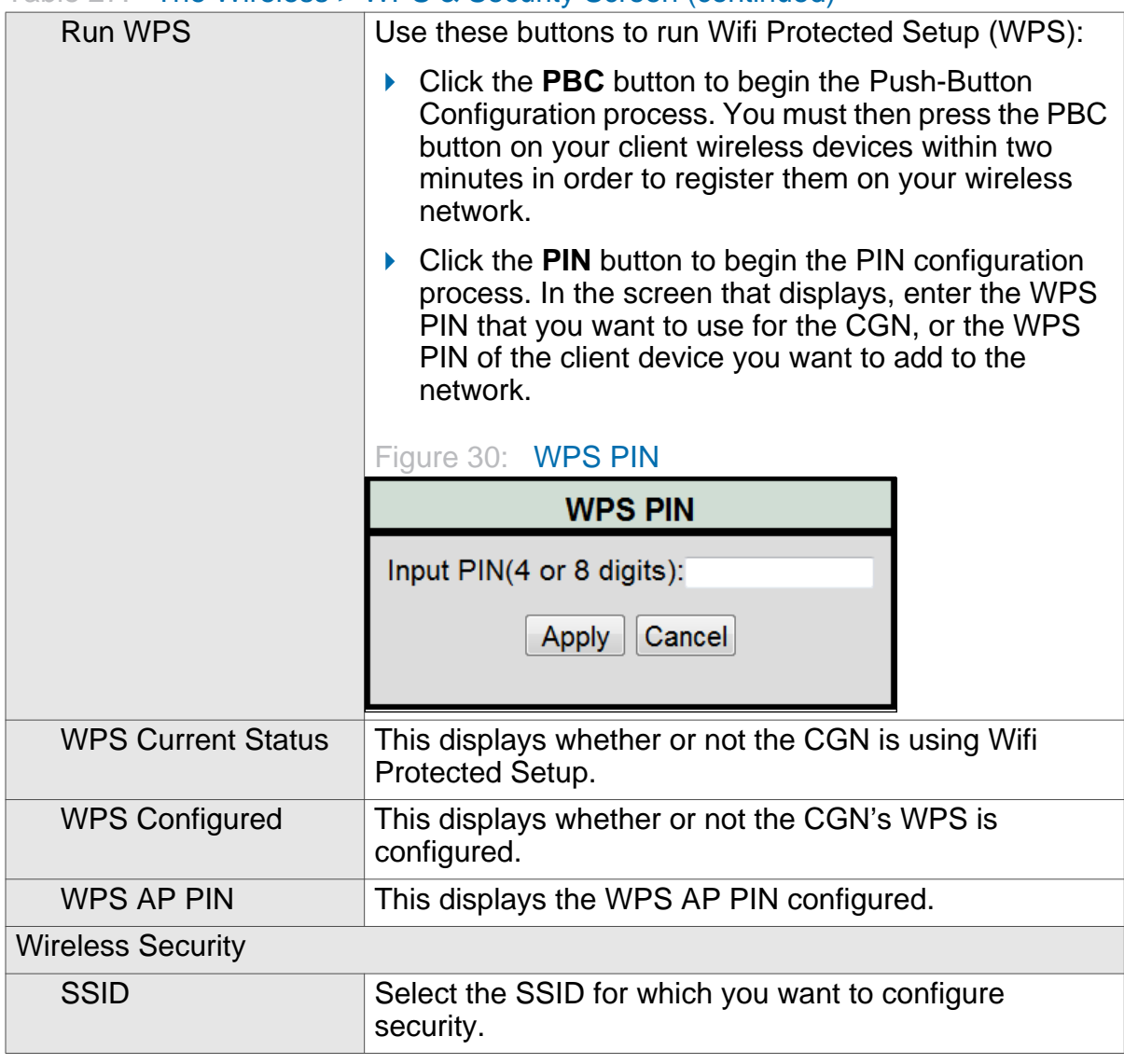

#### Table 27: The Wireless > WPS & Security Screen (continued)

**HitronTechnologies** 

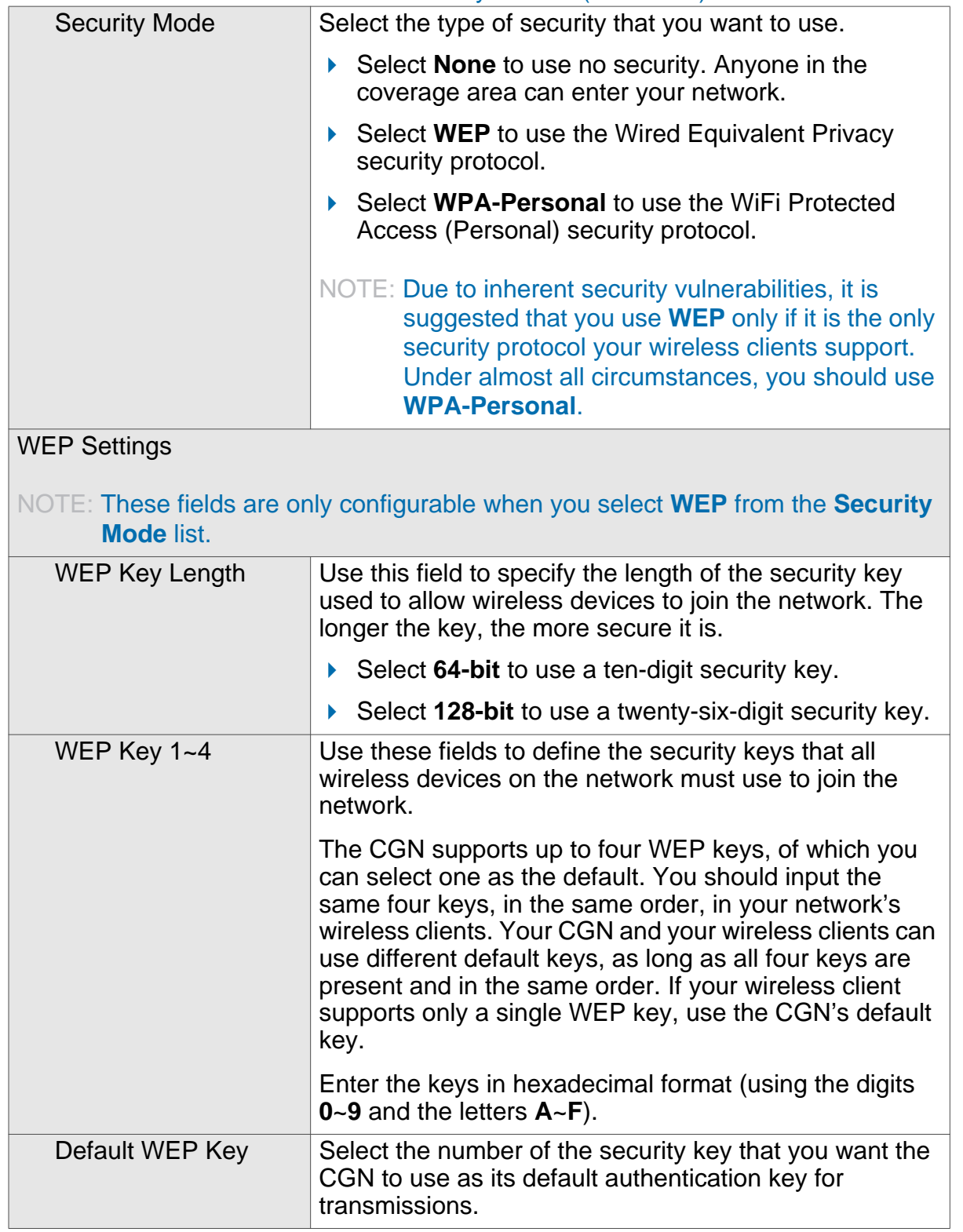

#### <span id="page-87-0"></span>Table 27: The Wireless > WPS & Security Screen (continued)

**HitronTechnologies** 

<span id="page-88-1"></span>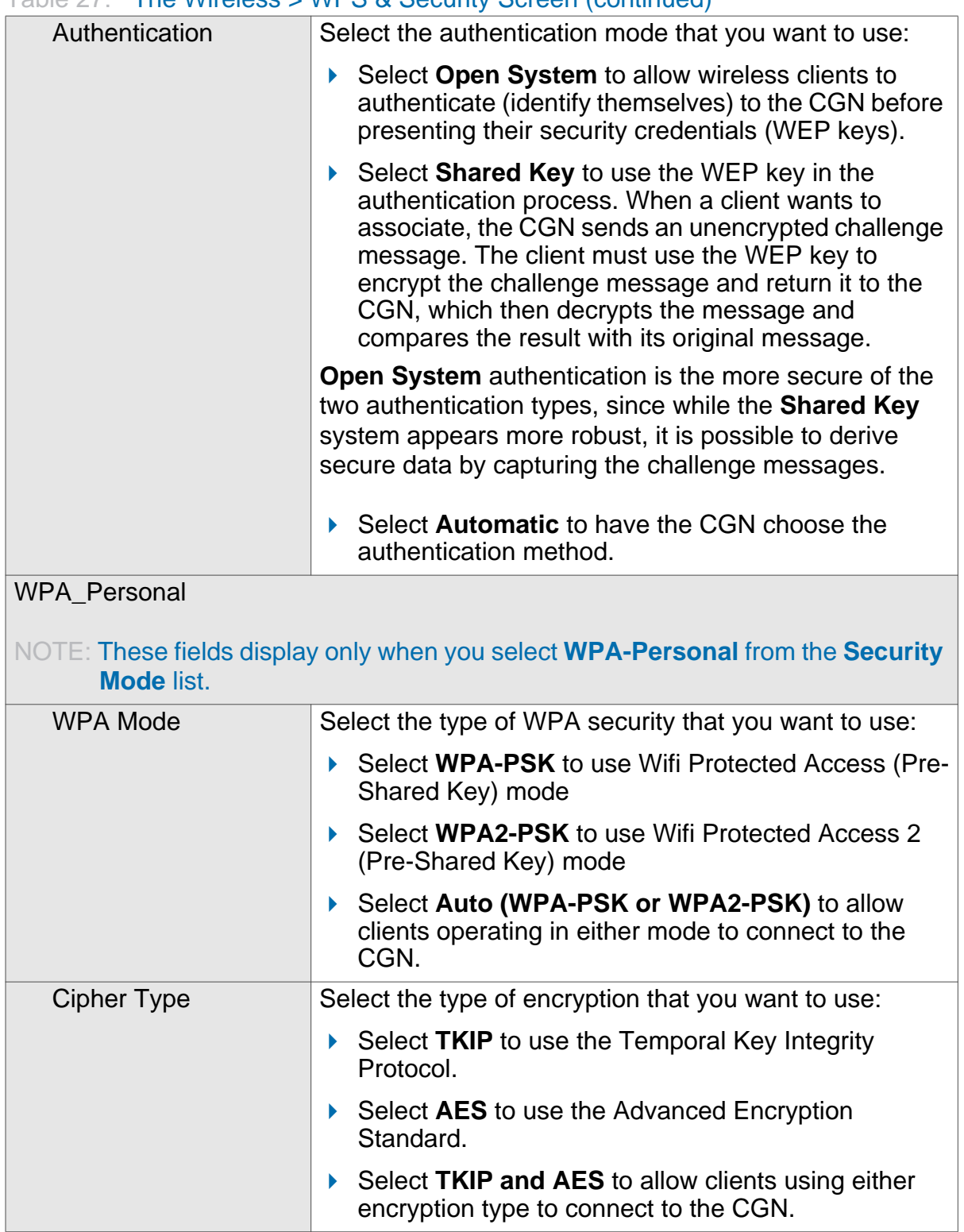

#### <span id="page-88-0"></span>Table 27: The Wireless > WPS & Security Screen (continued)

**HitronTechnologies** 

<span id="page-89-2"></span>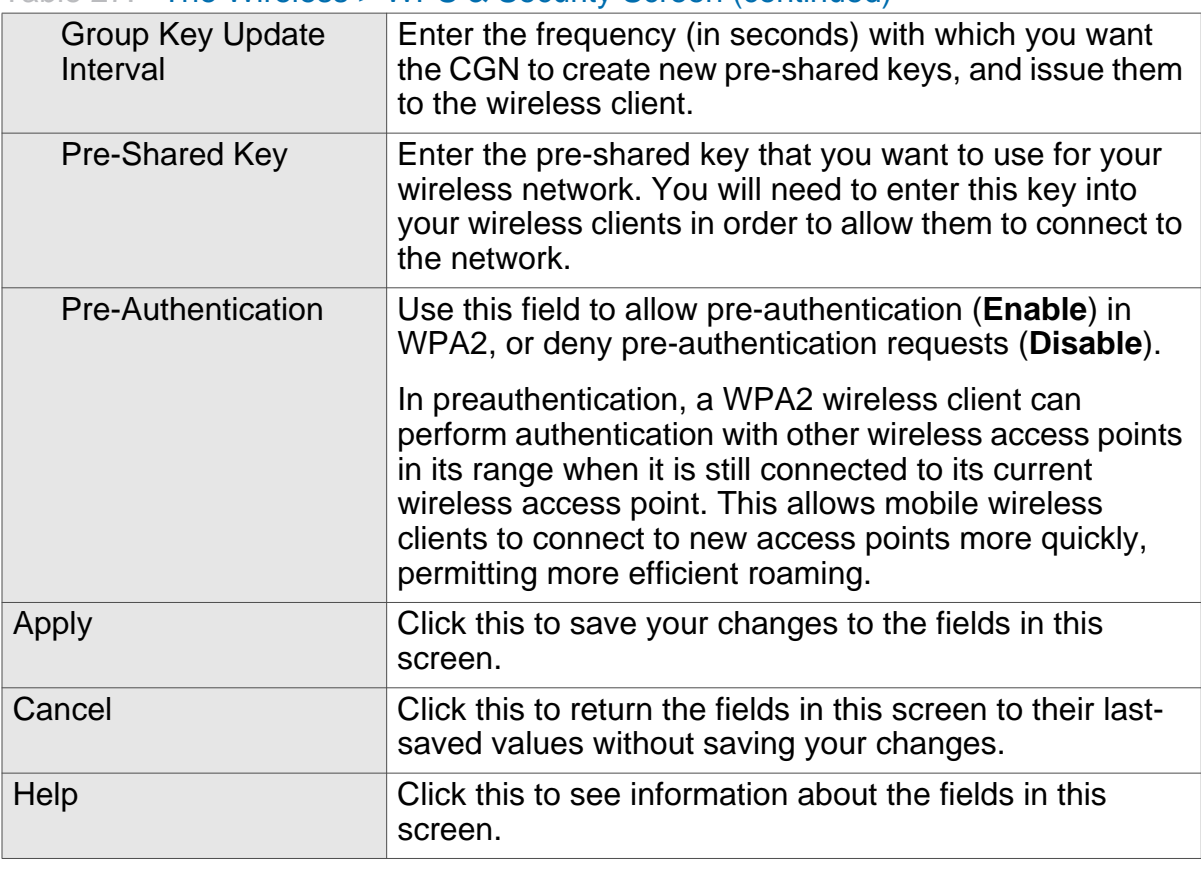

#### Table 27: The Wireless > WPS & Security Screen (continued)

# <span id="page-89-1"></span><span id="page-89-0"></span>7.5 THE ACCESS CONTROL SCREEN

Use this screen to configure Media Access Control (MAC) address filtering on the wireless network.

#### NOTE: To configure MAC address filtering on the wired LAN, see [The Filter Setting](#page-56-0)  [Screen on page 57](#page-56-0).

You can set the CGN to allow only certain devices to access the CGN and the network wirelessly, or to deny certain devices access.

Click **Wireless** > **Access Control**. The following screen displays.

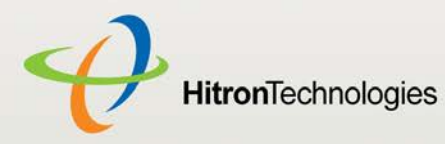

#### Figure 31: The Wireless > Access Control Screen

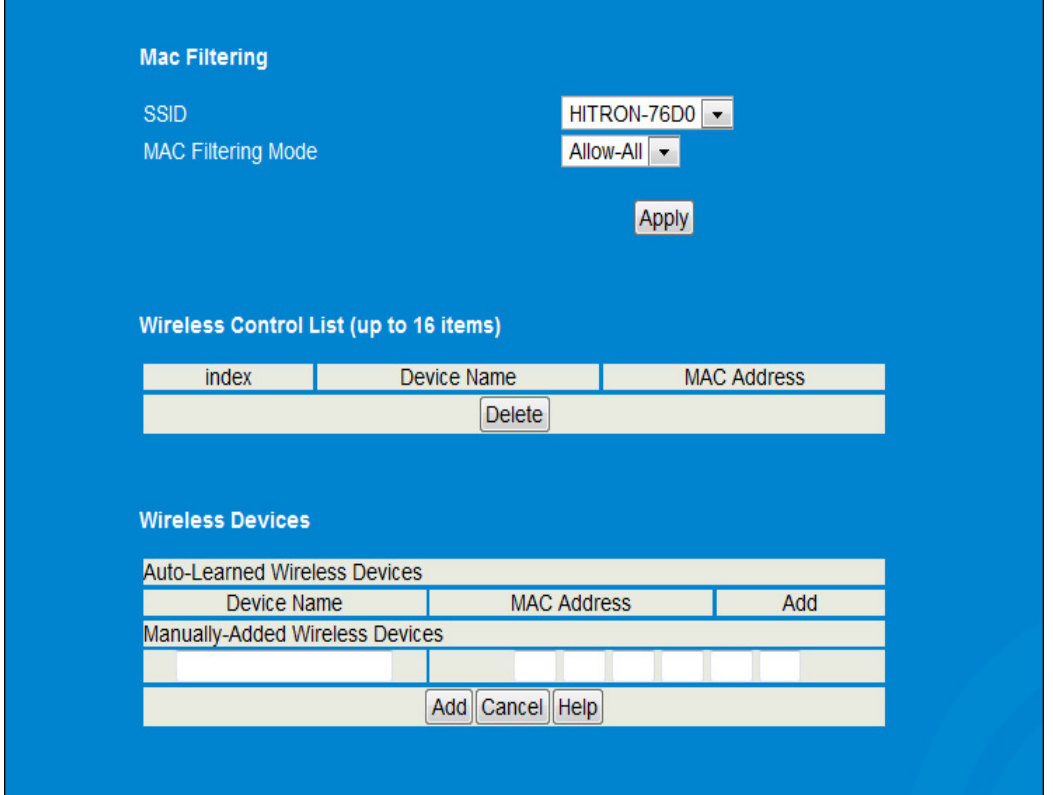

The following table describes the labels in this screen.

#### Table 28: The Wireless > Access Control Screen

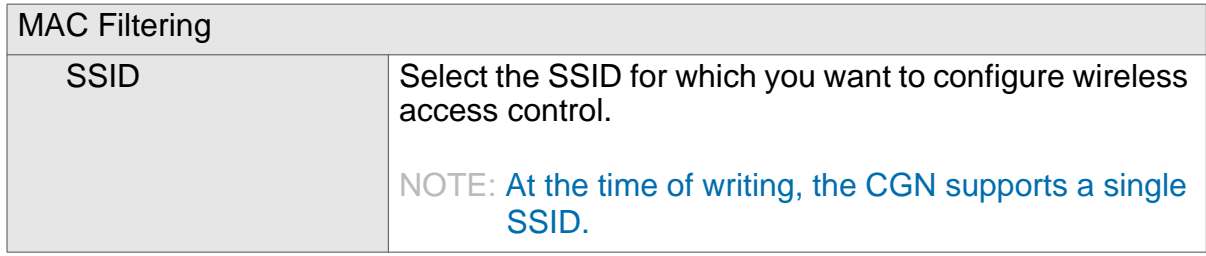

**HitronTechnologies** 

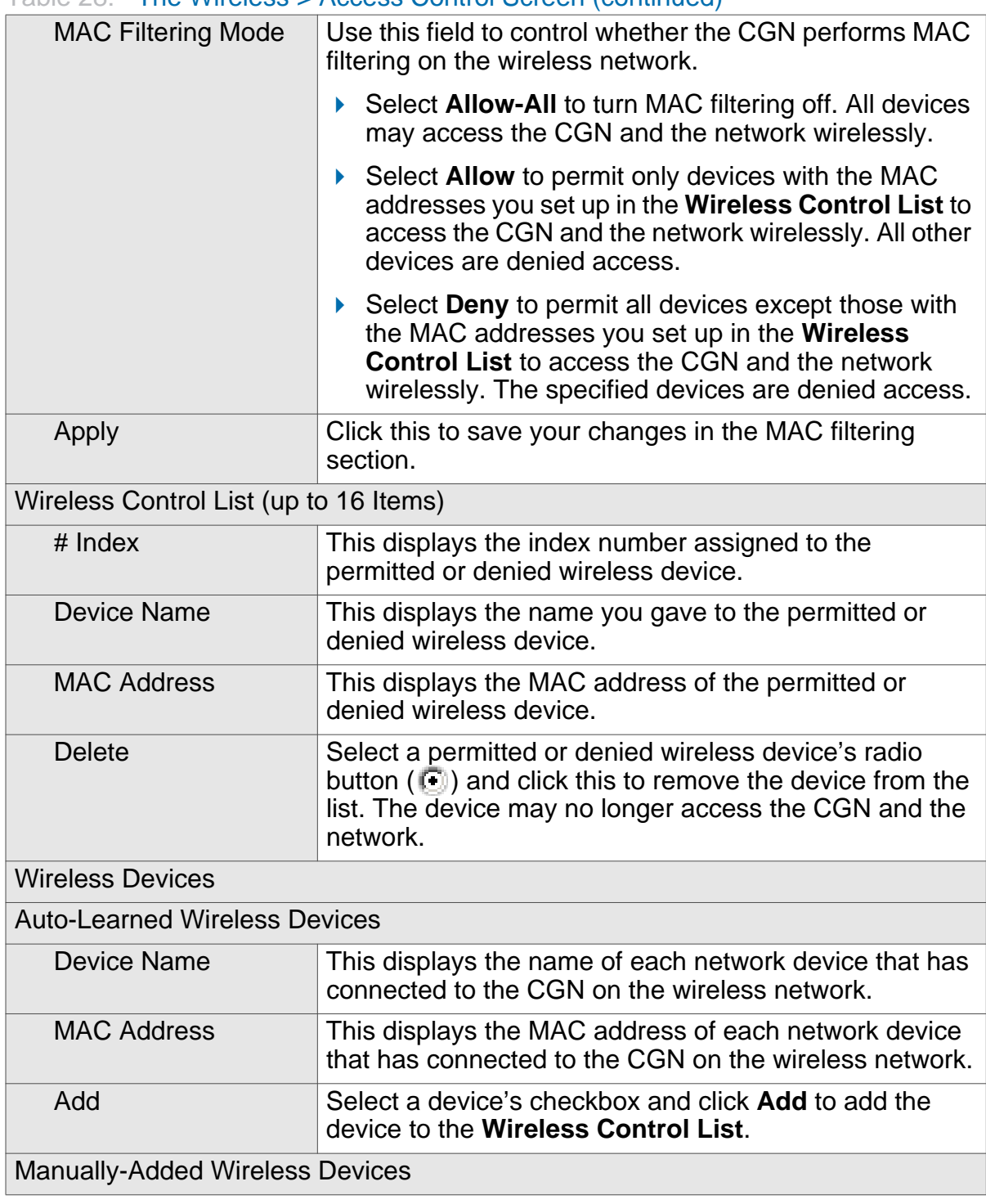

**HitronTechnologies** 

#### Table 28: The Wireless > Access Control Screen (continued)

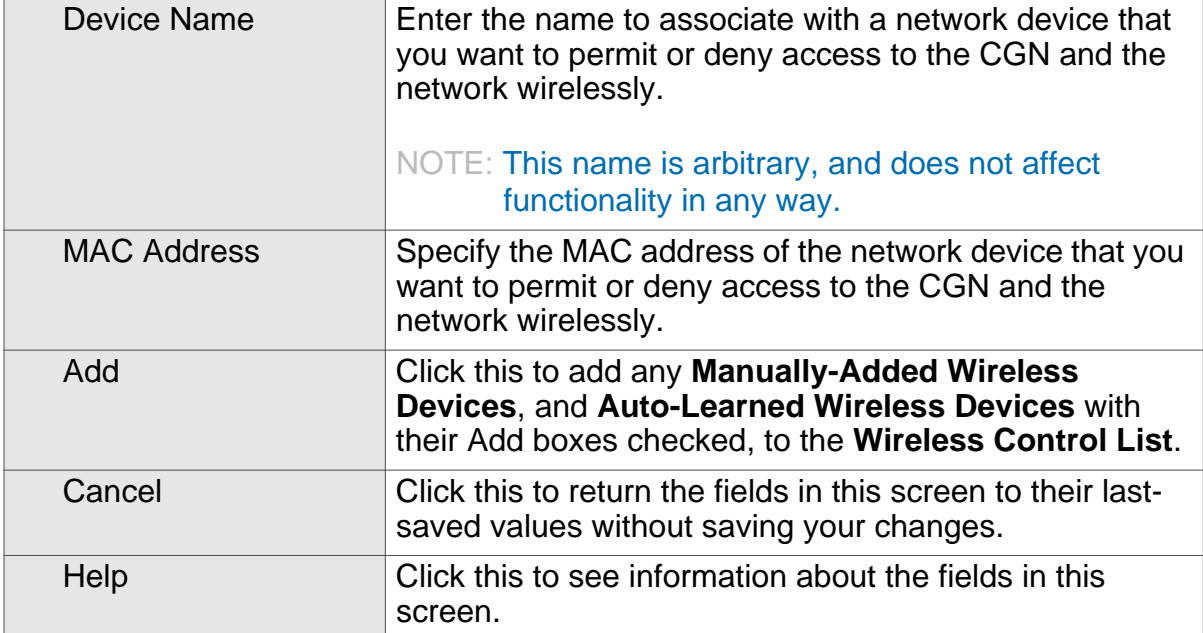

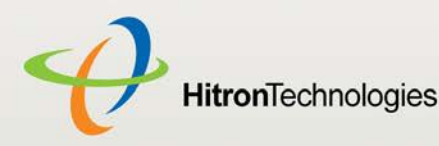

8

# TROUBLESHOOTING

<span id="page-93-0"></span>Use this section to solve common problems with the CGN and your network.

#### **Problem: None of the LEDs Turn On**

The CGN is not receiving power, or there is a fault with the device.

- *1* Ensure that you are using the correct power adaptor.
- **Warnt Using a power adaptor other than the one that came with your CGN can damage the CGN.**
- *2* Ensure that the power adaptor is connected to the CGN and the wall socket (or other power source) correctly.
- **3** Ensure that the power source is functioning correctly. Replace any broken fuses or reset any tripped circuit breakers.
- *4* Disconnect and re-connect the power adaptor to the power source and the CGN.
- *5* If none of the above steps solve the problem, consult your vendor.

#### **Problem: One of the LEDs does not Display as Expected**

- *1* Ensure that you understand the LED's normal behavior (see [LEDs on page 17](#page-16-0)).
- *2* Ensure that the CGN's hardware is connected correctly; see the Quick Installation Guide.
- *3* Disconnect and re-connect the power adaptor to the CGN.
- **4** If none of the above steps solve the problem, consult your vendor.

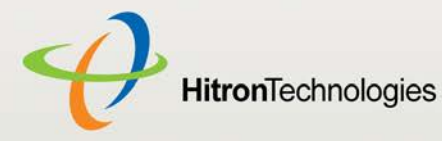

#### <span id="page-94-0"></span>**Problem: I Forgot the CGN's IP Address**

- *1* The CGN's default LAN IP address is **192.168.0.1**.
- *2* You can locate the CGN's GUI by entering the LAN domain suffix into your browser's address bar (on a computer connected to the LAN). The default LAN domain suffix is displayed in the **WAN/LAN** > **IP** screen's **Domain Suffix** field. See [The IP Screen on page 45](#page-44-0) for more information.
- **3** Depending on your operating system and your network, you may be able to find the CGN's IP address by looking up your computer's default gateway. To do this on (most) Windows machines, click **Start** > **Run**, enter "cmd", and then enter "ipconfig". Get the IP address of the **Default Gateway**, and enter it in your browser's address bar.
- *4* If you still cannot access the CGN, you need to reset the CGN. See [Resetting](#page-23-0)  [the CGN on page 24.](#page-23-0) All user-configured data is lost, and the CGN is returned to its default settings. If you previously backed-up a more recent version your CGN's settings, you can now upload them to the CGN; see [The Backup Screen](#page-50-0) [on page 51.](#page-50-0)

#### <span id="page-94-1"></span>**Problem: I Forgot the CGN's Admin Username or Password**

- *1* The default username is **cusadmin**, and the default password is **password**.
- *2* If the default username and password do not work, you need to reset the CGN. See [Resetting the CGN on page 24](#page-23-0). All user-configured data is lost, and the CGN is returned to its default settings. If you previously backed-up a more recent version your CGN's settings, you can now upload them to the CGN; see [The Backup Screen on page 51](#page-50-0).

#### **Problem: I Cannot Access the CGN or the Internet**

- *1* Ensure that you are using the correct IP address for the CGN.
- *2* Check your network's hardware connections, and that the CGN's LEDs display correctly (see [LEDs on page 17\)](#page-16-0).
- **3** Make sure that your computer is on the same subnet as the CGN; see IP [Address Setup on page 20.](#page-19-0)

**HitronTechnologies** 

- *4* If you are attempting to connect over the wireless network, there may be a problem with the wireless connection. Connect via a **LAN** port instead.
- **5** If the above steps do not work, you need to reset the CGN. See Resetting the [CGN on page 24](#page-23-0). All user-configured data is lost, and the CGN is returned to its default settings. If you previously backed-up a more recent version your CGN's settings, you can now upload them to the CGN; see The Backup Screen on [page 51](#page-50-0).
- <span id="page-95-0"></span>**6** If the problem persists, contact your vendor.

#### **Problem: I Cannot Access the Internet and the DS and US LEDs Keep Blinking**

<span id="page-95-1"></span>Your service provider may have disabled your Internet access; check the **Cable** > **System Info** screen's Network Access field (see The System Info Screen on page [35](#page-34-0)).

#### **Problem: I Cannot Connect My Wireless Device**

- *1* Ensure that your wireless client device is functioning properly, and is configured correctly. See the wireless client's documentation if unsure.
- *2* Ensure that the wireless client is within the CGN's radio coverage area. Bear in mind that physical obstructions (walls, floors, trees, etc.) and electrical interference (other radio transmitters, microwave ovens, etc) reduce your CGN's signal quality and coverage area.
- **3** Ensure that the CGN and the wireless client are set to use the same wireless mode and SSID (see [The Basic Settings Screen on page 81](#page-80-1)) and security settings (see [The WPS & Security Screen on page 85](#page-84-1)).
- *4* Re-enter any security credentials (WEP keys, WPA(2)-PSK password, or WPS PIN).
- *5* If you are using WPS's PBC (push-button configuration) feature, ensure that you are pressing the button on the CGN and the button on the wireless client within 2 minutes of one another.

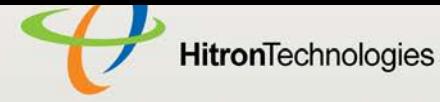

# INDEX

# *Numbers*

802.11b/g/n **[13](#page-12-0)**, **[79](#page-78-0)**, **[82](#page-81-0)**, **[84](#page-83-1)**

# *A*

access control **[90](#page-89-1)** access logs **[13](#page-12-1)** access point **[12](#page-11-0)**, **[78](#page-77-1)** accounts, login **[23](#page-22-0)** address, IP **[20](#page-19-1)** address, IP, local **[21](#page-20-0)** AP **[12](#page-11-0)**, **[78](#page-77-1)** attached network devices **[38](#page-37-0)** authentication **[89](#page-88-0)**

# *B*

backup **[51](#page-50-1)** backup and restore **[13](#page-12-1)** bar, navigation **[24](#page-23-1)** Basic Settings **[82](#page-81-1)**, **[84](#page-83-2)**, **[86](#page-85-0)** buttons **[14](#page-13-0)**

# *C*

cable connection **[12](#page-11-0)** cable connection status **[37](#page-36-0)**

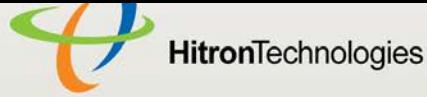

cable modem **[12](#page-11-0)** CATV **[13](#page-12-2)**, **[29](#page-28-0)**, **[30](#page-29-0)** cipher type **[89](#page-88-1)** clients, wireless **[78](#page-77-1)** configuration file **[34](#page-33-0)**, **[39](#page-38-0)** connection process **[38](#page-37-1)** connection status, cable **[37](#page-36-0)** conventions, document **[3](#page-2-0)** customer support **[3](#page-2-1)**

#### *D*

debugging **[44](#page-43-0)**, **[49](#page-48-0)**, **[50](#page-49-0)** default **[51](#page-50-1)** default IP address **[21](#page-20-0)** default username and password **[23](#page-22-0)** defaults **[41](#page-40-0)**, **[51](#page-50-1)** De-Militarized Zone **[55](#page-54-0)** DHCP **[13](#page-12-2)**, **[20](#page-19-2)**, **[21](#page-20-0)**, **[32](#page-31-0)**, **[48](#page-47-0)** DHCP lease **[32](#page-31-1)** diagnostics **[44](#page-43-0)** DMZ **[55](#page-54-0)** DMZ De-Militarized Zone **[13](#page-12-3)** DNS **[44](#page-43-1)** DOCSIS **[29](#page-28-1)** document conventions **[3](#page-2-0)** Domain Name System **[44](#page-43-1)** domain suffix **[44](#page-43-1)** downstream transmission **[34](#page-33-1)** DS **[20](#page-19-3)**

#### *E*

ETH **[19](#page-18-0)** Ethernet **[13](#page-12-2)** Ethernet cables **[16](#page-15-0)** Ethernet port **[21](#page-20-0)** event logging **[13](#page-12-3)**

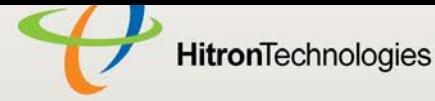

#### *F*

factory defaults **[41](#page-40-0)**, **[51](#page-50-1)** factory reset **[16](#page-15-1)**, **[24](#page-23-2)** fast Ethernet **[13](#page-12-2)** FDMA **[35](#page-34-1)** firewall **[53](#page-52-0)** forwarding, port **[13](#page-12-3)**, **[55](#page-54-1)**, **[64](#page-63-0)** frequencies, cable **[34](#page-33-2)** F-type RF connector **[13](#page-12-2)**

# *G*

Graphical User Interface **[12](#page-11-1)** graphical user interface **[12](#page-11-2)** GUI **[12](#page-11-1)**, **[23](#page-22-1)** GUI overview **[23](#page-22-1)**

## *H*

hardware **[14](#page-13-0)** host ID **[30](#page-29-1)**

# *I*

IANA **[30](#page-29-2)** ICMP **[55](#page-54-2)**, **[71](#page-70-0)** IEEE 802.11b/g/n **[13](#page-12-0)**, **[79](#page-78-1)** interface, user **[12](#page-11-2)** intrusion detection **[13](#page-12-3)**, **[54](#page-53-0)**, **[55](#page-54-2)**, **[71](#page-70-0)** IP address **[20](#page-19-1)**, **[21](#page-20-0)**, **[29](#page-28-2)**, **[44](#page-43-2)**, **[95](#page-94-0)** IP address lease **[32](#page-31-1)** IP address renewal **[32](#page-31-1)** IP address setup **[20](#page-19-1)**, **[21](#page-20-1)**

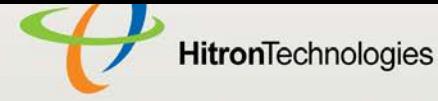

IP address, default **[21](#page-20-0)** IP address, format **[30](#page-29-1)** IP address, local **[21](#page-20-0)** IP filtering **[13](#page-12-3)**, **[54](#page-53-1)** IP Setting **[84](#page-83-3)** ISP **[30](#page-29-3)**

# *K*

keyword blocking **[75](#page-74-0)**

# *L*

LAN **[12](#page-11-3)**, **[43](#page-42-0)**, **[78](#page-77-2)** LAN 1~4 **[16](#page-15-0)** LAN IP **[45](#page-44-1)** LEDs **[17](#page-16-1)**, **[94](#page-93-0)**, **[96](#page-95-0)** lights **[17](#page-16-1)** Local Area Network **[12](#page-11-3)** local IP address **[21](#page-20-0)** logging in **[22](#page-21-0)** login accounts **[23](#page-22-0)** login screen **[21](#page-20-2)** logs, access **[13](#page-12-1)**

# *M*

MAC address **[33](#page-32-0)** MAC address filtering **[90](#page-89-1)** MAC filtering **[13](#page-12-4)**, **[54](#page-53-2)**, **[57](#page-56-1)** main window **[24](#page-23-3)** Media Access Control address **[33](#page-32-0)** MIMO **[13](#page-12-0)** modem **[12](#page-11-0)** modulation **[34](#page-33-3)**

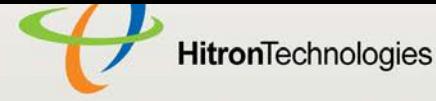

Multiple-In, Multiple-Out **[13](#page-12-0)**

# *N*

navigation **[24](#page-23-4)** navigation bar **[24](#page-23-1)** network devices, attached **[38](#page-37-0)** network diagnostics **[44](#page-43-0)** network number **[30](#page-29-1)** network, local **[12](#page-11-3)** network, wide area **[12](#page-11-3)** network, wireless **[12](#page-11-3)**

## *O*

open system authentication **[89](#page-88-0)** overview, GUI **[23](#page-22-1)**

## *P*

parental control **[13](#page-12-3)**, **[73](#page-72-2)** PASSWORD **[26](#page-25-0)** password **[41](#page-40-0)**, **[95](#page-94-1)** password and username **[23](#page-22-0)** Password Screen on page 26 **[26](#page-25-0)** PBC configuration **[80](#page-79-0)** PIN configuration **[13](#page-12-4)**, **[80](#page-79-0)** ping **[13](#page-12-0)**, **[44](#page-43-0)**, **[49](#page-48-0)**, **[50](#page-49-0)**, **[54](#page-53-3)**, **[55](#page-54-2)**, **[71](#page-70-0)** port forwarding **[13](#page-12-3)**, **[55](#page-54-1)**, **[64](#page-63-0)** port triggering **[13](#page-12-3)**, **[68](#page-67-0)** port, Ethernet **[21](#page-20-0)** ports **[14](#page-13-0)** pre-authentication **[90](#page-89-2)** pre-shared key **[90](#page-89-2)** private IP address **[30](#page-29-4)**

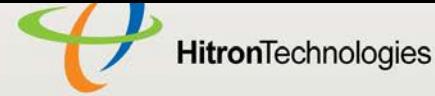

push-button configuration **[13](#page-12-4)**

# *Q*

QAM **[34](#page-33-4)** QAM TCM **[34](#page-33-4)** QoS **[81](#page-80-2)** QPSK **[34](#page-33-4)**

# *R*

radio coverage **[81](#page-80-3)**, **[85](#page-84-2)** radio links **[78](#page-77-2)** reboot **[51](#page-50-1)** reset **[16](#page-15-1)**, **[24](#page-23-2)** restore and backup **[13](#page-12-1)** RF connector **[13](#page-12-2)** RJ45 connectors **[16](#page-15-0)** routing mode **[30](#page-29-4)**, **[33](#page-32-1)**, **[43](#page-42-1)** rule, IP filtering **[62](#page-61-0)** rule, port forwarding **[66](#page-65-0)**

# *S*

SCDMA **[35](#page-34-1)** scheduled website blocking **[13](#page-12-3)** scheduling **[76](#page-75-1)** security **[88](#page-87-0)** security, wireless **[13](#page-12-4)** service set **[79](#page-78-2)** settings backup and restore **[13](#page-12-1)** shared key authentication **[89](#page-88-0)** SSID **[79](#page-78-2)**, **[81](#page-80-4)** Status **[20](#page-19-3)** status **[38](#page-37-0)**

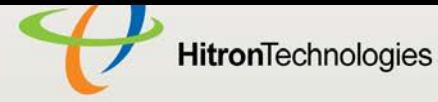

status, cable connection **[37](#page-36-0)** subnet **[20](#page-19-1)**, **[21](#page-20-0)**, **[29](#page-28-2)**, **[44](#page-43-2)** subnet, IP **[20](#page-19-1)** support, customer **[3](#page-2-1)**

# *T*

TCP/IP **[21](#page-20-3)** TDMA **[35](#page-34-1)** The IP Setting Screen **[78](#page-77-3)** The IP Settings Screen on page 80 **[78](#page-77-3)** traceroute **[13](#page-12-0)**, **[44](#page-43-0)**, **[49](#page-48-0)**, **[50](#page-49-0)** triggering, port **[13](#page-12-3)**, **[68](#page-67-0)** trusted computers **[73](#page-72-3)**

#### *U*

upstream transmission **[34](#page-33-1)** URL blocking **[75](#page-74-0)** US **[20](#page-19-3)** user interface **[12](#page-11-2)** username **[95](#page-94-1)** username and password **[23](#page-22-0)**

#### *W*

WAN **[12](#page-11-3)**, **[30](#page-29-0)** WAN connection **[38](#page-37-0)** website blocking **[73](#page-72-3)** website blocking, scheduled **[13](#page-12-1)** WEP **[13](#page-12-4)**, **[80](#page-79-1)** Wide Area Network **[12](#page-11-3)** Wifi MultiMedia **[81](#page-80-2)** Wifi Protected Setup **[13](#page-12-4)**, **[80](#page-79-0)** window, main **[24](#page-23-3)**

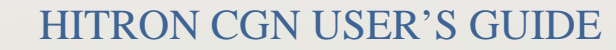

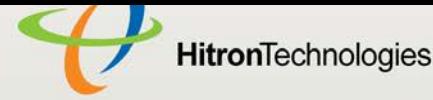

Windows XP **[21](#page-20-4)** wired security **[13](#page-12-3)** wireless **[78](#page-77-4)** wireless access point **[12](#page-11-0)** wireless clients **[78](#page-77-1)** wireless connection **[96](#page-95-1)** Wireless Local Area Network **[12](#page-11-3)** wireless networking standards **[79](#page-78-0)** wireless security **[13](#page-12-4)**, **[80](#page-79-1)**, **[88](#page-87-0)** wireless settings, basic **[81](#page-80-4)** WLAN **[12](#page-11-3)**, **[78](#page-77-2)** WMM **[81](#page-80-2)** WPA2 **[81](#page-80-5)** WPA2-PSK **[13](#page-12-4)**, **[80](#page-79-1)** WPA-PSK **[13](#page-12-4)**, **[80](#page-79-1)** WPS **[13](#page-12-4)**, **[80](#page-79-0)**, **[81](#page-80-4)**, **[88](#page-87-0)** WPS PBC **[16](#page-15-2)**

# *X*

XP, Windows **[21](#page-20-4)**

# ELCHTSPEED